# Curumeru**w**

## 本部ユーザ向けマニュアル

 $Ver.3.6$ 

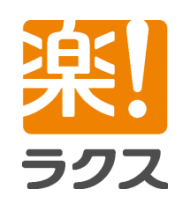

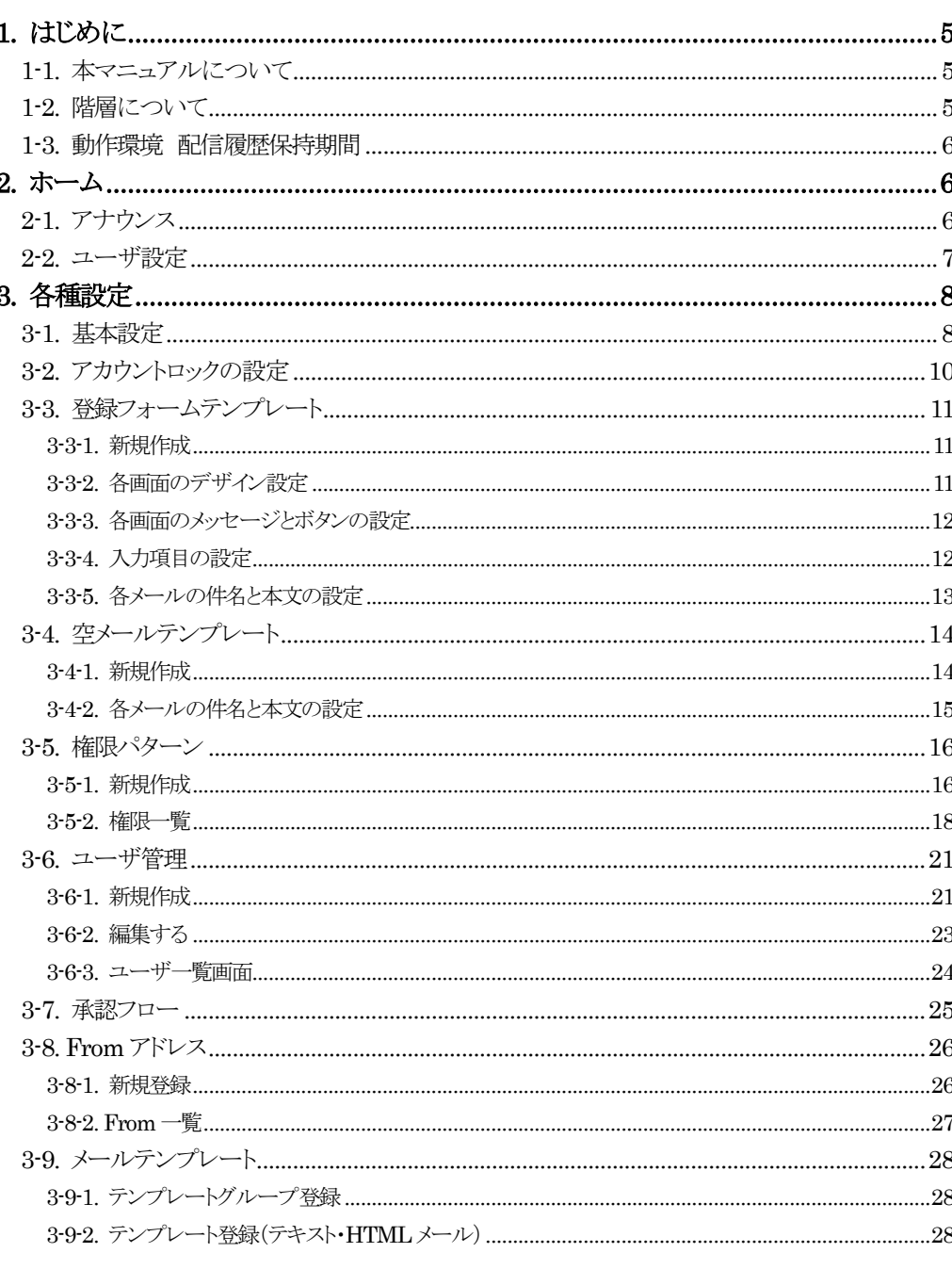

目次

### **Curumerum**

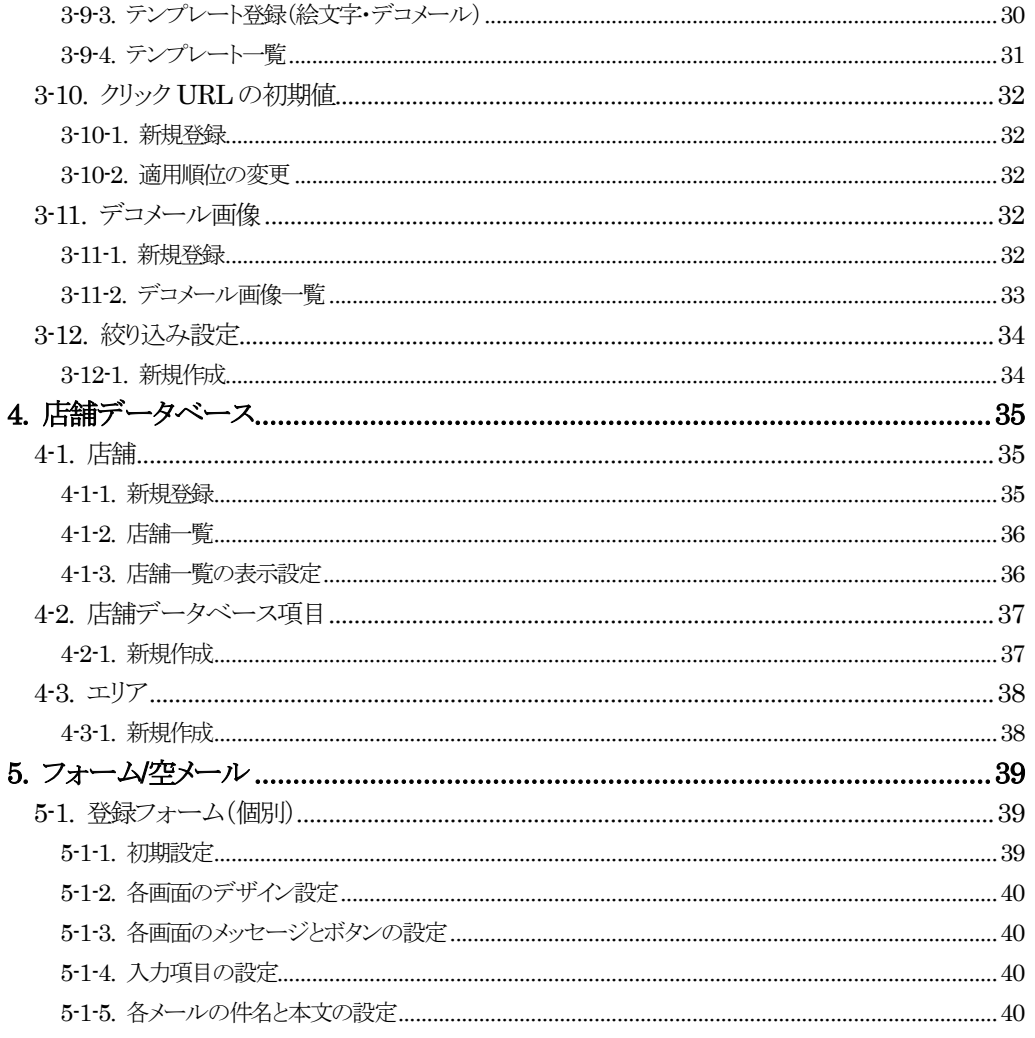

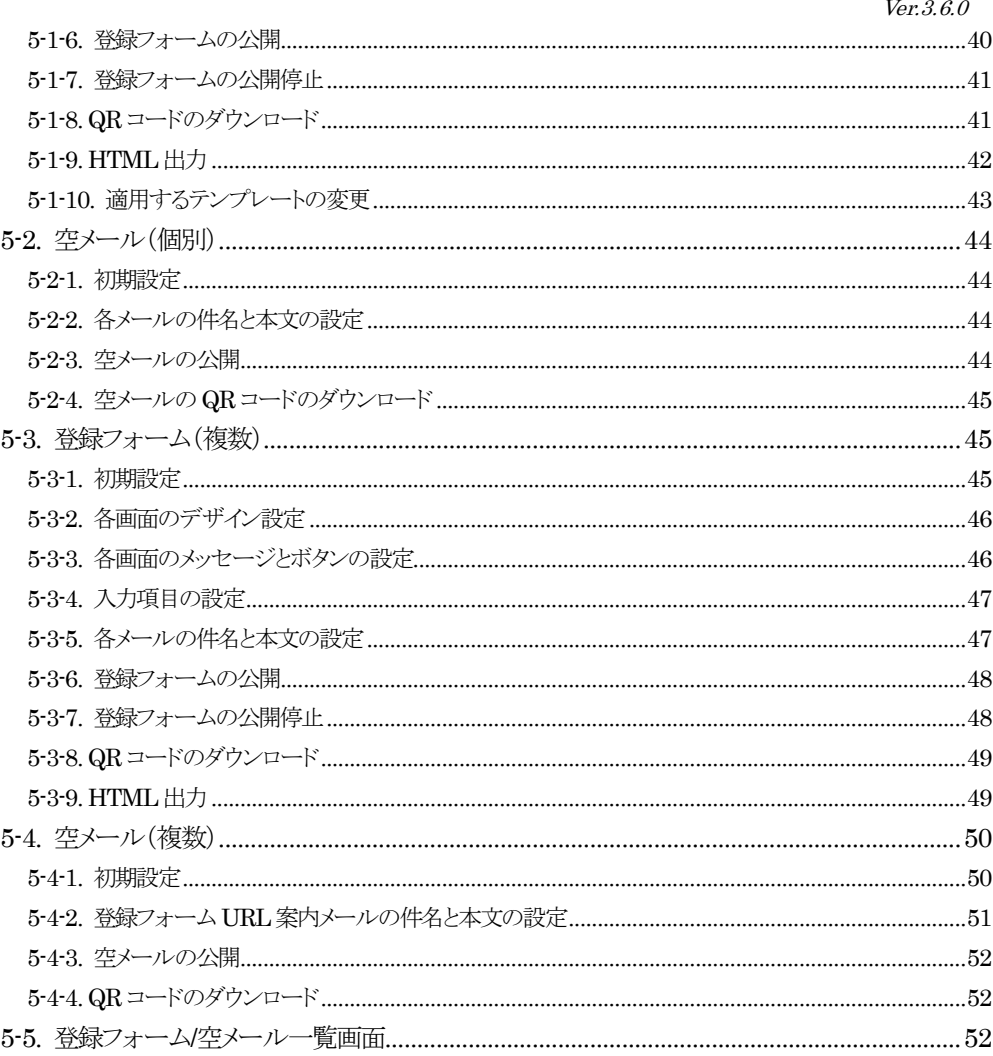

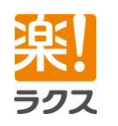

### **Curumerum**

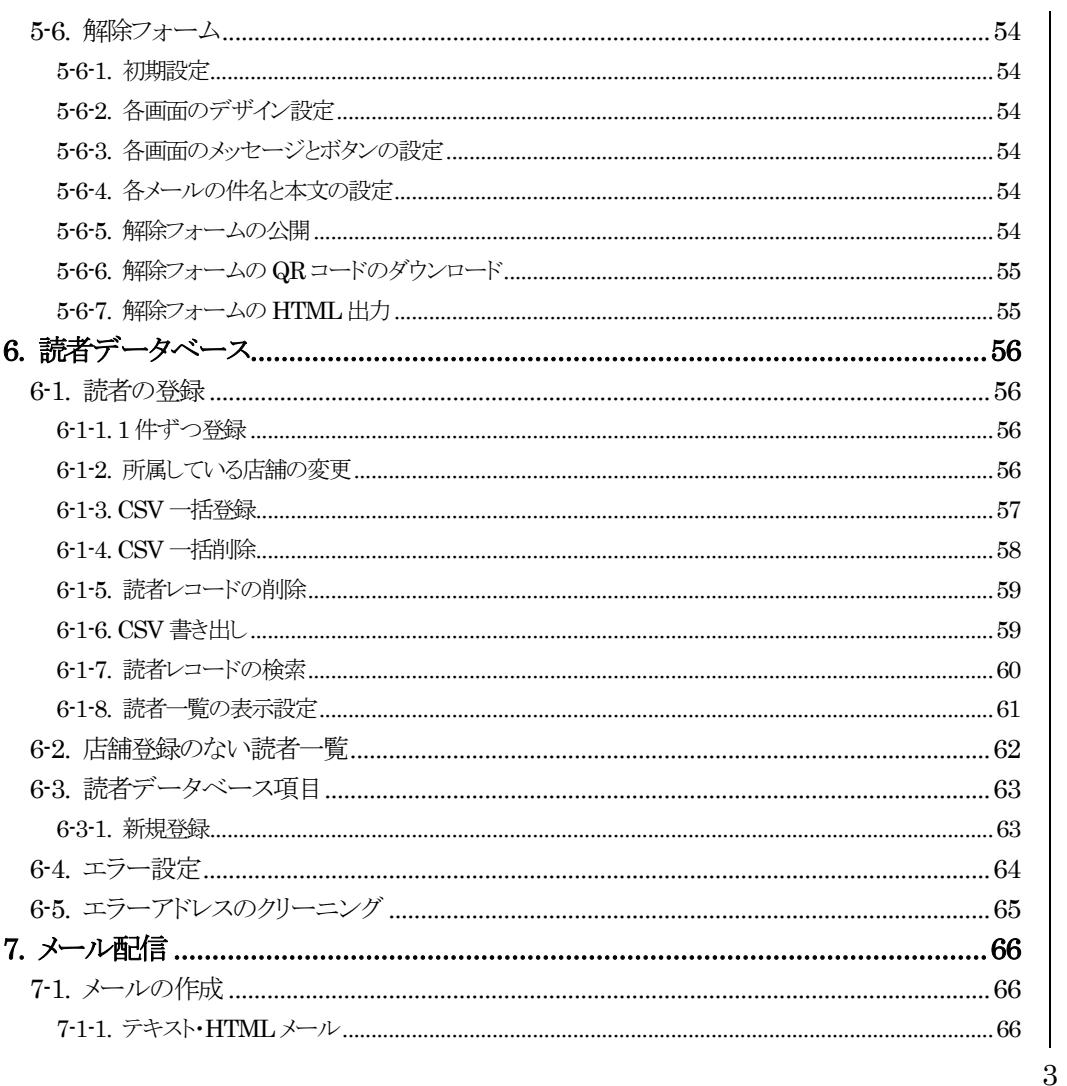

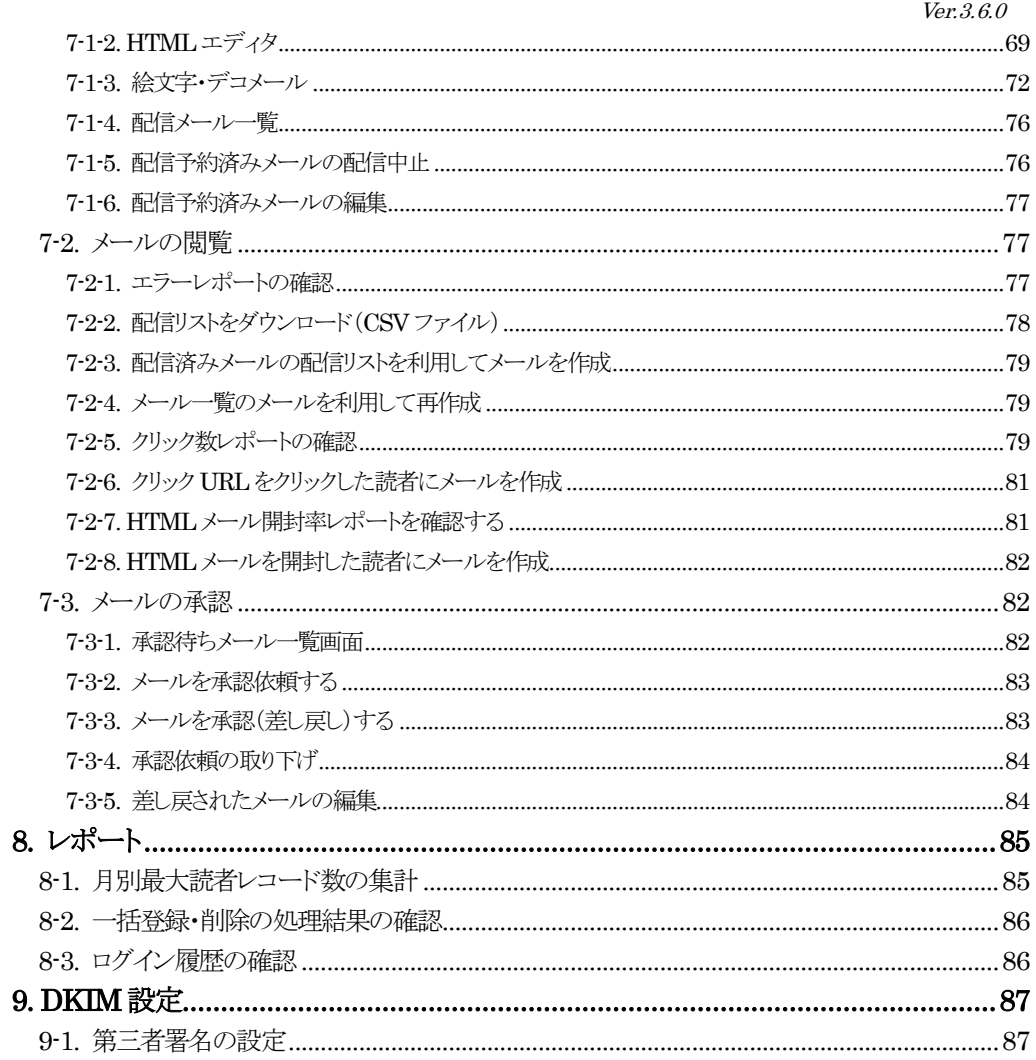

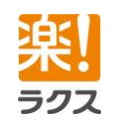

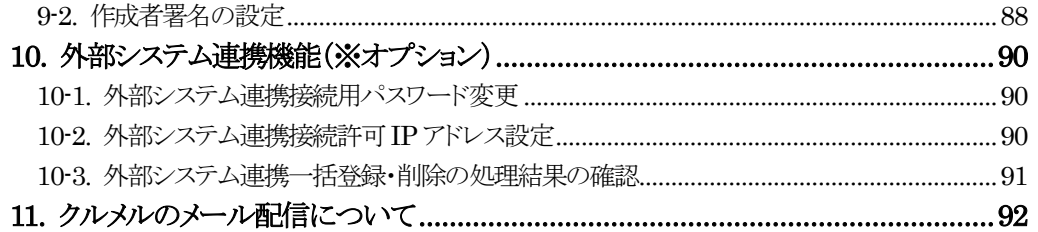

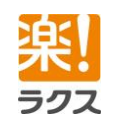

 $\overline{4}$ 

マニュアル内の文字は「Ctrl」キー+「F」キーで検索できます。

 $Ver. 3.6.0$ 

### **Curumerum**

### <span id="page-4-0"></span>1.はじめに

### <span id="page-4-1"></span>1-1.本マニュアルについて

クルメルは設定・利用できる機能が異なる3つの階層が存在します。 本マニュアルでは第1階層を「本部」、第2階層を「エリア」、第3階層を「店舗」と 表記しておりますが、御社のご運用に合わせて読み替えてください。 なお、システム内の「本部」、「エリア」、「店舗」という呼称はご自由に設定できます。

#### 本マニュアルは第1階層「本部」(ご利用者コードが[D-〇〇〇〇〇-A-××])ユーザ向け マニュアルです。

※ご利用者コードはログイン後の画面右上にて確認いただけます。

<span id="page-4-2"></span>1-2.階層について

クルメルに存在する 3 つの階層の概念について説明します。

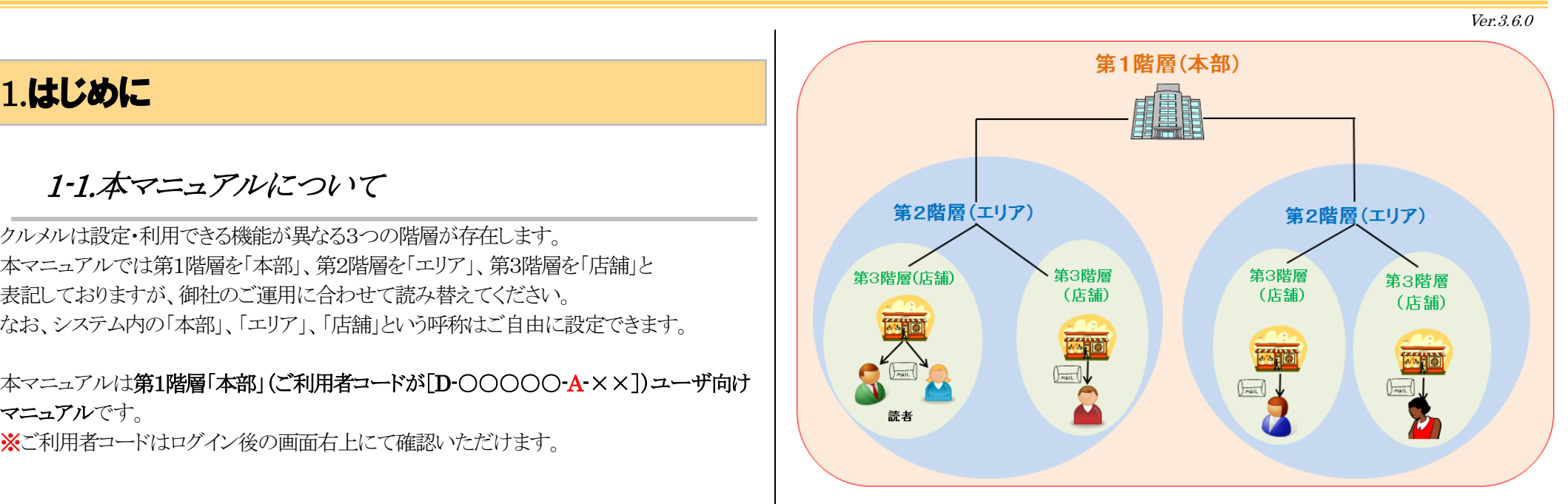

#### ○第1階層(本部)

すべての読者(メールアドレス)宛てにメールを配信できます。

#### ○第2階層(エリア)

 複数の第3階層(店舗)をグルーピングした階層。自分のエリアに所属している店舗の 読者宛てにメールを配信できます。利用できる機能は第1階層より制限されています。

#### ○第3階層(店舗)

 自分の店舗の読者宛てにのみメールを配信できます。利用できる機能は 最も少ないです。

ラクフ

<span id="page-5-0"></span>Ver.3.6.0

### **Curumerum**

### 1-3.動作環境

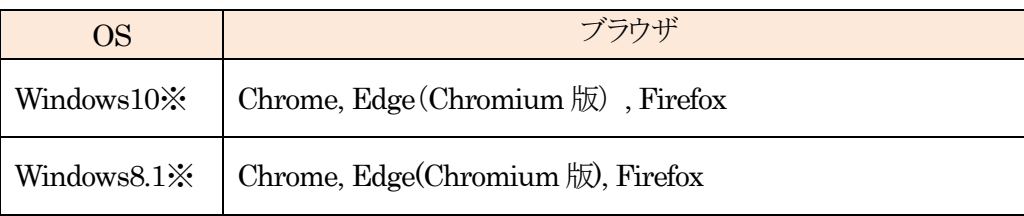

#### ※Windows10 / 8.1 はデスクトップモードでの動作確認ができております。 ※HTML エディタオプションは、Firefox 以外は上記と同じ条件で利用可能です。 ※Windows 7 / Chrome OS / Mac OS は動作保証外となります。 ※Web ブラウザ「 Internet Explorer 」は動作保証外となります。

上記以外ではクルメルが正しく動作しない可能性がございます。また、上記以外でのクル メル利用時の不具合に関してはサポート対象外となりますので、ご了承くださいませ。 また、複数のブラウザを開いての操作はご遠慮いただきますよう、お願い申し上げます。

複数のブラウザを同時に開いて、それぞれでメールの作成を行うと、メール本文の内容が 入れ替わることや、配信リストが変更されるなど、正しくメールが送信されない場合がござ います。

配信履歴保持期間(メールと顧客の紐づけ情報)

配信から 30 日間

### <span id="page-5-1"></span>2.ホーム

ログインした直後の画面です。弊社から皆様へのご案内を確認できます。

### <span id="page-5-2"></span>2-1.アナウンス

アナウンスとは、クルメルをご利用の皆様に弊社からの諸連絡を掲載するスペースになりま す。利用者がアナウンスを掲載することはできません。

#### ミー アナウンス  $\blacksquare$ サポートセンターからのお知らせ 平索はクルメルをご利用いただきまして、誠にありがとうございます。 簡単スタートアップガイド、操作マニュアルをご用意しておりますので、<br>ご参照くださいませ。 ※導入間もない本部ユーザ(ご利用者コードが[○○○○-A-××])<br>の方はまずコチラをご覧ください。 ○簡単スタートアップガイド<br>http://curumeru.jp/manual/startupguide\_manual.pdf ○操作マニュアル (ご利用者コードが [QOOQO-A-××] の方) (ご利用者コードが [OOOOO-B-××] の方)<br>http://curumeru.jp/manual/curumeru\_area\_manual.pdf (ご利用者コードが [OOOOO-C-××] の方) urumeru tenpo manual.pd ※ご利用者コードはログイン後の画面右上にて確認いただけます。 簡単スタートアップガイドや操作マニュアルをご覧いただいても、不明点が解決<br>しない場合は、以下の問い合わせフォームよりお気軽にお問い合わせください。 ◆お問い合わせフォーム<br>|https://fs220.xbit.jp/a832/form8/ サポート時間:平日 8:30~18:00 (祝日除く)

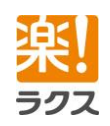

マニュアル内の文字は「Ctrl」キー+「F」キーで検索できます。

 $\epsilon$ 

<span id="page-6-0"></span>Ver.3.6.0

### **Curumerum**

### 2-2.ユーザ設定

ログインしているユーザのメールアドレスやパスワードを変更します。

- 1. 画面右上の「ユーザ設定」をクリックする。
- 2. 変更後のメールアドレスやパスワードを入力し、[変更]をクリックする。

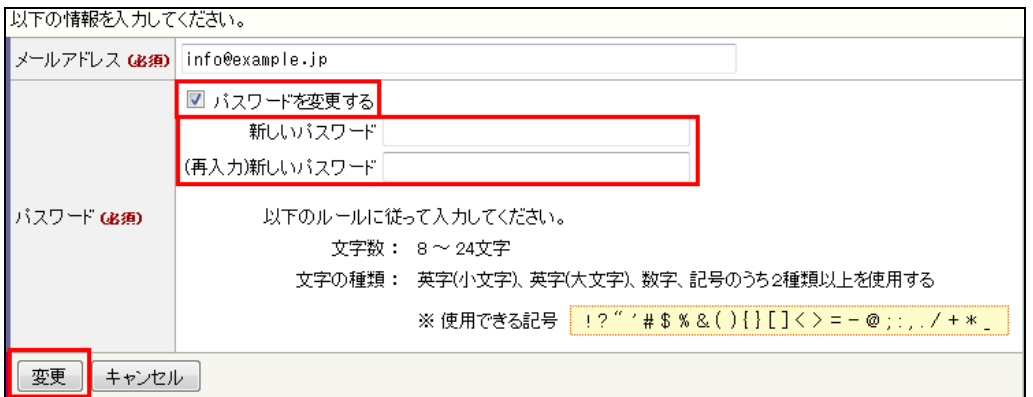

(1)メールアドレス

 読者レコードの一括登録・削除のレポートメールや自分が承認者の 承認依頼メールが送信されます。また、承認依頼した際の承認依頼メールの From アドレスとしても利用されます。

(2)パスワード クルメルのログインパスワードです。「パスワードを変更する」にチェックを 入れると、パスワード入力欄が表示されます。

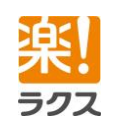

 8 文字以上24 文字以下 且つ 英字(小文字)、英字(大文字)、数字、記号の うち2種類以上を使用したパスワードを入力します。

入力されたパスワードは「変更」ボタンクリック後に確認することができません ので、ご注意ください。

### <span id="page-7-0"></span>3.各種設定

各種設定では、クルメルを利用するにあたっての基本的な設定をします。

### <span id="page-7-1"></span>3-1.基本設定

- 1. 上部メニューの[各種設定]をクリックする。
- 2. [基本設定]をクリックする。
- 3. [編集]をクリックする。
- 4. 各項目を入力および選択し、[変更]をクリックする。

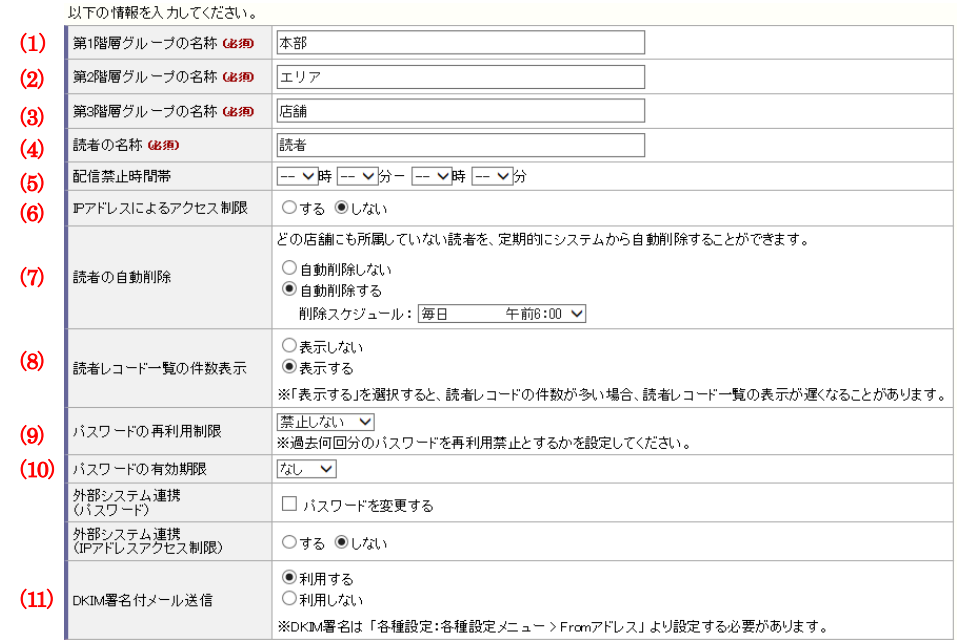

(1)第1階層グループの名称(必須) 初期値は「本部」です。

(2)第2階層グループの名称(必須) 初期値は「エリア」です。

(3)第3階層グループの名称(必須) 初期値は「店舗」です。

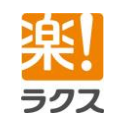

(4)読者の名称(必須)

 クルメルに登録するメールアドレスが学生などの場合、「学生」や「生徒」に 変更することができます。

#### (5)配信禁止時間帯

 メール配信先に携帯電話のアドレスを含む場合などに、特定の時間帯 (夜間など)はメールを配信しないようにすることができます。

#### (6)IP アドレスによるアクセス制限

クルメルへのアクセスを IP アドレス単位で制限することができます。 アクセスを許可する IP アドレスは改行区切りで複数登録することができます。

※「現在の IP アドレス」の右側に表示されている「挿入」ボタンをクリックすると、 現在アクセスしているIP アドレスを入力欄に挿入することができます。IP アド レス入力欄に「現在の IP アドレス」の値が含まれずに設定を行うと、設定完了 後クルメルにログインできなくなりますので、ご注意ください。

#### (7)読者の自動削除

 どの店舗にも所属していない読者を任意のタイミングで定期的にクルメルから 自動削除することができます。

(8)読者レコード一覧の件数表示

「読者データベース」の読者レコード一覧画面において、読者レコードの件数を 表示するかどうか設定できます。

※「表示する」を選択すると、読者レコードの件数が多い場合に読者レコード

#### 一覧の表示が遅くなることがあります。

(9)パスワードの再利用制限

過去に使用したパスワードを再設定できないよう制限します。 例えば、前回と前々回に設定したパスワードを再利用できないようにするに は「過去2回分」を選択します。

#### (10)パスワードの有効期限

設定したパスワードが使用できる期限を設定します。

ここで設定した期限を過ぎた場合、強制的に新しいパスワードの再設定が 必要となります。

#### (11)DKIM 署名の利用

メール配信時に DKIM 署名を利用するかどうか設定します。 利用する場合は、「各種設定>From アドレス」より設定が必要です。 ※DKIM 署名の詳細に関しましては[、こちらを](#page-86-0)ご参照ください。

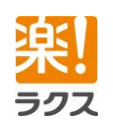

 $\Omega$ 

Ver.3.6.0

### **Curumerum**

### 3-2.アカウントロックの設定

不正アクセスの対策として、アカウントロック(誤ったログイン情報で何度もログインに失敗 すると一定時間ログインを禁止する)の設定が可能です。

- 1. 上部メニューの[各種設定]をクリックする。
- 2. [アカウントロックの設定]をクリックする。
- 3. [編集]をクリックする。
- 4. 各項目を入力および選択し、[変更]をクリックする。

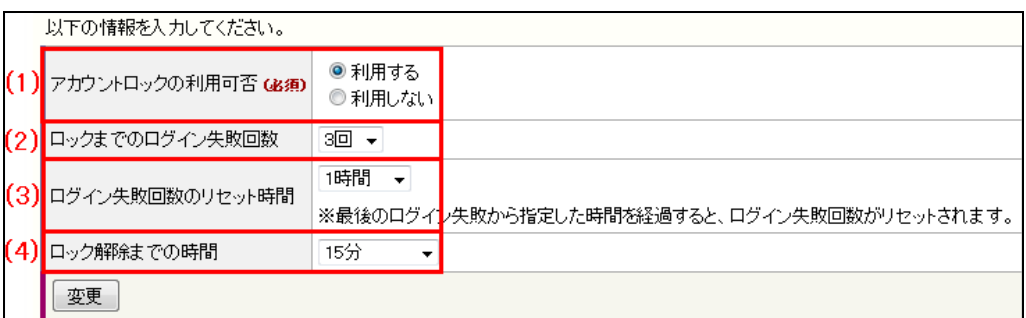

(1)アカウントロックの利用可否(必須)

アカウントロック機能を使用するかどうかを選択します。

(2)ロックまでのログイン失敗回数

何回目のログイン失敗でアカウントがロックされるかを設定します。

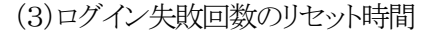

ログイン失敗した回数がリセットされる時間を設定します。

例えば「5 分」に設定した場合、5 分間ログインに失敗しなければ、過去の ログイン失敗回数がゼロにリセットされます。

#### (4)ロック解除までの時間

アカウントロックが解除されるまでの時間を設定します。

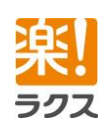

<span id="page-9-0"></span>Ver.3.6.0

### **Curumerum**

<span id="page-10-0"></span>Ver.3.6.0

3-3.登録フォームテンプレート

店舗で利用する登録フォームのテンプレートを設定します。

### <span id="page-10-1"></span>3-3-1.新規作成

- 1. 上部メニューの[各種設定]をクリックする。
- 2. [フォーム/空メールテンプレート]をクリックする。
- 3. [テンプレートの新規作成]をクリックする。
- 4. 各項目を入力および選択し、[登録]をクリックする。

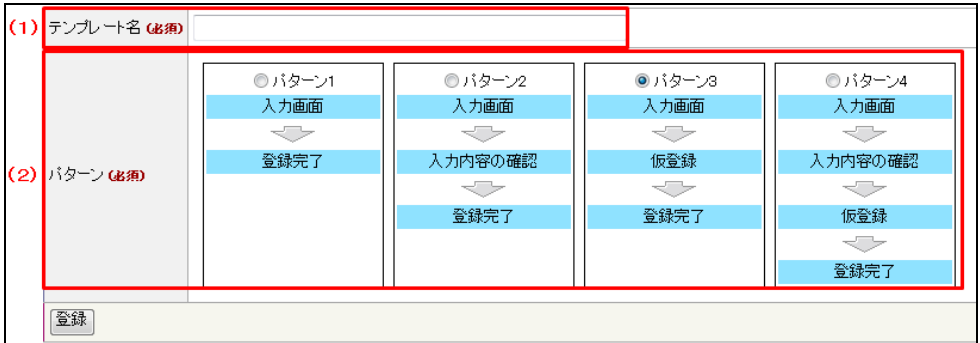

(1)テンプレート名(必須) テンプレート名を入力します。

(2)パターン(必須) 登録フォームの動作パターンを選択します。

### <span id="page-10-2"></span>3-3-2.各画面のデザイン設定

- 1. 「各種設定>フォーム/空メールテンプレート>登録フォーム」でデザインを設定する テンプレートの[編集]をクリックする。
- 2. 設定する画面の[HTML デザインの編集]をクリックする。
- 3. ページのヘッダ、フッタ、スタイルシートなどを編集し、[変更]をクリックする。

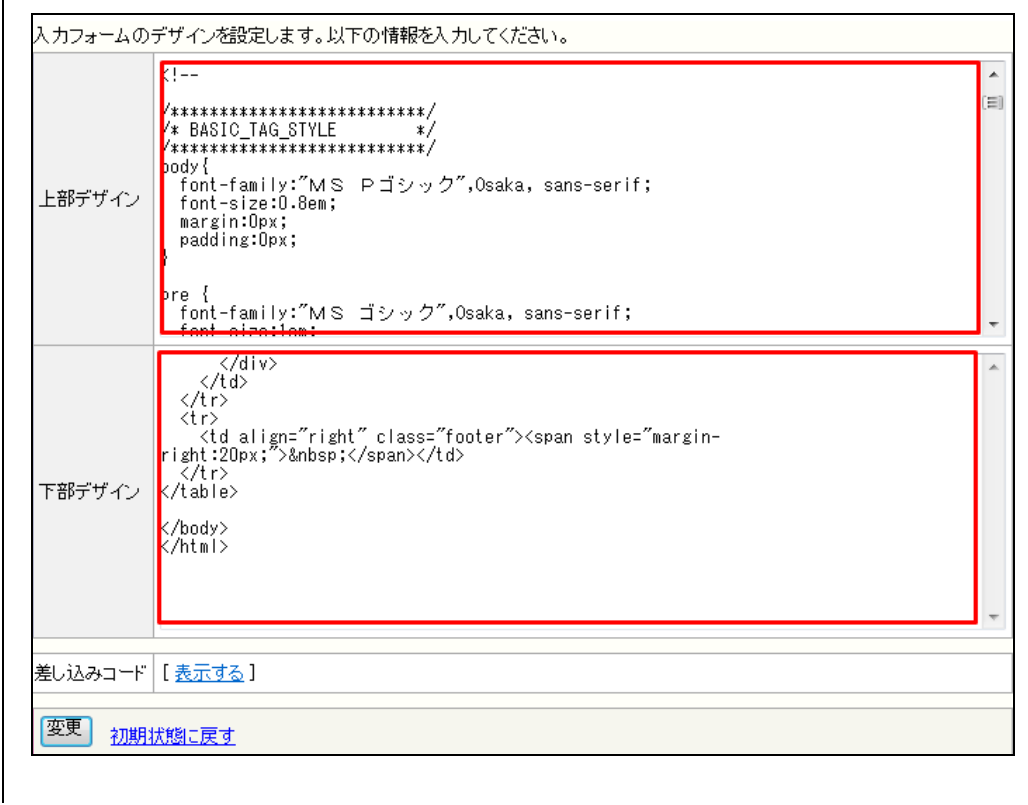

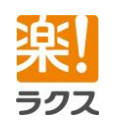

マニュアル内の文字は「Ctrl」キー+「F」キーで検索できます。

<span id="page-11-0"></span>Ver.3.6.0

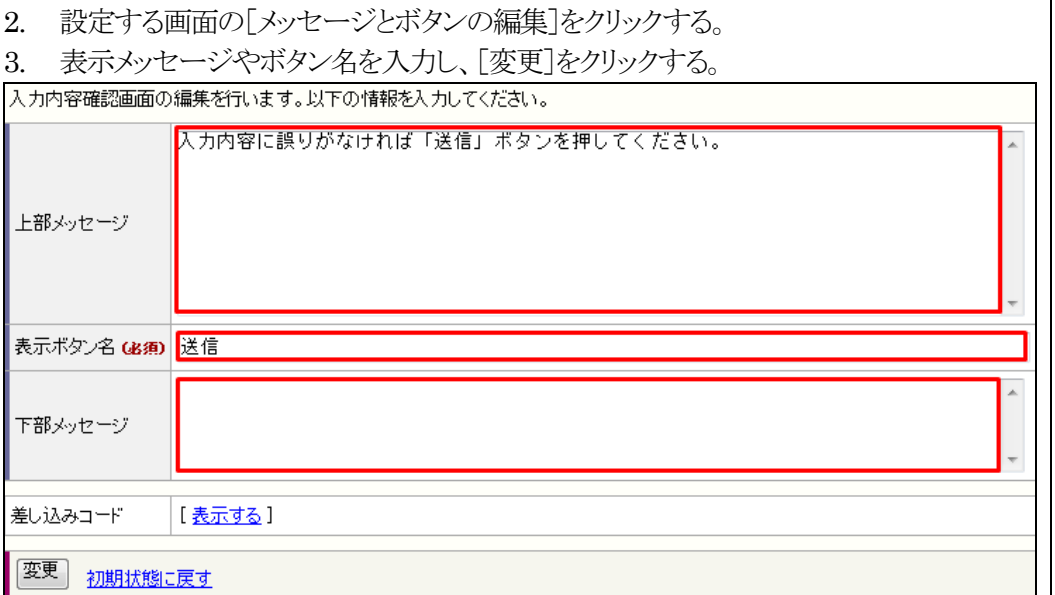

1. 「各種設定>フォーム/空メールテンプレート>登録フォーム」でメッセージとボタンを

3-3-3.各画面のメッセージとボタンの設定

設定するテンプレートの[編集]をクリックする。

### <span id="page-11-1"></span>3-3-4.入力項目の設定

- 1. 「各種設定>フォーム/空メールテンプレート>登録フォーム」で入力項目を設定する テンプレートの[編集]をクリックする。
- 2. [入力項目の編集]をクリックする。

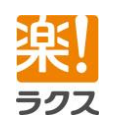

3. 入力項目の表示や入力必須・任意について選択し、[変更]をクリックする。

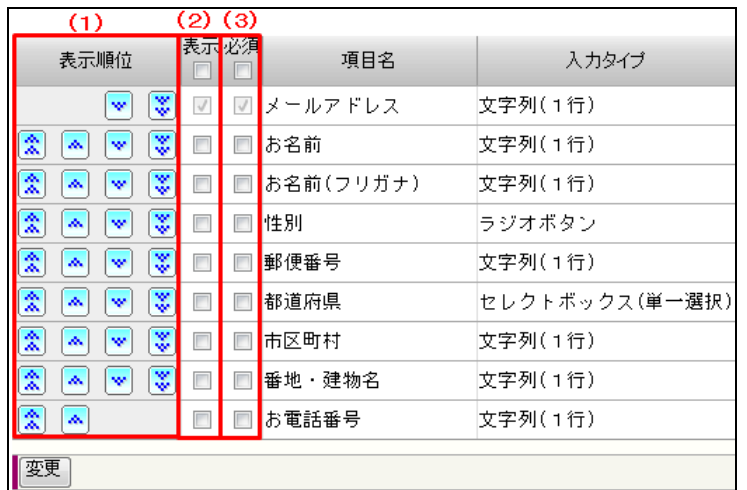

#### (1)入力項目の並び順

登録フォームにおける入力項目の並び順を設定します。

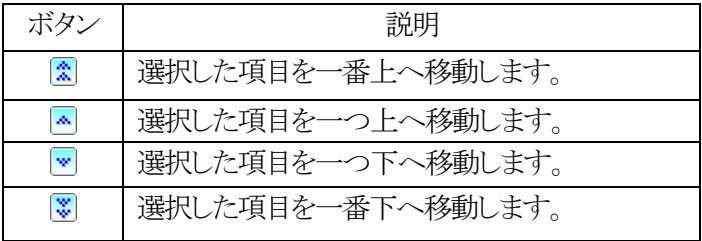

(2)表示/非表示

登録フォームで入力項目を表示するか、しないかを選択します。

### **Curumerum**

Ver.3.6.0

(3)必須/任意

登録フォームでの入力を必須とするか、任意とするかを選択します。

### <span id="page-12-0"></span>3-3-5.各メールの件名と本文の設定

- 1. 「各種設定>フォーム/空メールテンプレート>登録フォーム」で件名と本文を設定す るテンプレートの[編集]をクリックする。
- 2. 設定するメールの[件名・本文の編集]をクリックする。
- 3. 件名、BCC、本文を入力し、[変更]をクリックする。

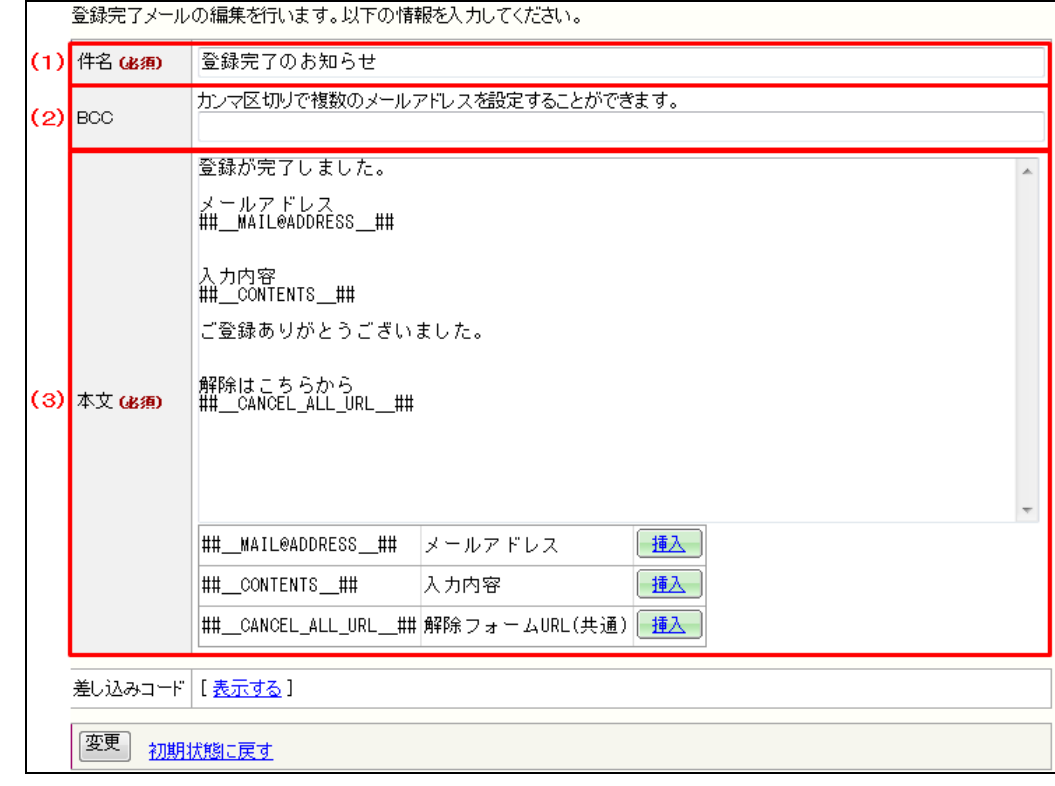

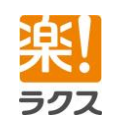

マニュアル内の文字は「Ctrl」キー+「F」キーで検索できます。

(1)件名 メールの件名を入力します。

 $(2)$  BCC メールを BCC で送信したいメールアドレスを入力します。

(3)本文 メールの本文を入力します。

- ※件名やメール本文中に機種依存文字を使用されますと、メール配信時に文字化けしま すのでご注意ください。
- ※Yahoo メールや Hotmail など、一部のフリーメールでは、仮登録メールが迷惑メールと して扱われたり、相手先に届かない可能性がございます。登録フォームより登録されたメ ールアドレスが、Yahoo メールや Hotmail などフリーメールアドレスの場合はご注意く ださい。
- ※登録フォームより登録されたメールアドレスは、Bccに任意のメールアドレスを登録し、登 録完了メールを受信することで確認できます。

<span id="page-13-0"></span>3-4.空メールテンプレート

店舗で利用する空メールのテンプレートを設定します。

### <span id="page-13-1"></span>3-4-1.新規作成

- 1. 上部メニューの[各種設定]をクリックする。
- 2. [フォーム/空メールテンプレート]をクリックする。
- 3. [空メール(登録)]をクリックする。
- 4. [テンプレートの新規作成]をクリックする。
- 5. 各項目を入力および選択し、[登録]をクリックする。

空メール(登録)のバターンを選択してください。

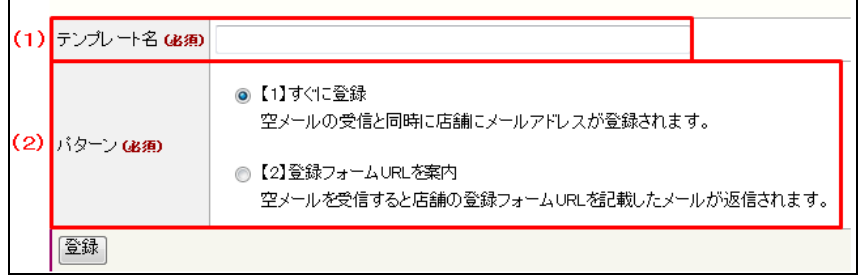

(1)テンプレート名(必須) テンプレート名を入力します。 (2)パターン(必須) 空メール(登録)の動作パターンを選択します。

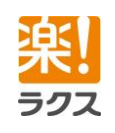

3-4-2 各メールの件名と本文の設定

<span id="page-14-0"></span>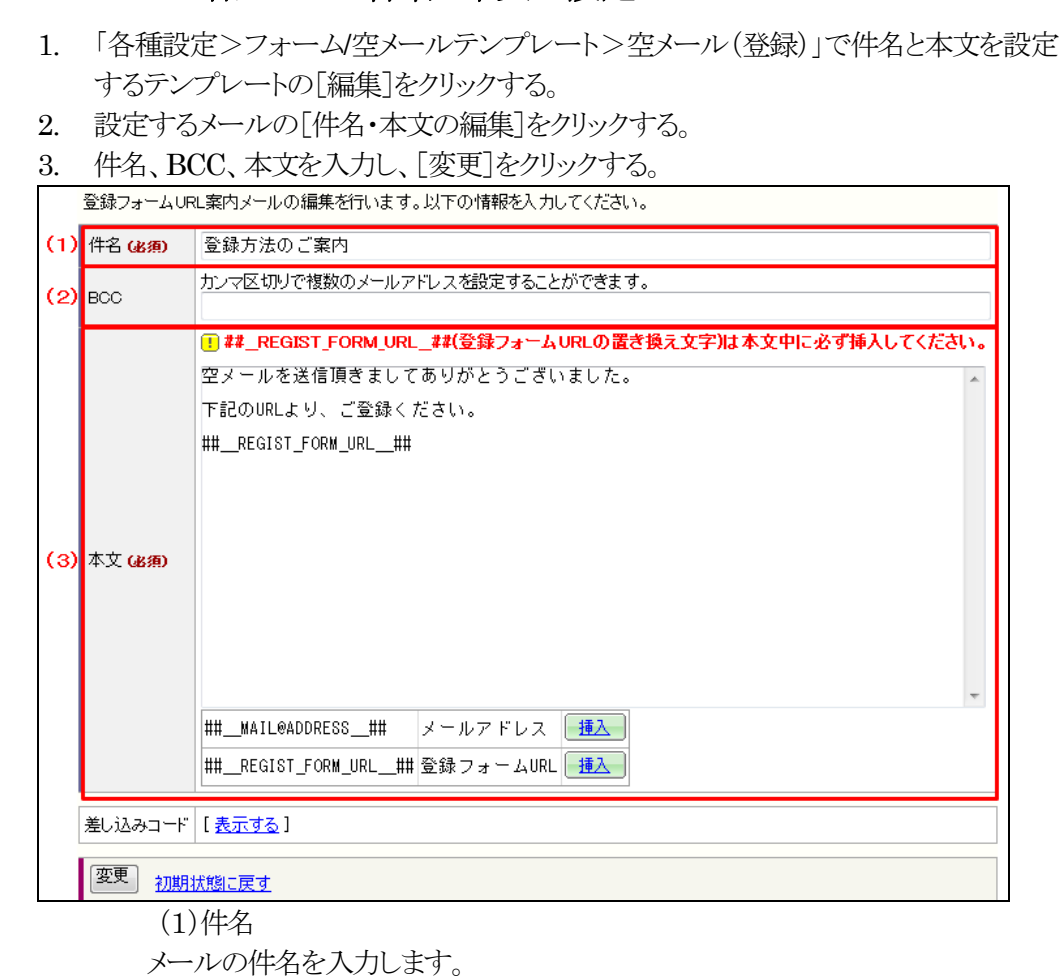

 $(2)$  BCC メールを BCC で送信したいメールアドレスを入力します。

(3)本文 メールの本文を入力します。

- メ件名やメール本文中に機種依存文字を使用されますと、メール配信時に文字化け いたしますのでご注意ください。
- ※Yahoo メールや Hotmail など、一部のフリーメールでは、仮登録メールが迷惑メールと して扱われたり、相手先に届かない可能性がございます。登録フォームより登録されたメ ールアドレスが、Yahoo メールや Hotmail などフリーメールアドレスの場合はご注意く ださい。
- ※登録フォームより登録されたメールアドレスは、Bccに任意のメールアドレスを登録し、仮 登録メールを受信することで確認できます。

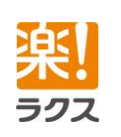

15

### **Curumerum**

### 3-5.権限パターン

ユーザに適用する権限パターンを設定します。 権限パターンを登録することで、複数のユーザに同じ権限設定を簡単に設定することがで きます。

#### <span id="page-15-1"></span>3-5-1.新規作成

- 1. 上部メニューの[各種設定]をクリックする。
- 2. [権限パターン]をクリックする。
- 3. 「権限パターンの新規作成]をクリックする。
- 4. 各項目を入力および選択し、[登録]をクリックする。

<span id="page-15-0"></span>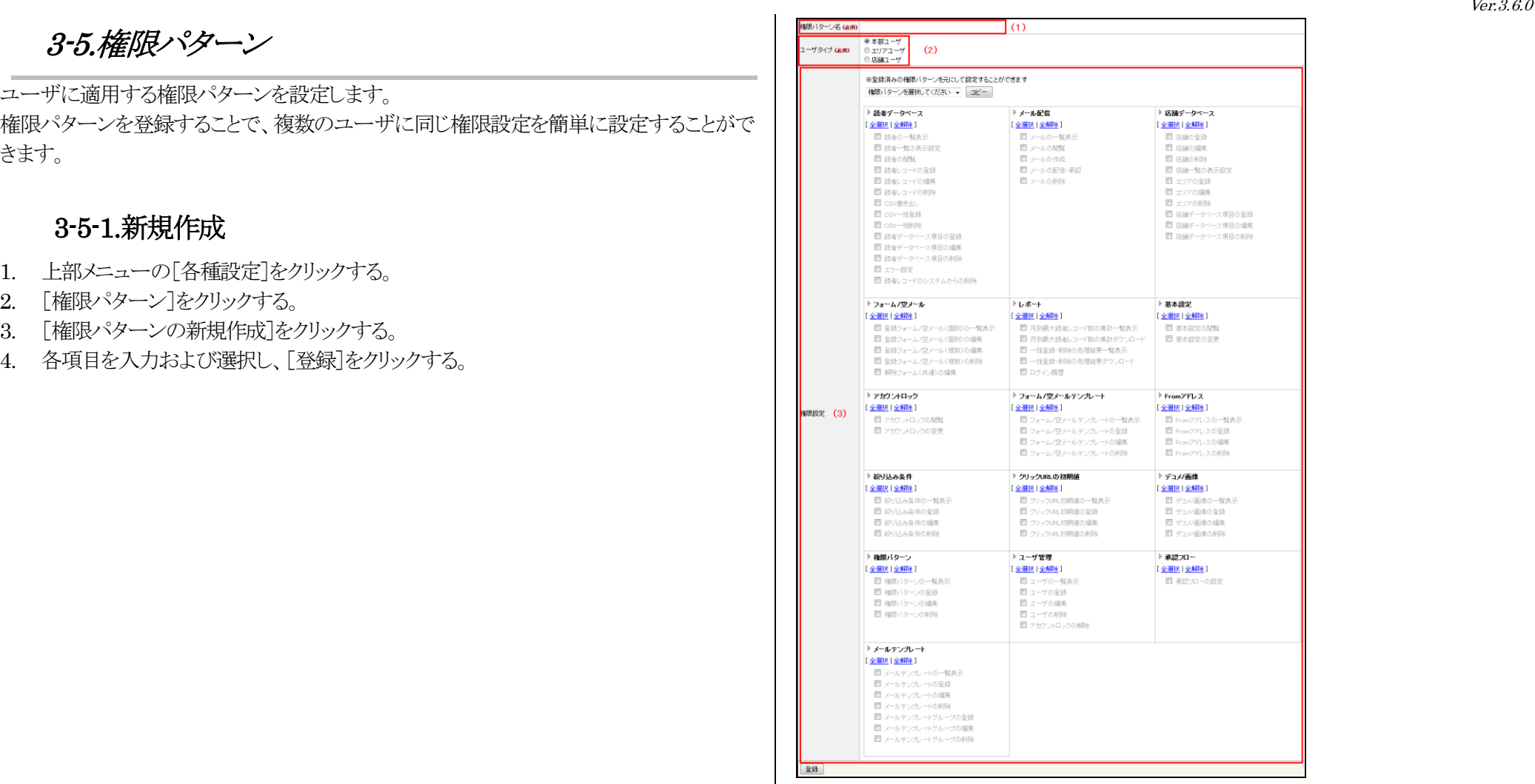

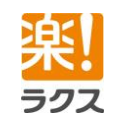

マニュアル内の文字は「Ctrl」キー+「F」キーで検索できます。

(1)権限パターン名(必須) 権限パターン名を入力します。

(2)ユーザタイプ(必須) ユーザタイプを選択します。

#### (3)権限設定

付与したい操作権限にチェックをつけます。

 ※ユーザタイプによって、付与することができない操作権限がありますので、 ご注意ください。

※登録済みの権限パターンを選択し、[コピー]をクリックすると、選択した権限パターンを 元に設定することもできます。

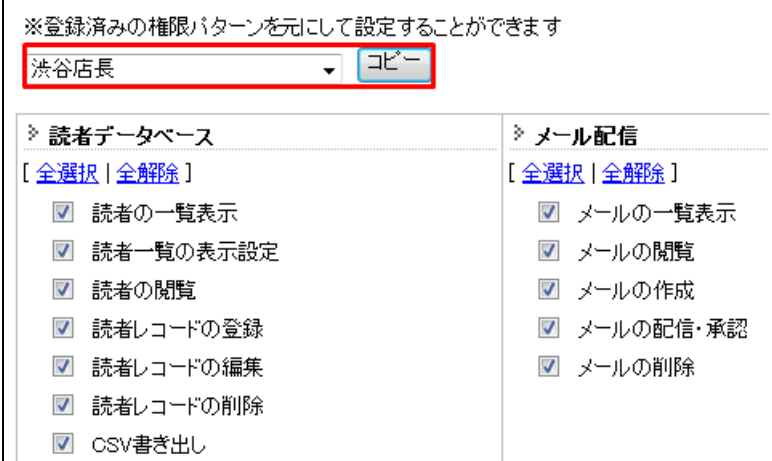

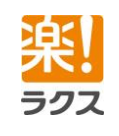

### **Curumerum**

<span id="page-17-0"></span>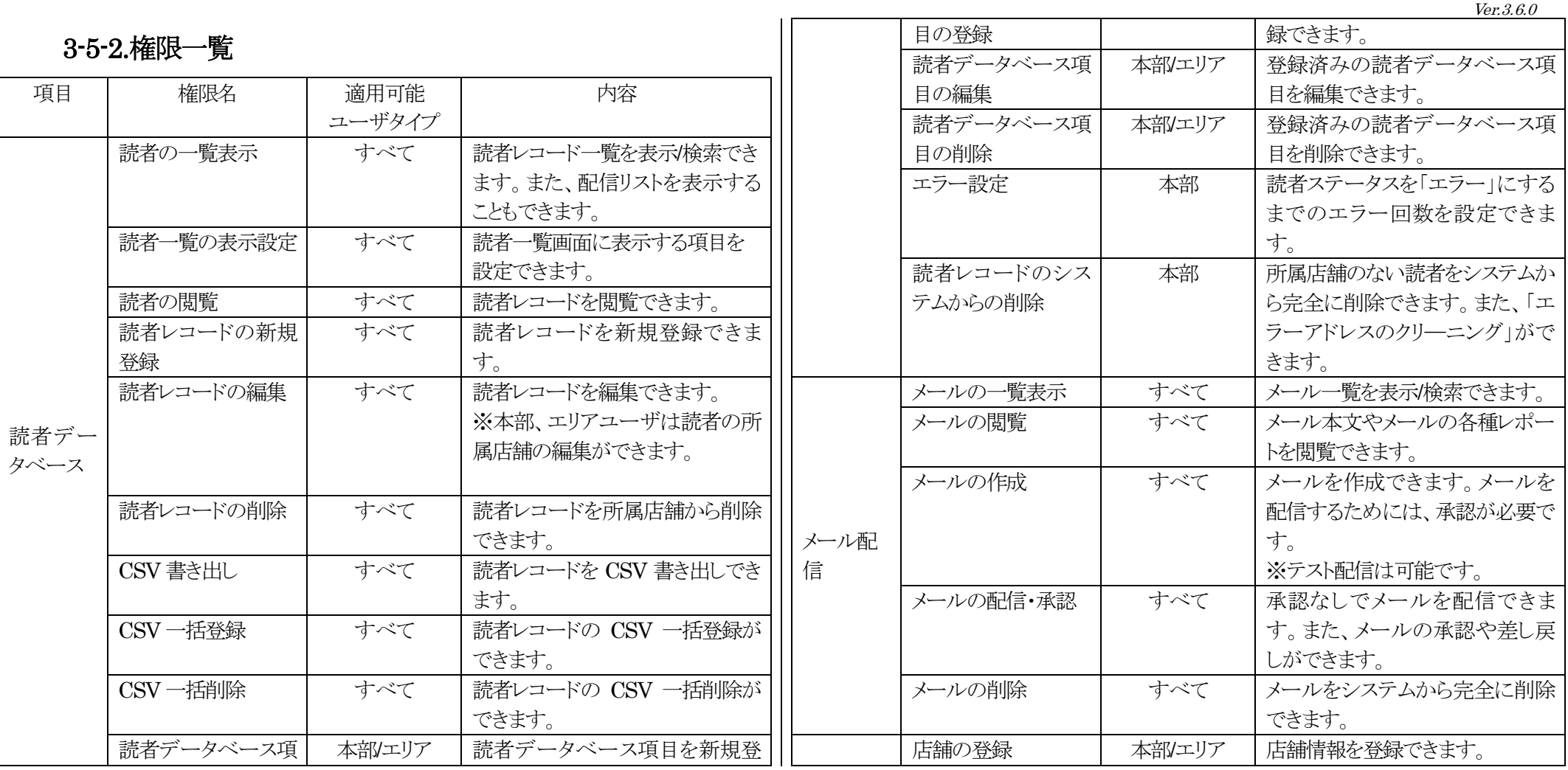

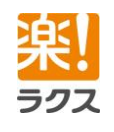

18

### **Curumerum**

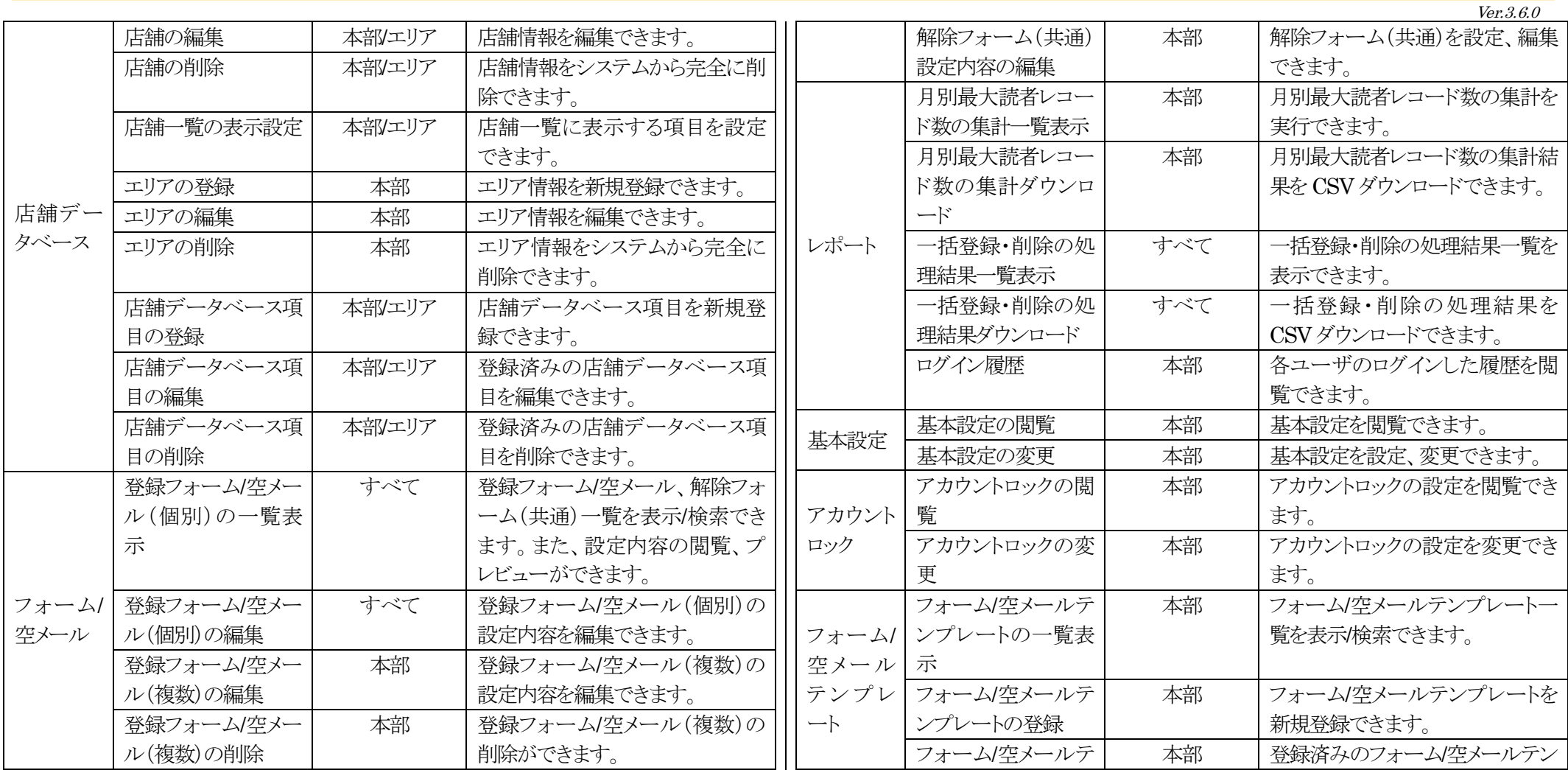

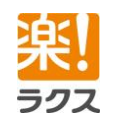

### **Curumerum**

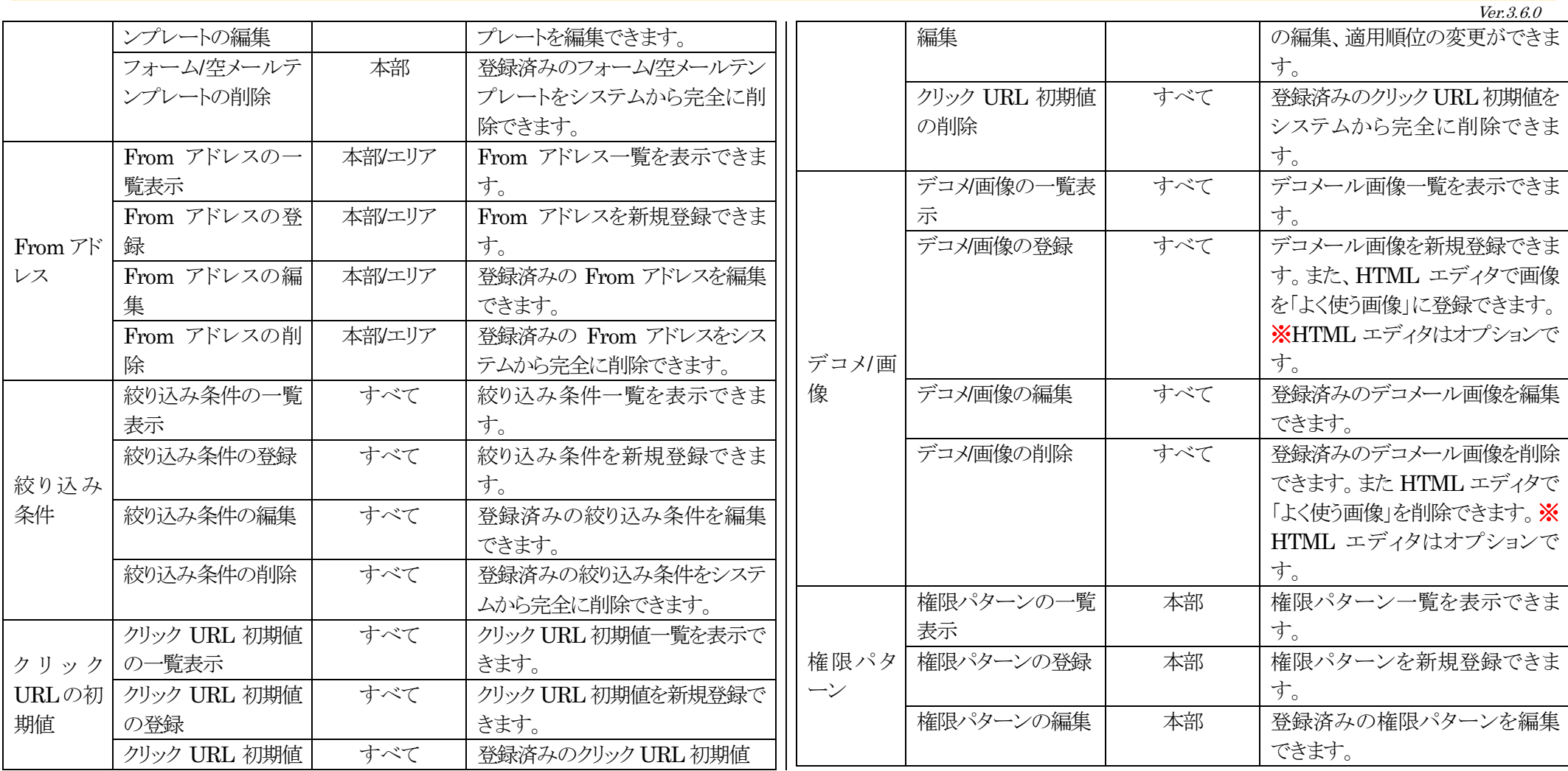

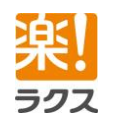

### **Curumerum**

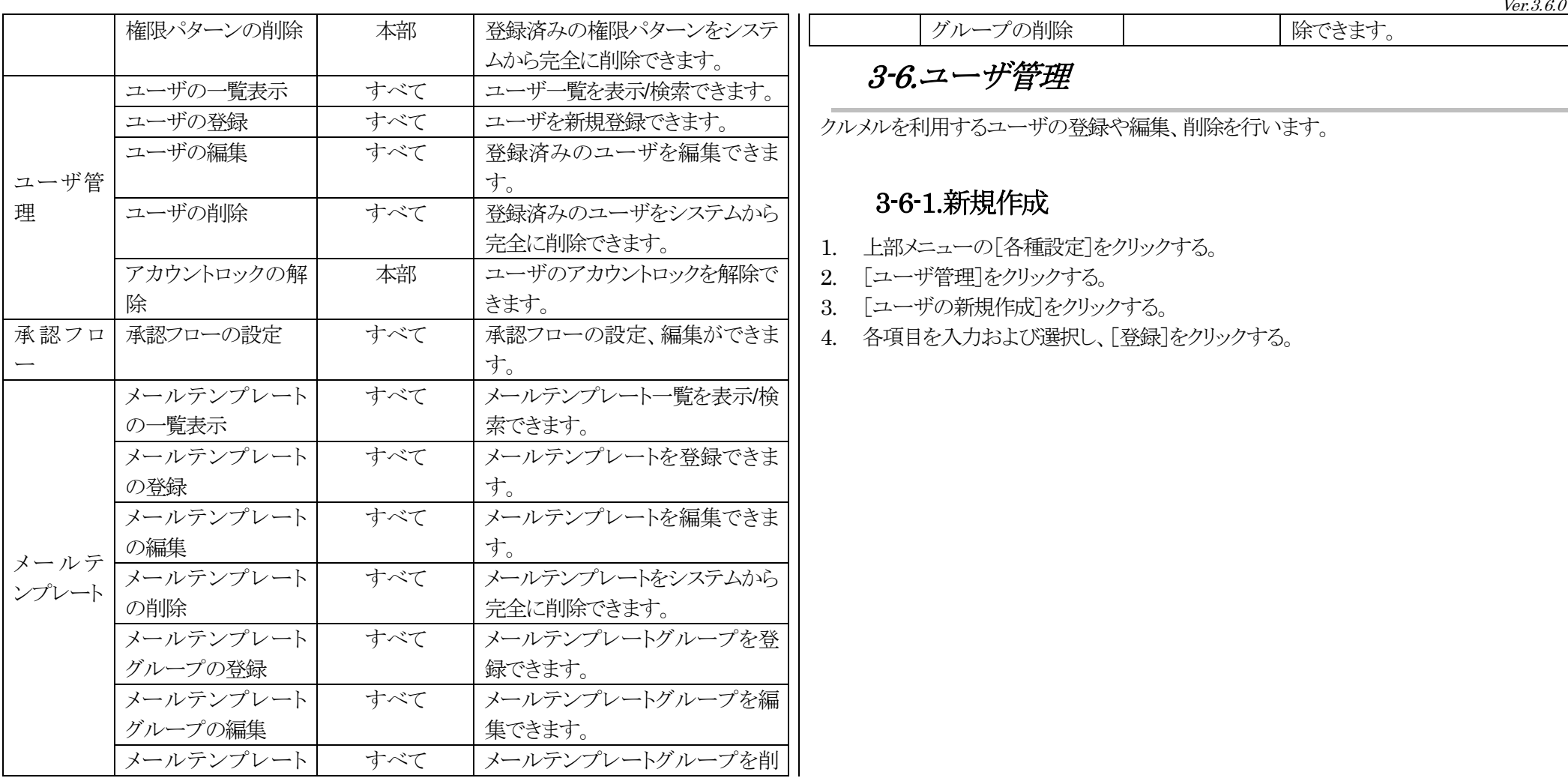

### <span id="page-20-0"></span>3-6.ユーザ管理

クルメルを利用するユーザの登録や編集、削除を行います。

グループの削除 | 第できます。

### <span id="page-20-1"></span>3-6-1.新規作成

- 1. 上部メニューの[各種設定]をクリックする。
- 2. [ユーザ管理]をクリックする。
- 3. [ユーザの新規作成]をクリックする。
- 4. 各項目を入力および選択し、[登録]をクリックする。

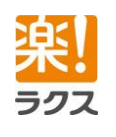

### **Curumerum**

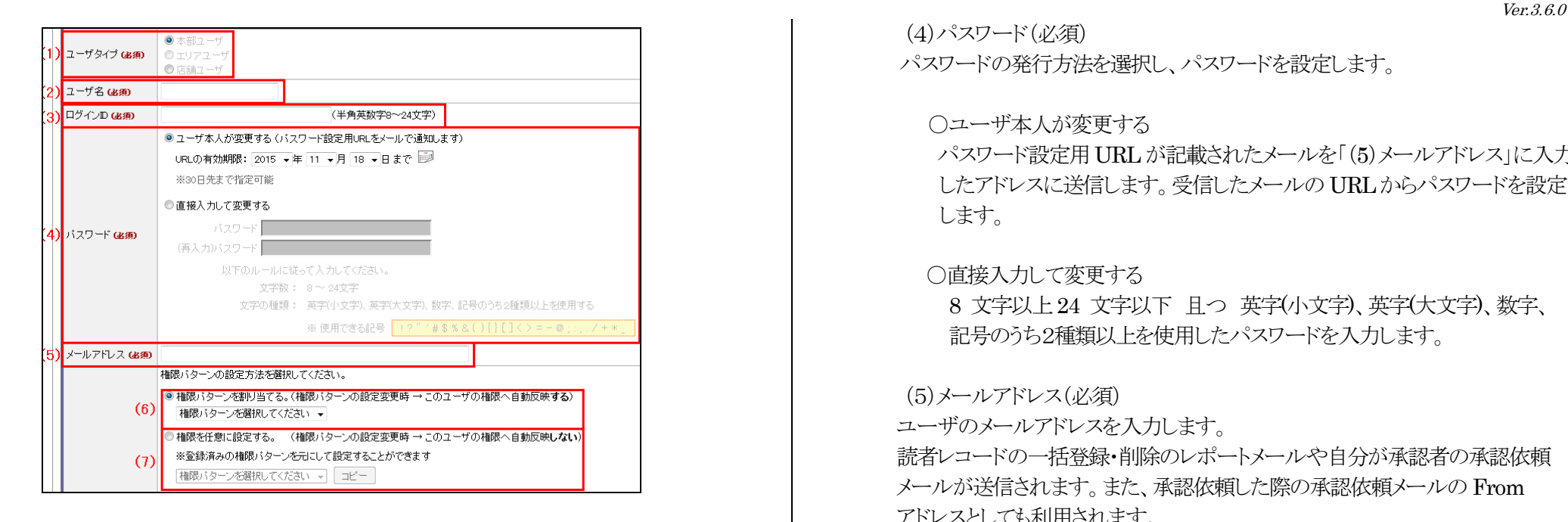

(1)ユーザタイプ(必須) ユーザタイプを選択します。

(2)ユーザ名(必須) ユーザ名を入力します。

(3)ログイン ID(必須) 半角英数字8~24 文字以下でクルメルのログイン ID を入力します。 (4)パスワード(必須)

パスワードの発行方法を選択し、パスワードを設定します。

○ユーザ本人が変更する

パスワード設定用 URL が記載されたメールを「(5)メールアドレス」に入力 したアドレスに送信します。受信したメールの URL からパスワードを設定 します。

○直接入力して変更する

 8 文字以上24 文字以下 且つ 英字(小文字)、英字(大文字)、数字、 記号のうち2種類以上を使用したパスワードを入力します。

(5)メールアドレス(必須)

ユーザのメールアドレスを入力します。

読者レコードの一括登録・削除のレポートメールや自分が承認者の承認依頼 メールが送信されます。また、承認依頼した際の承認依頼メールの From アドレスとしても利用されます。

(6)権限設定(権限パターンを割り当てる。)

 登録済みの権限パターンより、ユーザに付与する権限パターンを選択します。 ※権限パターンを変更した場合は、その権限パターンを設定しているユーザの 権限も自動的に変更されます。

(7)権限設定(権限を任意に設定する。) 任意に権限を設定します。 ※登録済みの権限パターンを選択し、「コピー]をクリックすると、選択した

マニュアル内の文字は「Ctrl」キー+「F」キーで検索できます。

### **Curumerum**

権限パターンを元に設定することもできます。 ※権限パターンを変更した際、ユーザの権限には反映されません。

### <span id="page-22-0"></span>3-6-2.編集する

- 1. 「各種設定>ユーザ管理」で編集したいユーザの「編集]をクリックする。
- 2. 各項目を編集および選択し、[変更]をクリックする。

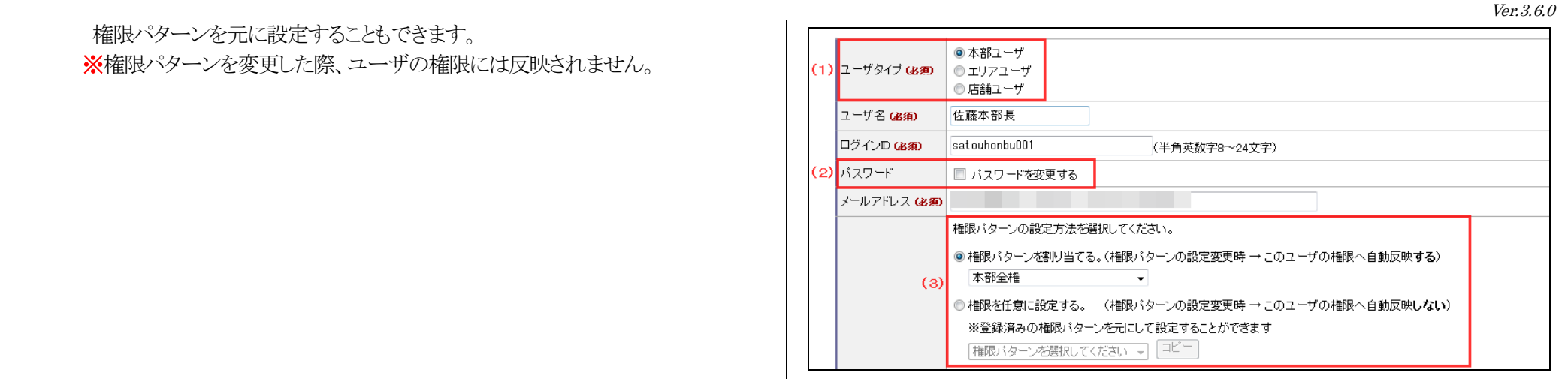

(1)ユーザタイプ

 ユーザタイプを変更すると、設定されている「権限設定」がクリアされますので、 ご注意ください。

※ログインしているユーザ自身を編集する場合は、ユーザタイプを 変更できません。

(2)パスワード

「パスワードを変更する」にチェックを入れると、下記のパスワード発行方法でパ スワードを設定することができます。

○ユーザ本人が変更する

パスワード設定用URLが記載されたメールを「メールアドレス」欄に入力 したアドレスに送信します。受信したメールの URL からパスワードを設定 します。

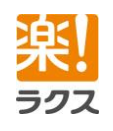

マニュアル内の文字は「Ctrl」キー+「F」キーで検索できます。

Ver.3.6.0

### **Curumerum**

#### ○直接入力して変更する

 8 文字以上24 文字以下 且つ 英字(小文字)、英字(大文字)、数字、 記号のうち2種類以上を使用したパスワードを入力します。

#### (3)権限パターンの設定方法

 [権限パターンを割り当てる]、[権限を任意に設定する]のチェックを一度でも 変えると、編集画面上で元の設定を再現することができなくなるので、ご注意 ください。

#### <span id="page-23-0"></span>3-6-3.ユーザ一覧画面 ♪各種設定:各種設定メニュー > 2-サ管理 ユーザの新規登録 本部/エリア/店舗の絞り込み くすべて (1) 3<sup>14 先頭</sup> 4 前の10件 次の10件 ▶ (2 件中 <sub>6</sub>1 - 2 件表示)10件 **Q検索 (2)** チェックをつけたユーザのロックを解除 チェックをつけたユーザを削除 □ DV 編集 閉覧 ユーザ名 ユーザタイプ 権限バターン エリア/店舗 アカウントロック

本部ユーザ 個別設定

本部ユーザ 個別設定

すべての店舗 ロック中

すべての店舗

#### (1)本部/エリア/店舗の絞り込み

チェックをつけたユーザのロックを解除 | 「チェックをつけたユーザを削除

□ 2 編集 | 閲覧

□ 1 編集 | 閲覧 | ■■

表示するユーザを絞り込むことができます。 本部/エリア/店舗の絞り込み 本部/エリア/店舗で絞り込み エリア ▼ 選択したエリア エリア名 関東エリア 观察所 除外選択 確定

※表示させたいエリアや店舗を選択して、「選択]をクリックし、「確定]をクリックします。

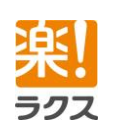

### **Curumerum**

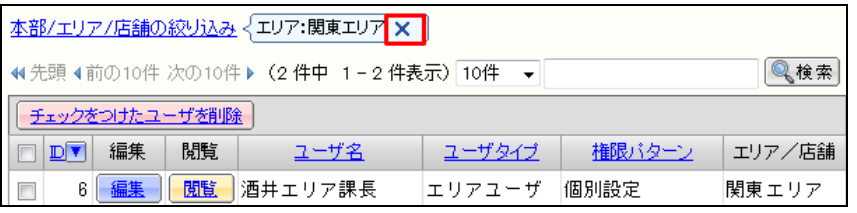

※[×]をクリックすると、絞り込みがクリアされ、すべてが表示されます。

(2)簡易検索

入力したキーワードでユーザを簡易検索できます。

(3)チェックをつけたユーザのロックを解除

チェックをつけたユーザのアカウントロックを解除します。

アカウントがロックされているユーザは、「アカウントロック」欄に「ロック中」と 記載があります。

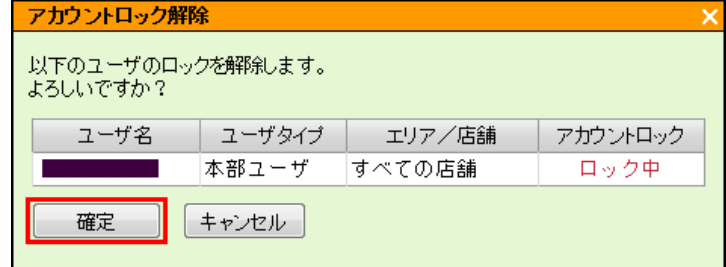

※解除するユーザを確認し、「確定]をクリックします。

(4)チェックをつけたユーザを削除

チェックをつけたユーザをシステムから完全に削除します。

<span id="page-24-0"></span>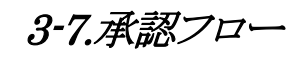

「メールの配信・承認」権限のないユーザは、メールを配信できません。そのため、メール を配信するには、「メールの配信・承認」権限のあるユーザに承認依頼する必要がありま す。

ここでは、本部・エリア・店舗ごとに、承認フローを設定します。

- 1. 上部メニューの[各種設定]をクリックする。
- 2. [承認フロー]をクリックする。
- 3. 承認フローを設定する本部/エリア/店舗の[編集]をクリックする。

#### 。<br>2各種設定:<u>各種設定メニュー</u>> | **承認フロー**

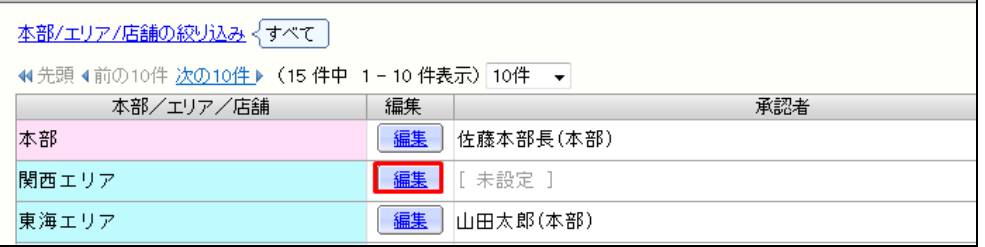

4. 承認者を「選択した承認者」に移動して、[設定]をクリックする。

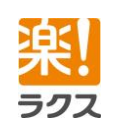

マニュアル内の文字は「Ctrl」キー+「F」キーで検索できます。

25

Ver.3.6.0

### **Curumerum**

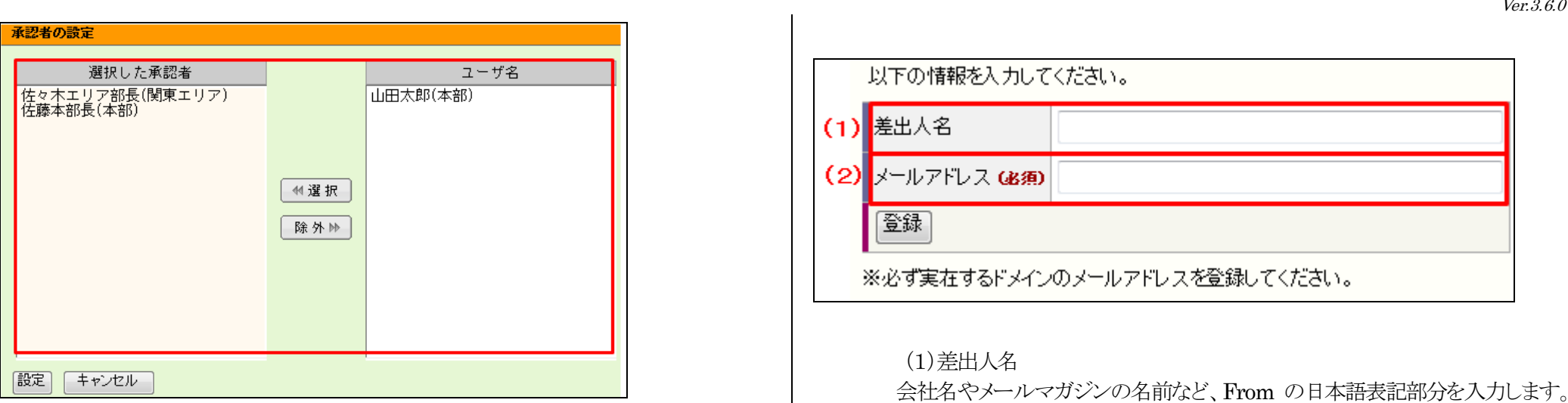

### <span id="page-25-0"></span>3-8.From アドレス

本部からのメール配信時の From アドレスを設定します。

#### <span id="page-25-1"></span>3-8-1.新規登録

- 1. 上部メニューの[各種設定]をクリックする。
- 2. [From アドレス]をクリックする。
- 3. [From アドレスの新規作成]をクリックする。
- 4. 各項目を入力し、[登録]をクリックする。

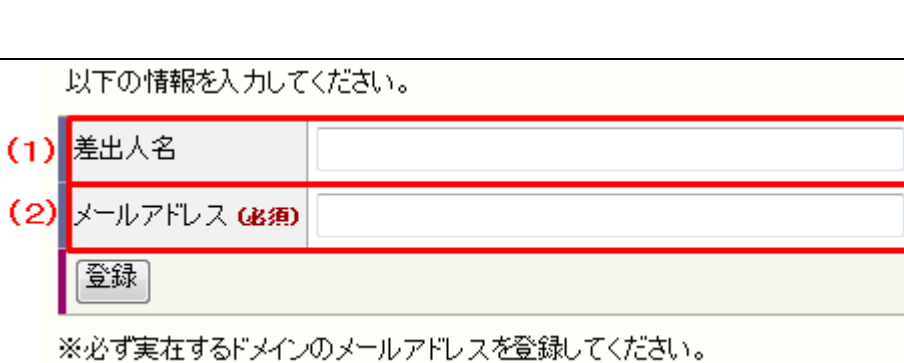

(1)差出人名

 会社名やメールマガジンの名前など、From の日本語表記部分を入力します。 ※機種依存文字を使用されますと、メール配信時に文字化けいたしますので、 ご注意ください。

(2)メールアドレス メールを配信する際の From アドレスを入力します。 ※必ず実在するドメインのメールアドレスを登録してください。

ラクフ

マニュアル内の文字は「Ctrl」キー+「F」キーで検索できます。

Ver.3.6.0

<span id="page-26-0"></span>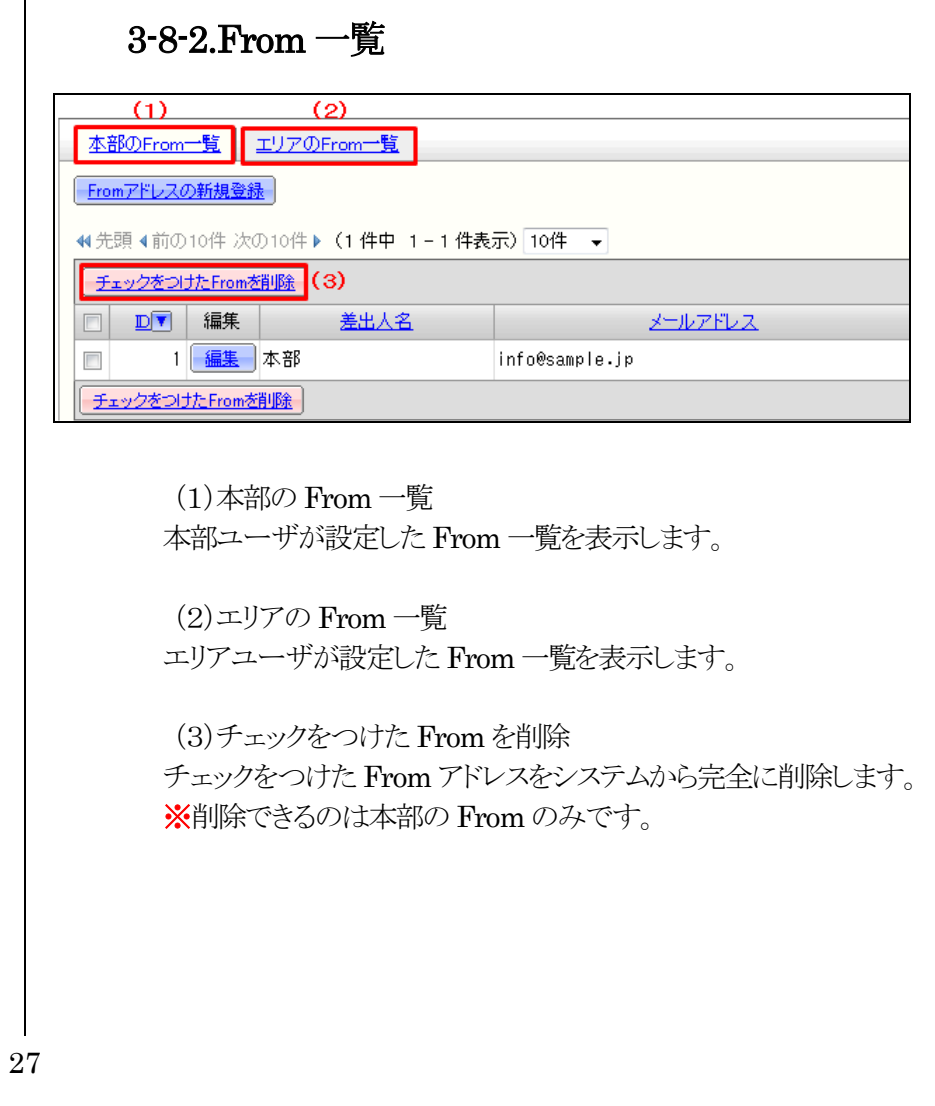

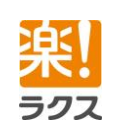

### **Curumerum**

<span id="page-27-2"></span>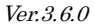

<span id="page-27-1"></span><span id="page-27-0"></span> Ver.3.6.0 3-9.メールテンプレート (3)色設定 このテンプレートグループに関する設定を行う際に表示する色を選択します。 メール送信時に頻繁に利用する文案を雛型(テンプレート)として、登録できます。 ※色設定は、テンプレートグループを視覚的に識別しやすくするために設定す るものです。 3-9-1.テンプレートグループ登録 3-9-2.テンプレート登録(テキスト・HTML メール) 1. 上部メニューの[各種設定]をクリックする。 2. [メールテンプレート]をクリックする。 1. 上部メニューの[各種設定]をクリックする。 3. [グループ設定]をクリックする。 2. [メールテンプレート]をクリックする。 4. 「テンプレートグループの新規登録]をクリックする。 3. [テキスト/HTML メールテンプレートの新規登録]をクリックする。 5. 各項目を入力および選択し、[登録]をクリックする。 4. 必要な項目を入力および選択し、[登録]をクリックする。ル各種設定: 各種設定メニュー> メールテンプレート> テンプレートグループの一覧 > テンプレートグルト 以下の情報を入力してください。 (1) 共有設定 ◎本部だけで利用する(本部専用) ◎ 店舗やエリアでも利用可能にする(共用) (2) グループ名 GK面) (3) 色設定 □[色の選択] 登録 (1)共有設定 設定するテンプレートグループを店舗やエリアにも共有するか、本部の配信だ けで利用するかを選択します。 (2)グループ名(必須) テンプレートグループ名を登録します。

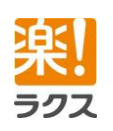

### **Curumerum**

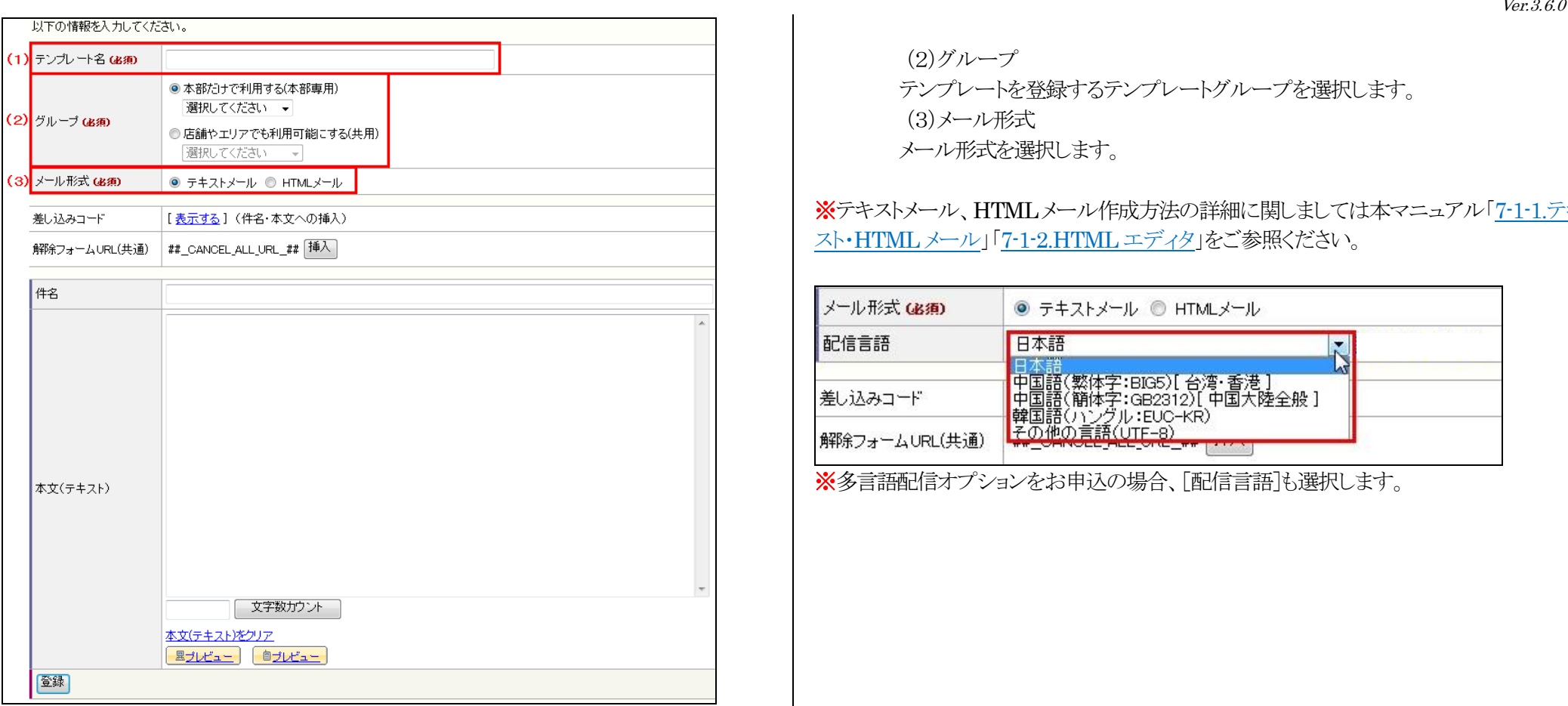

(1)テンプレート名 テンプレート名を登録します。

(2)グループ テンプレートを登録するテンプレートグループを選択します。 (3)メール形式 メール形式を選択します。

※テキストメール、HTMLメール作成方法の詳細に関しましては本マニュアル「[7-1-1.](#page-65-2)[テキ](#page-65-2) スト・[HTML](#page-65-2) メール」「[7-1-2.](#page-68-0)HTML [エディタ」](#page-68-0)をご参照ください。

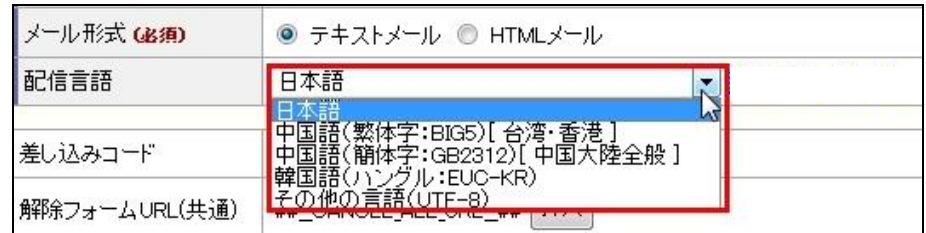

メタ言語配信オプションをお申込の場合、「配信言語]も選択します。

ラクフ

マニュアル内の文字は「Ctrl」キー+「F」キーで検索できます。

### **Curumerum**

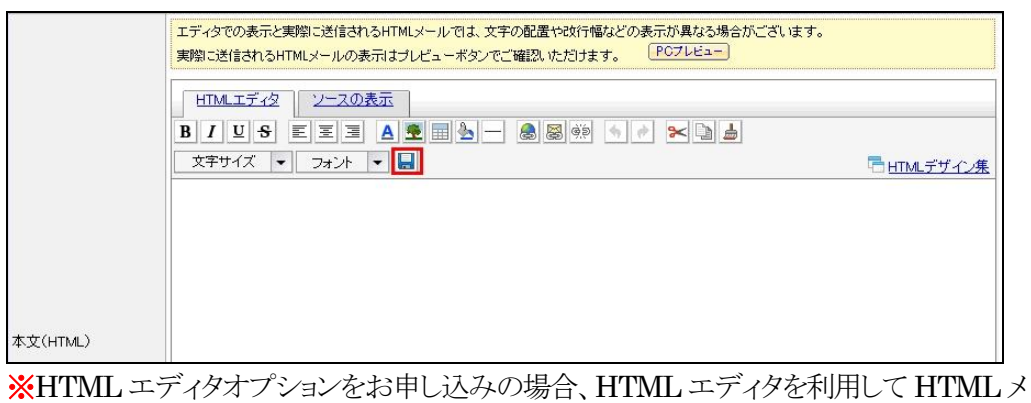

ールテンプレートを作成できます。

作成途中で ー をクリックすると、テンプレートとして登録されます。登録後も作成を続ける 事ができますので、「一時保存」代わりにご利用ください。

### <span id="page-29-0"></span>3-9-3.テンプレート登録(絵文字・デコメール)

- 1. 上部メニューの[各種設定]をクリックする。
- 2. [メールテンプレート]をクリックする。
- 3. [絵文字/デコメールテンプレートの新規登録]をクリックする。
- 4. 必要な項目を入力および選択し、[登録]をクリックする。

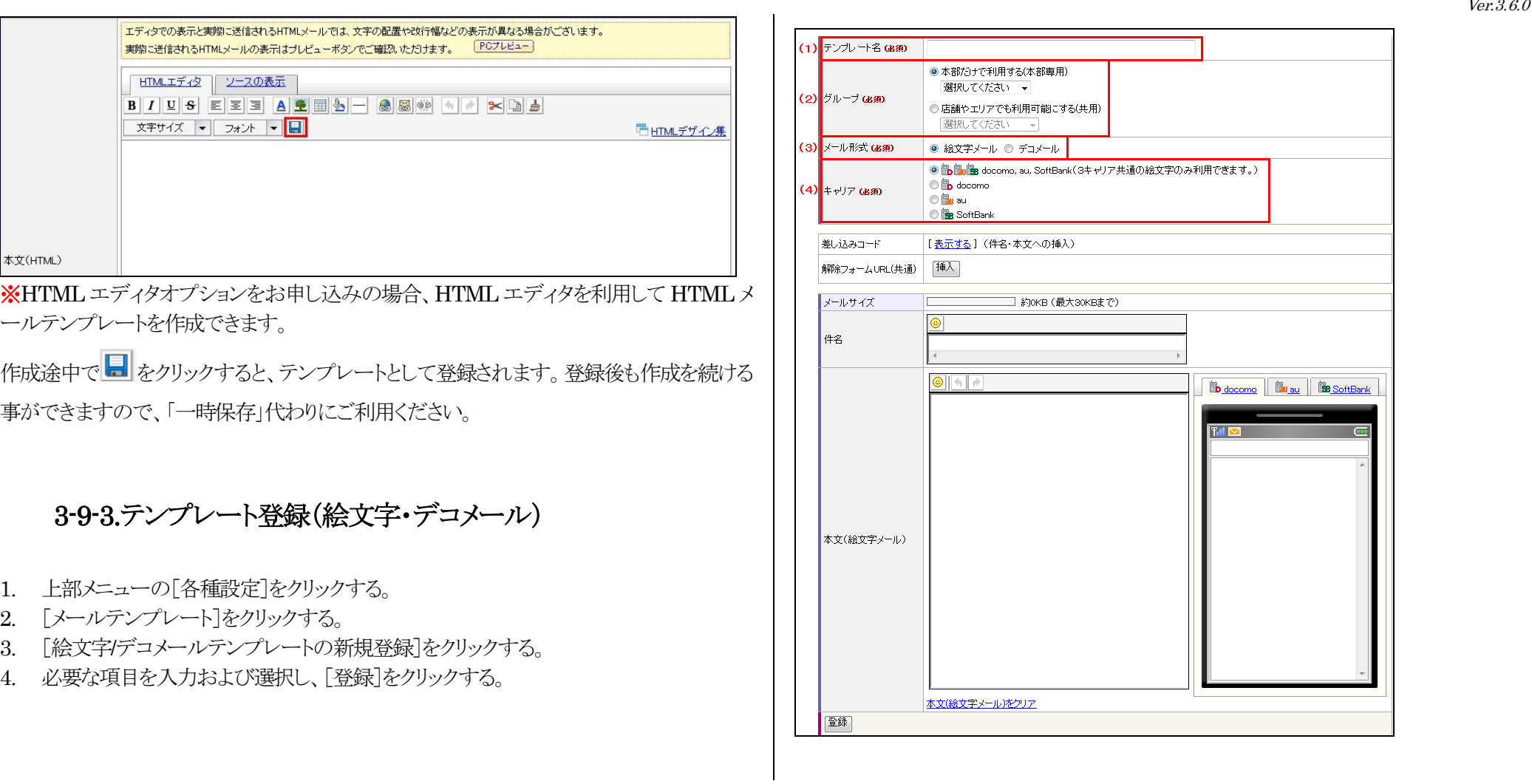

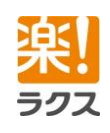

マニュアル内の文字は「Ctrl」キー+「F」キーで検索できます。

(1)テンプレート名 テンプレート名を登録します。

(2)グループ テンプレートを登録するテンプレートグループを選択します。

(3)メール形式 メール形式を選択します。 (4)キャリア 配信先のキャリアを選択します。

※絵文字メール、デコメール作成方法の詳細に関しましては本マニュアル「7-1-2.[絵文字・](#page-71-0) [デコメール」](#page-71-0)をご参照ください。

<span id="page-30-0"></span>3-9-4.テンプレート一覧

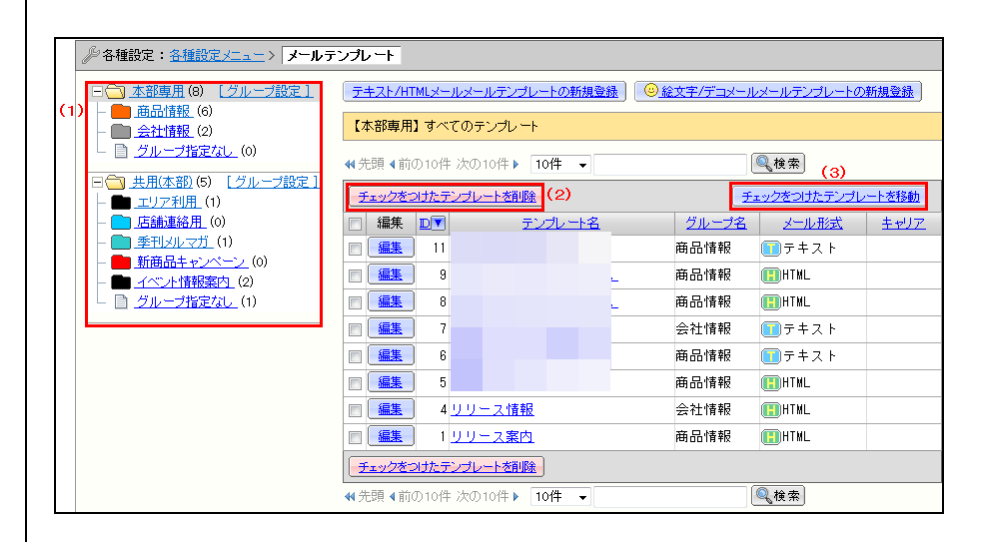

(1)テンプレートグループの絞り込み

登録されているテンプレートグループが表示されます。テンプレートグループを クリックすると、そのテンプレートグループに登録されているテンプレートだけが 表示されます。

(2)チェックをつけたテンプレートを削除 チェックをつけたテンプレートをシステムから完全に削除します。

(3)チェックをつけたテンプレートを移動 チェックをつけたテンプレートを別のテンプレートグループに移動します。

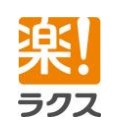

### 3-10.クリック URL の初期値

クリック URL 設定時に自動的にクリック URL に設定する(設定しない)ための条件を 設定します。

### <span id="page-31-1"></span>3-10-1.新規登録

- 1. 上部メニューの「各種設定」をクリックする。
- 2. [クリック URL の初期値]をクリックする。
- 3. [条件の新規作成]をクリックする。 クリック URL の初期値として設定する条件について入力および選択し、[登録]をクリ ックする。

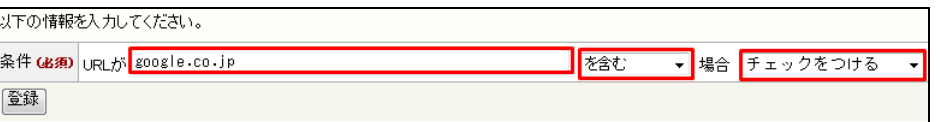

### <span id="page-31-2"></span>3-10-2.適用順位の変更

- 1. 「各種設定>クリック URL の初期値」をクリックする。
- 2. 適用順位を変更する条件にチェックを入れて、適用順位を変更する。

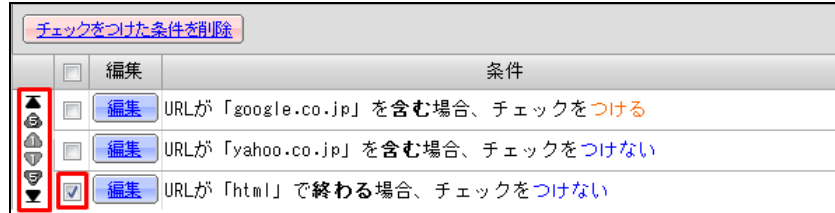

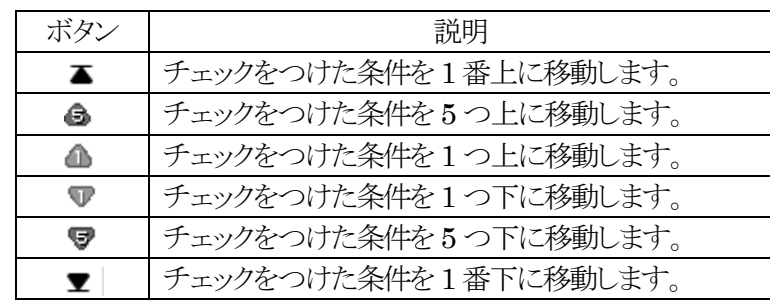

### <span id="page-31-3"></span>3-11.デコメール画像

携帯電話宛てにデコメールを配信する際に、本文中に挿入する画像/デコメ絵文字を 登録します。

#### <span id="page-31-4"></span>3-11-1.新規登録

- 1. 上部メニューの「各種設定]をクリックする。
- 2. [デコメール画像]をクリックする。

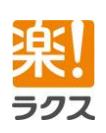

32

#### <span id="page-31-0"></span>Ver.3.6.0

Ver.3.6.0

### **Curumerum**

- 3. [デコメール画像の新規登録]をクリックする。
- 4. [参照]をクリックして、登録する画像を選択し、[次へ]をクリックする。 ※デコメール画像に登録できる画像には以下の制限がございます。 ・拡張子 :「.gif」「.jpg」「.jpeg」のみ ・サイズ(幅) :「240(横)x 320(縦)ピクセル」以内 ・サイズ(大きさ) :10KB 以下
- 5. 各項目を入力および選択し、[登録]をクリックする。

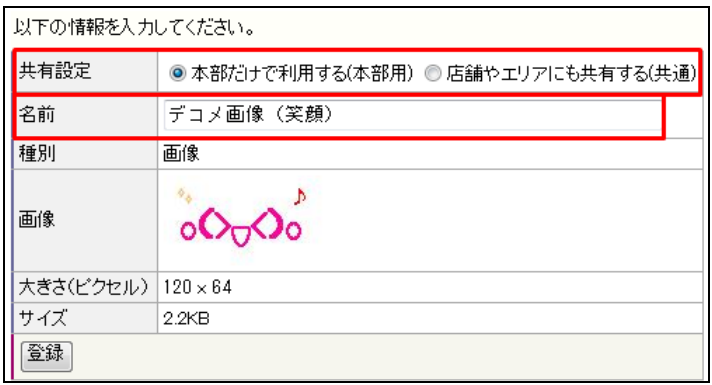

#### (1)共有設定

 登録する画像を店舗やエリアにも共有するか、本部の配信だけで利用するかを 選択します。

(2)名前 画像の名前を登録します。 ※画像の大きさが 20×20 ピクセルの画像は「デコメ絵文字」として、それ以外の画像は 「画像」として登録されます。

### <span id="page-32-0"></span>3-11-2.デコメール画像一覧

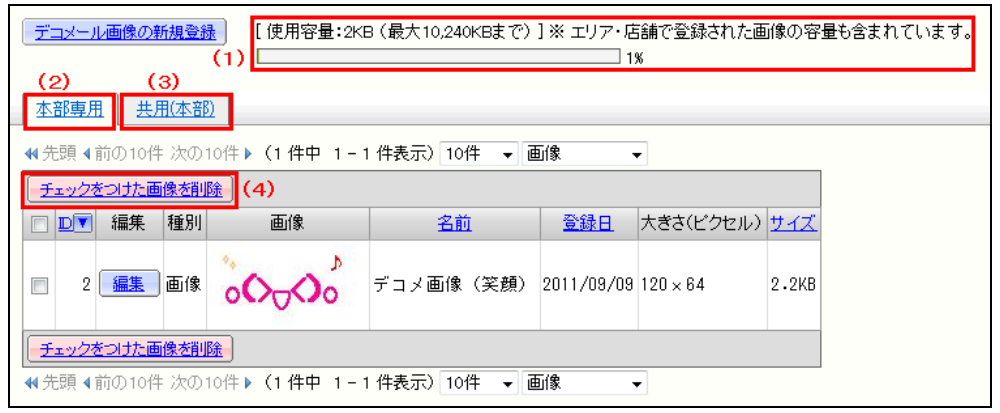

#### (1)使用容量

 現在までクルメルに登録している画像の合計容量を表示します。 メエリア、店舗で登録された画像の容量も含まれます。

(2)本部専用

本部の配信だけで利用するデコメール画像一覧を表示します。

(3)共用(本部)

店舗やエリアにも共有しているデコメール画像一覧を表示します。

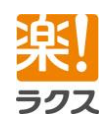

マニュアル内の文字は「Ctrl」キー+「F」キーで検索できます。

### **Curumerum**

(4)チェックをつけた画像を削除

チェックをつけたデコメール画像をシステムから完全に削除します。

### <span id="page-33-0"></span>3-12.絞り込み設定

配信リスト(読者リスト)を抽出する際に使う頻度が高いものを絞り込み設定として登録できま す。

#### <span id="page-33-1"></span>3-12-1.新規作成

- 1. 上部メニューの「各種設定」をクリックする。
- 2. [絞り込み条件]をクリックする。
- 3. 「絞り込み条件の新規作成]をクリックする。
- 4. 各項目を入力および選択し、[登録]をクリックする。

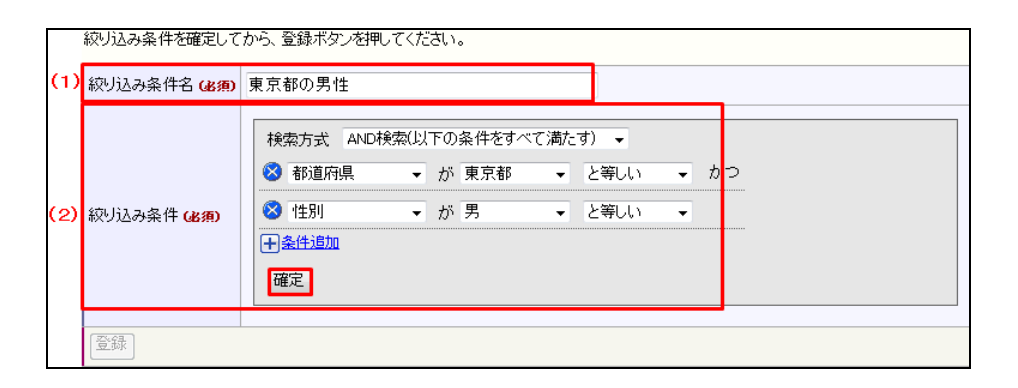

ラクフ

(1)絞り込み条件名 絞り込み条件名を入力します。

(2)絞り込み条件 絞り込み条件を設定します。

※「確定] ボタンをクリックしないと登録できません。

34

Ver.3.6.0

### **Curumerum**

<span id="page-34-2"></span><span id="page-34-1"></span><span id="page-34-0"></span>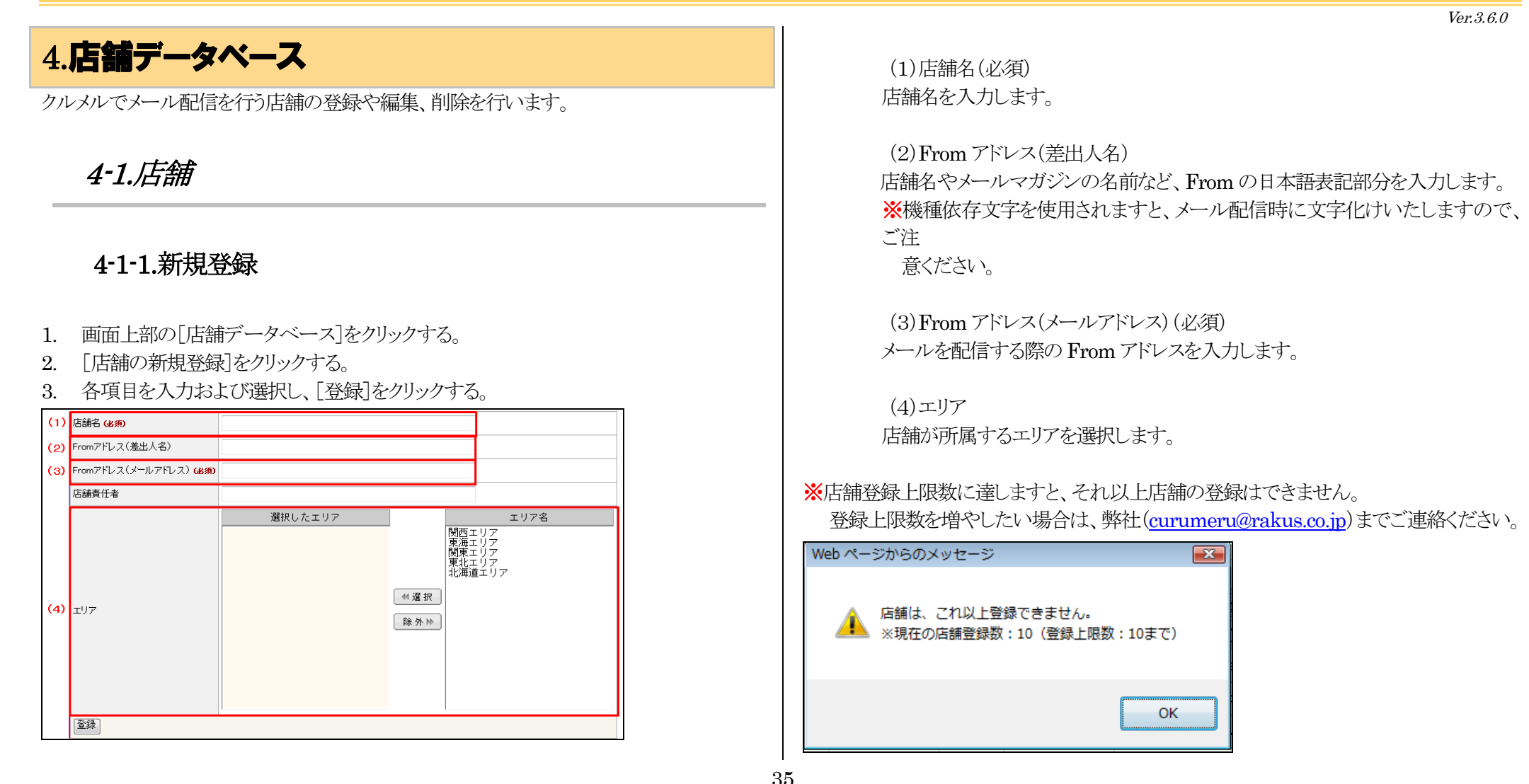

ラクフ

<span id="page-35-0"></span>Ver.3.6.0

### **Curumerum**

#### 4-1-2.店舗一覧

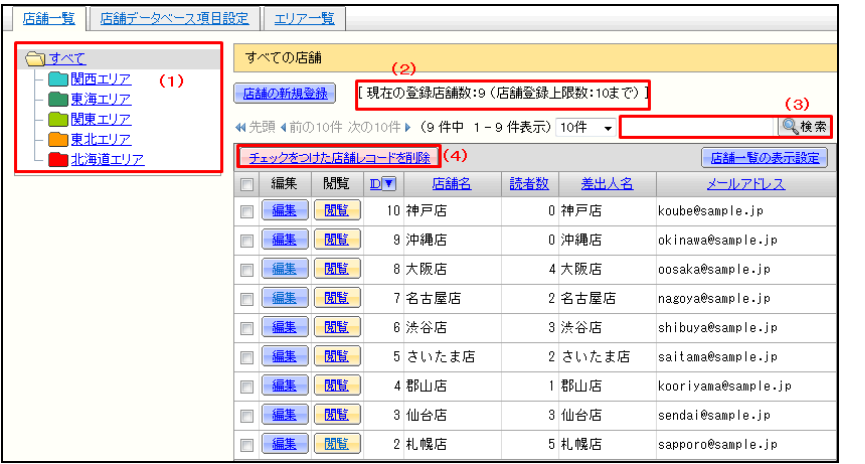

#### (1)エリアの絞り込み

 登録されているエリアが表示されます。エリアをクリックすると、そのエリアに所属 している店舗だけが表示されます。

(2)現在の登録店舗数

現在の登録店舗数が表示されます。

#### (3)簡易検索

入力したキーワードで店舗を簡易検索できます。

(4)チェックをつけた店舗レコードを削除

チェックをつけた店舗レコードをシステムから完全に削除します。

#### <span id="page-35-1"></span>4-1-3.店舗一覧の表示設定

- 1. 画面上部の「店舗データベース]をクリックする。
- 2. [店舗一覧の表示設定]をクリックする。

3. 表示する項目の選択や並び順の調整を行い、[変更]をクリックする。

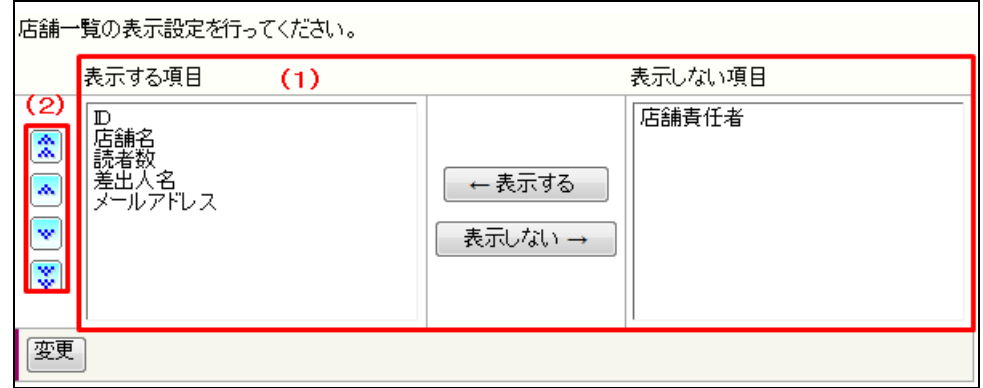

#### (1)表示する項目

店舗一覧画面に表示したい項目を画面右側の「表示しない項目」欄よりその項目 を選択し、[←表示する]をクリックして画面左側の「表示する項目」に移動します。 また、表示しない項目は、画面左側の「表示する項目」欄よりその項目を選択し、 [表示しない→]をクリックして画面左側の「表示しない項目」に移動します。

(2)並び順

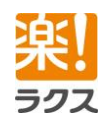
店舗一覧画面に表示する項目の並び順を以下のボタンをクリックして設定します。

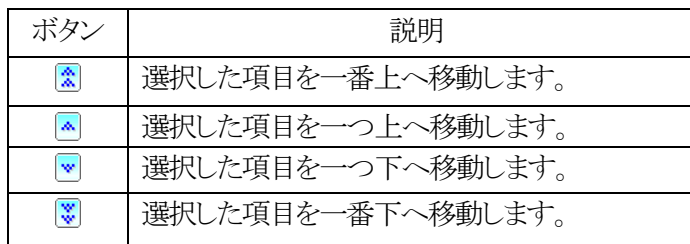

## 4-2.店舗データベース項目

住所や電話番号など、店舗情報として、管理したい項目を自由に登録することができま す。

店舗データベース項目は 20 個まで登録できます。

## 4-2-1.新規作成

- 1. 画面上部の「店舗データベース]をクリックする。
- 2. [店舗データベース項目設定]をクリックする。
- 3. [データベース項目の新規登録]をクリックする。
- 4. 各項目を入力および選択し、[登録]をクリックする。

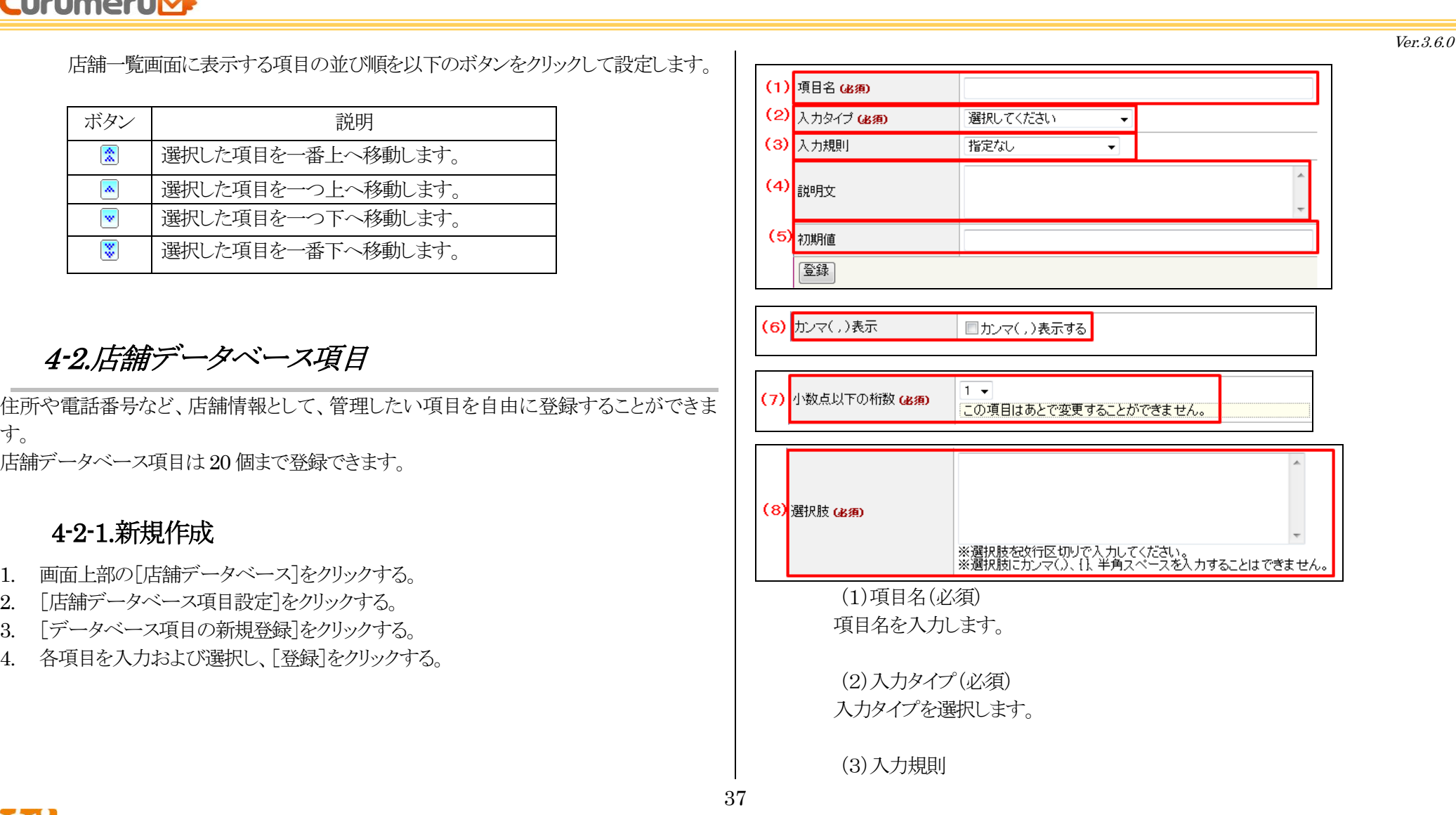

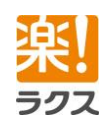

マニュアル内の文字は「Ctrl」キー+「F」キーで検索できます。

# **Curumerum**

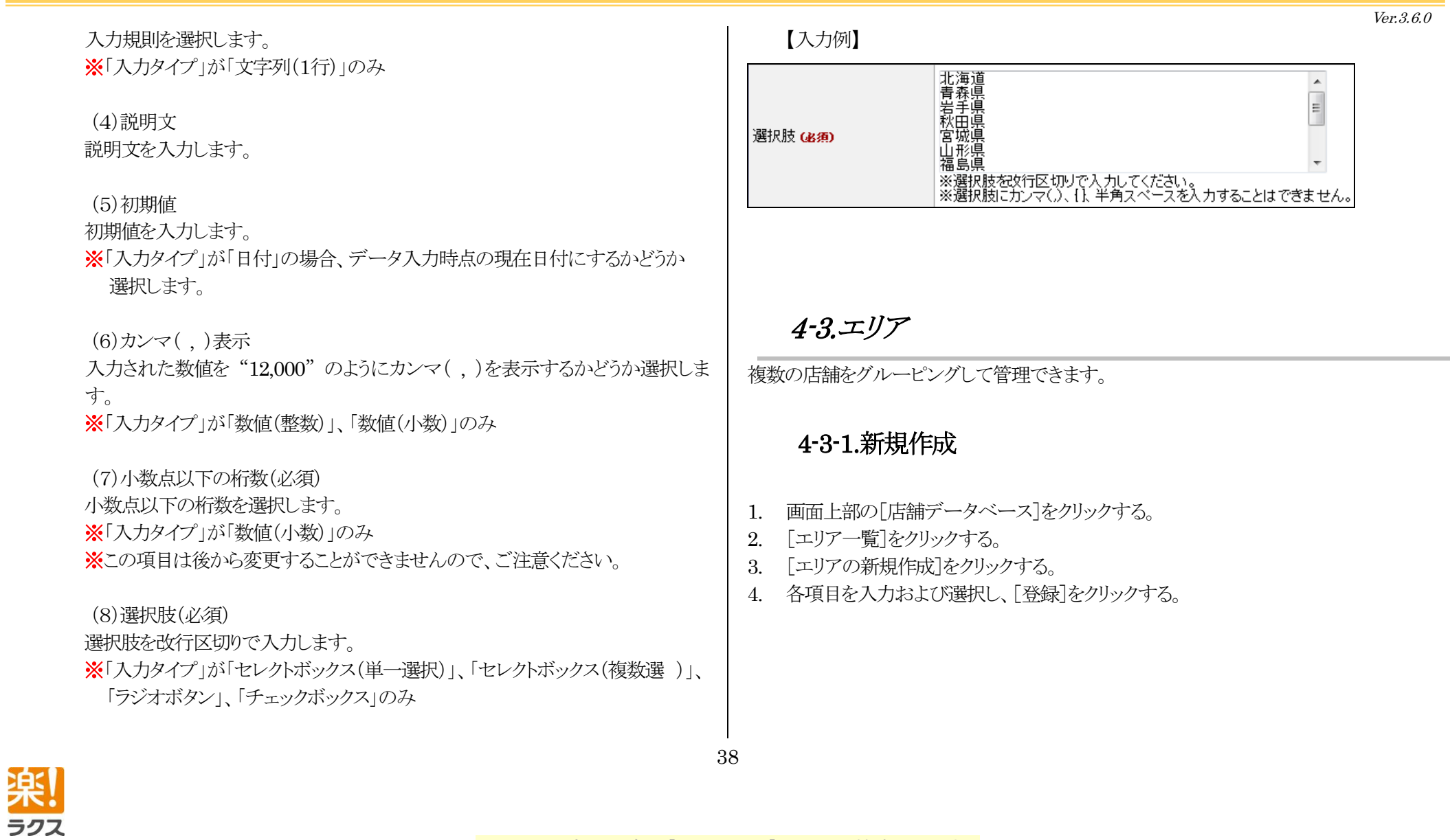

Ver.3.6.0

# **Curumerum**

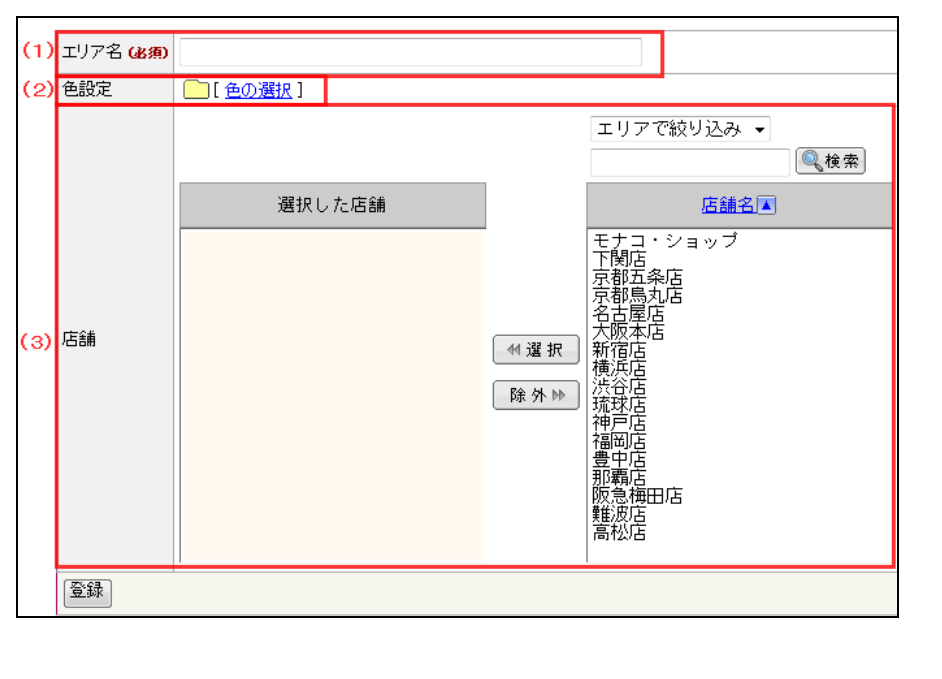

(1)エリア名(必須) エリア名を入力します。

### (2)色設定

 このエリアに関する設定を行う際に表示する色を選択します。 ※色設定は、エリアを視覚的に識別しやすくするために設定するものです。

(3)店舗 このエリアに所属する店舗を選択します。

5.フォーム/空メール

店舗で利用する登録フォーム、空メール、解除フォーム(共通)を設定します。

5-1.登録フォーム(個別)

店舗に読者を登録するための登録フォームを店舗毎に 1 個作成することができます。

## 5-1-1.初期設定

- 1. 画面上部の[フォーム/空メール]をクリックする。
- 2. 初期設定を行う登録フォームの[未設定]をクリックする。
- 3. 利用する登録フォームのテンプレートを選択し、[設定]をクリックする。

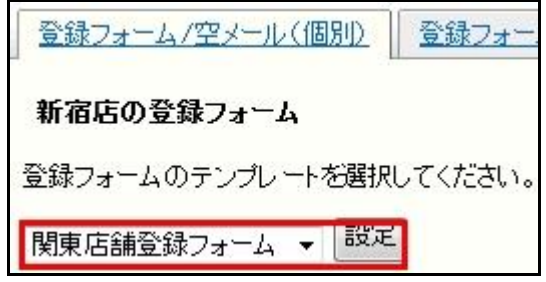

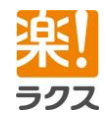

マニュアル内の文字は「Ctrl」キー+「F」キーで検索できます。

Ver.3.6.0

## 5-1-2.各画面のデザイン設定

- 1. 画面上部の[フォーム/空メール]をクリックする。
- 2. 設定する登録フォームの「パターン」をクリックする。

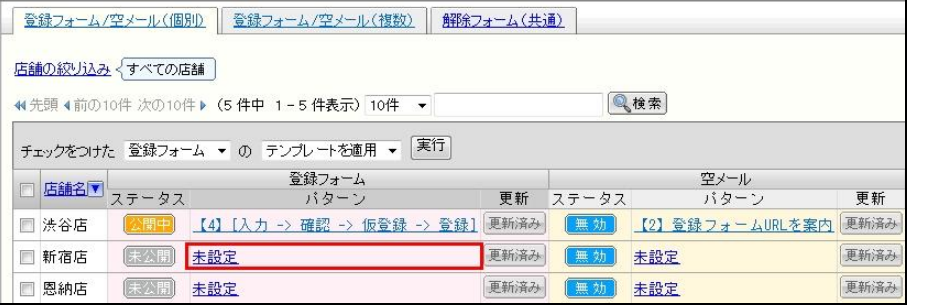

※以降の操作に関しましては、本マニュアル「3-2-2.[各画面のデザイン編集」](#page-10-0)と同様ですの でそちらをご参照ください。

## 5-1-3.各画面のメッセージとボタンの設定

- 1. 画面上部の[フォーム/空メール]をクリックする。
- 2. 設定する登録フォームの「パターン]をクリックする。 ※以降の操作に関しましては、本マニュアル「3-2-3.[各画面のメッセージとボタンの設](#page-11-0) [定」](#page-11-0)と同様ですのでそちらをご参照ください。

## 5-1-4.入力項目の設定

- 1. 画面上部の[フォーム/空メール]をクリックする。
- 2. 設定する登録フォームの「パターン」をクリックする。 ※以降の操作に関しましては、本マニュアル「3-2-4.[入力項目の設定」](#page-11-1)と同様ですの でそちらをご参照ください。

### 5-1-5.各メールの件名と本文の設定

- 1. 画面上部の「フォーム/空メール]をクリックする。
- 2. 設定する登録フォームの[パターン]をクリックする。 ※以降の操作に関しましては、本マニュアル「3-2-5.[各メールの件名と本文の設定」](#page-12-0)と 同様ですのでそちらをご参照ください。

## 5-1-6.登録フォームの公開

- 1. 画面上部の「フォーム/空メール]をクリックする。
- 2. 公開する登録フォームの「パターン]をクリックする。
- 3. [公開開始]をクリックする。

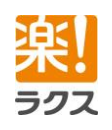

# **Curumerum**

### 仙台店の登録フォーム • テンプレートを適用しました。

### 公開用フォーム

バターン:【4】[入力一>確認一>仮登録一>登録]

状態: [未公開] 【公開開始】

「公開開始」ボタンを押すと、このフォームをインターネットに公開します。

## 5-1-7.登録フォームの公開停止

- 1. 画面上部の[フォーム/空メール]をクリックする。
- 2. 公開停止する登録フォームの「パターン」をクリックする。
- 3. [公開/公開停止の切替]をクリックする。

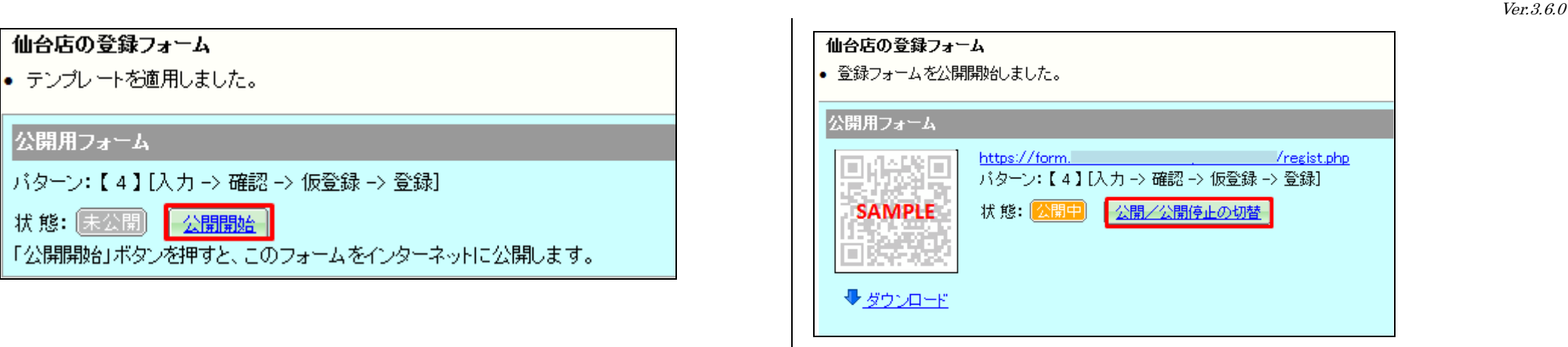

## 5-1-8.QR コードのダウンロード

- 1. 画面上部の[フォーム/空メール]をクリックする。
- 2. QR コードをダウンロードする登録フォームの[パターン]をクリックする。
- 3. [ダウンロード]をクリックして、保存する。

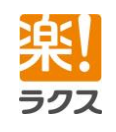

# **Curumerum**

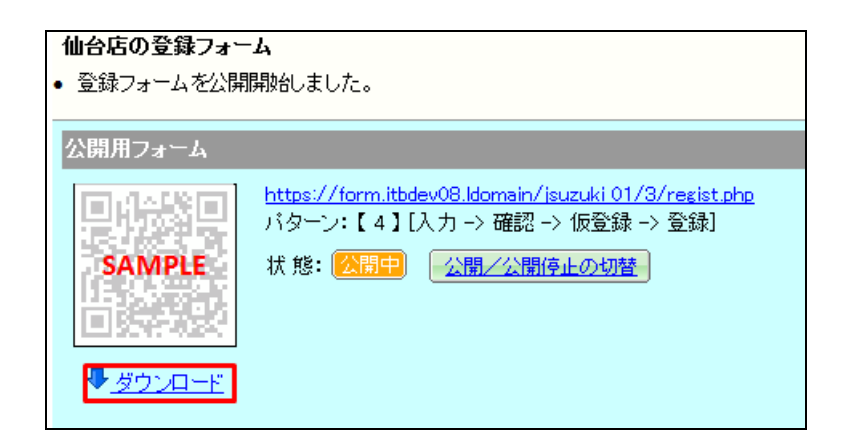

## 5-1-9.HTML 出力

- 1. 画面上部の[フォーム/空メール]をクリックする。
- 2. HTML 出力する登録フォームの[パターン]をクリックする。
- 3. [貼り付け用HTML を表示する]をクリックする。
- 4. 設置するウェブページの文字コードを選択する。
- 5. 表示された HTML をクリックし、右クリックして「コピー」する。

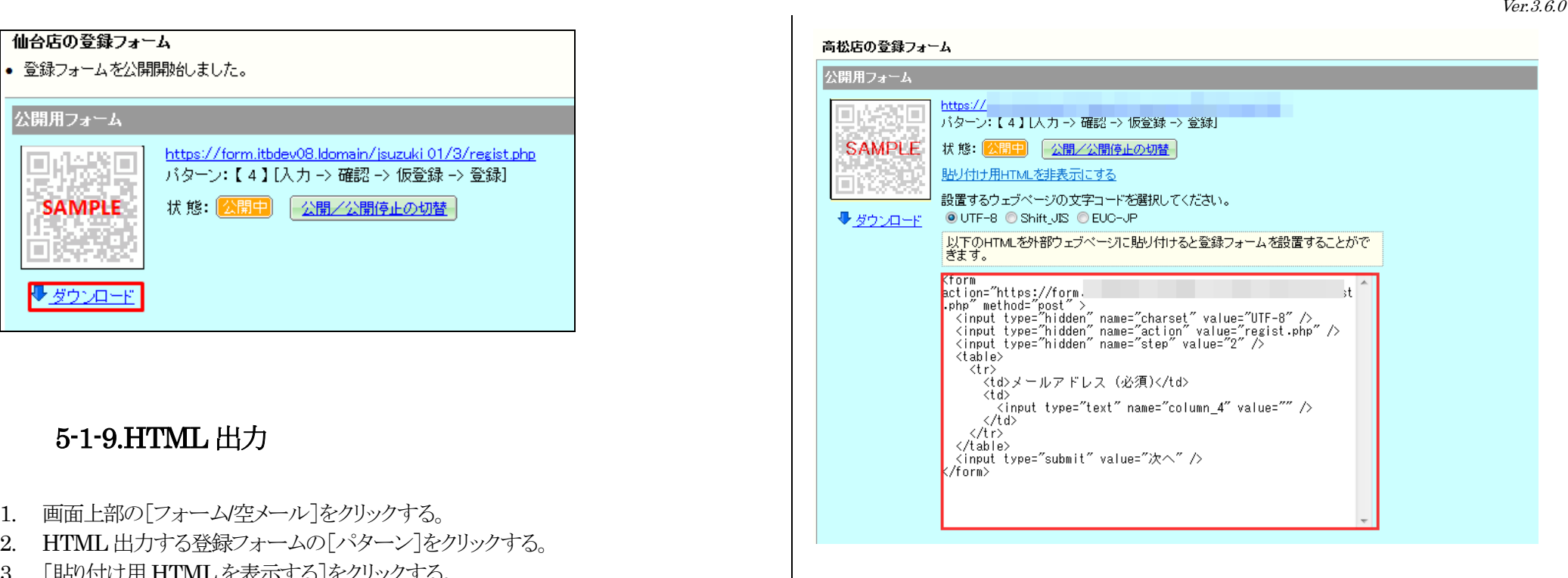

### [注意] HTML 出力における注意点

#### 1.登録ボタンを二度押した際の挙動

管理画面に記載されている公開用の URL からアクセスした場合と、HTML を出力して、ウェブペー ジに設置した登録フォームからアクセスした場合では、読者が登録ボタンを二度押しした際の挙動 が異なります。

・公開用URL からアクセス:「二度押しされました。」と警告メッセージが表示されます。

・ウェブページからアクセス:二度押しした事が判別できないため、「このメールアドレスはすでに

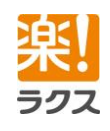

Ver.3.6.0

# **Curumerum**

#### 録されています。」と表示されます。

※登録は正しく行われます。同じ読者が重複して登録される事はありません。

#### 2.設定内容を変更した場合

HTML 出力して、登録フォームをウェブページに設置した後に、フォームの設定内容を変更した 場合、すでに設置された登録フォームに変更は反映されません。 設定内容を変更した場合は、もう一度HTML出力して、ウェブページに設置する必要があります。 設定変更が反映されないのは、以下のような場合がございます。

#### •入力項目の追加、削除、表示順序の変更

・必須項目の追加、変更、削除

必須マークの表示が反映されません。

•選択肢の追加•削除

例).趣味の項目に"読書"を追加した場合。

・初期値の設定

例).都道府県の初期値を「東京都」に設定した場合。

・パターンの変更

#### 3.確認・完了画面について

HTML 出力して、ウェブページに設置できるのは入力フォームのみです。

入力内容確認画面や登録完了画面などは設置したウェブページではなく、クルメルの画面に移動 します。その際は、フォームデザインを設定することで、画面のデザインを変更することが可能で す。

※入力制限に引っ掛かった場合(メールアドレスの書式の間違い、必須項目が未入力など)も同様に クルメルの画面に移動します。

#### 4「日付」型データベース項目の場合

「日付」型のデータベース項目を登録フォームに利用する場合、初期値が"データ入力時点の現在 日付にする" に設定していても、HTML を出力した時点の年月日が初期値として設定されます。 日付の初期値が自動的に本日の日付になるように設定する事ができません。

#### 5. 機帯向けのサイトに貼り付けた場合

携帯向けのサイトに、出力された HTML を貼り付けた場合、一部の携帯電話機種では正しく表示さ れない、 または動作しない場合があります。

## 5-1-10.適用するテンプレートの変更

- 1. 画面上部の[フォーム/空メール]をクリックする。
- 2. 適用するテンプレートを変更する登録フォームの[パターン]をクリックする。
- 3. [登録フォームのテンプレートの適用]をクリックする。
- 4. 適用するテンプレートを選択し、[設定]をクリックする。

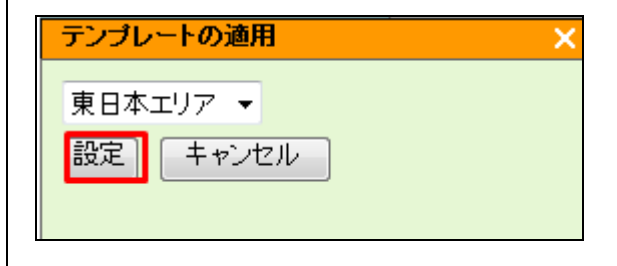

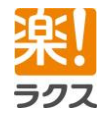

Ver.3.6.0

## **Curumerum**

## 5-2.空メール(個別)

店舗に読者を登録するための空メール(登録)アドレスを店舗毎に 1 個作成することができ ます。

### 5-2-1.初期設定

- 1. 画面上部の[フォーム/空メール]をクリックする。
- 2. 初期設定を行う空メールの[未設定]をクリックする。
- 3. 利用する空メールのテンプレートを選択し、「設定]をクリックする。

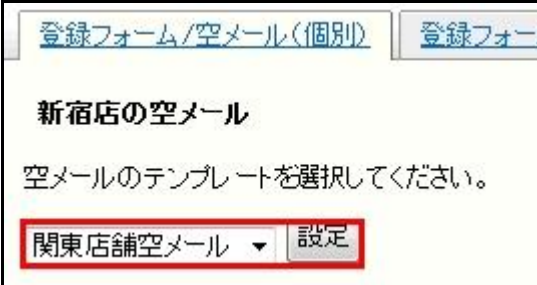

## 5-2-2.各メールの件名と本文の設定

- 1. 画面上部の[フォーム/空メール]をクリックする。
- 2. 設定する空メールの[パターン]をクリックする。

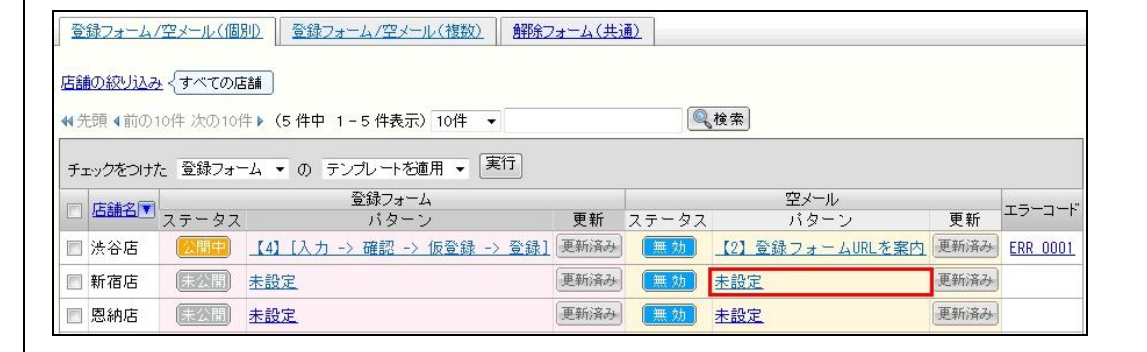

※以降の操作に関しましては、本マニュアル「3-3-2.[各メールの件名と本文の設定」](#page-14-0)と 同様ですのでそちらをご参照ください。

### 5-2-3.空メールの公開

- 1. 画面上部の「フォーム/空メール]をクリックする。
- 2. 公開する空メールの[パターン]をクリックする。
- 3. [有効/無効の切替]をクリックする。

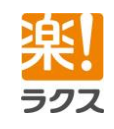

マニュアル内の文字は「Ctrl」キー+「F」キーで検索できます。

# **Curumerum**

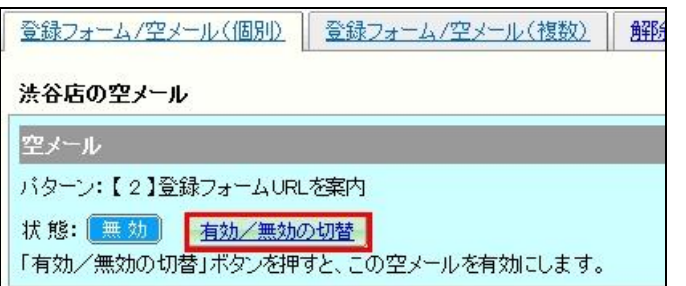

## 5-2-4.空メールの QR コードのダウンロード

- 1. 画面上部の[フォーム/空メール]をクリックする。
- 2. QR コードをダウンロードする空メールの[パターン]をクリックする。
- 3. [ダウンロード]をクリックして、保存する

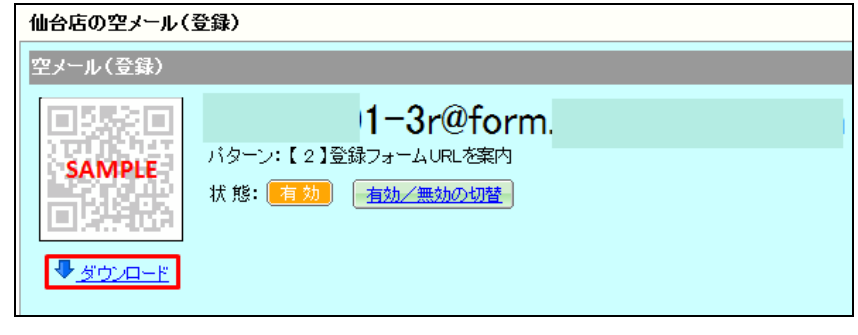

5-3.登録フォーム(複数)

複数の店舗に読者を登録するための登録フォームを作成することができます。

### 5-3-1.初期設定

- 1. 画面上部の[フォーム/空メール]をクリックする。
- 2. 「登録フォーム/空メール(複数)]をクリックする。
- 3. [登録フォームの新規登録]をクリックする。
- 4. 各項目を入力および選択し、[登録]をクリックする。

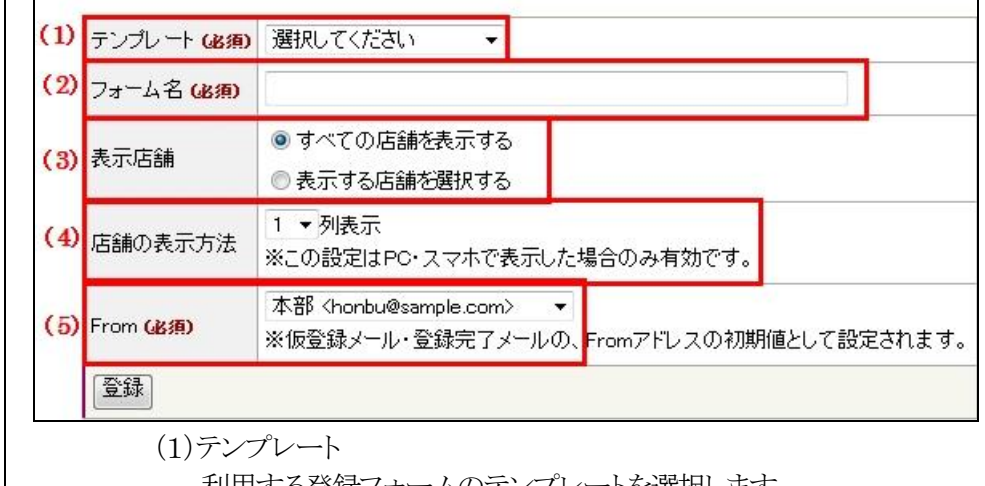

利用する登録フォームのテンプレートを選択します。

(2)フォーム名 登録フォーム名を入力します。

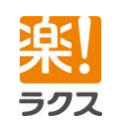

マニュアル内の文字は「Ctrl」キー+「F」キーで検索できます。

(3)表示店舗 登録フォームに表示する店舗を選択します。

(4)店舗の表示方法

登録フォームを PC、スマートフォンで表示した場合の 店舗表示方法を選択します。

仮登録・登録完了メールの From アドレスを選択します。

## 5-3-2.各画面のデザイン設定

- 1. 画面上部の[フォーム/空メール]をクリックする。
- 2. [登録フォーム/空メール(複数)]をクリックする。
- 3. 設定する登録フォームの「パターン」をクリックする。

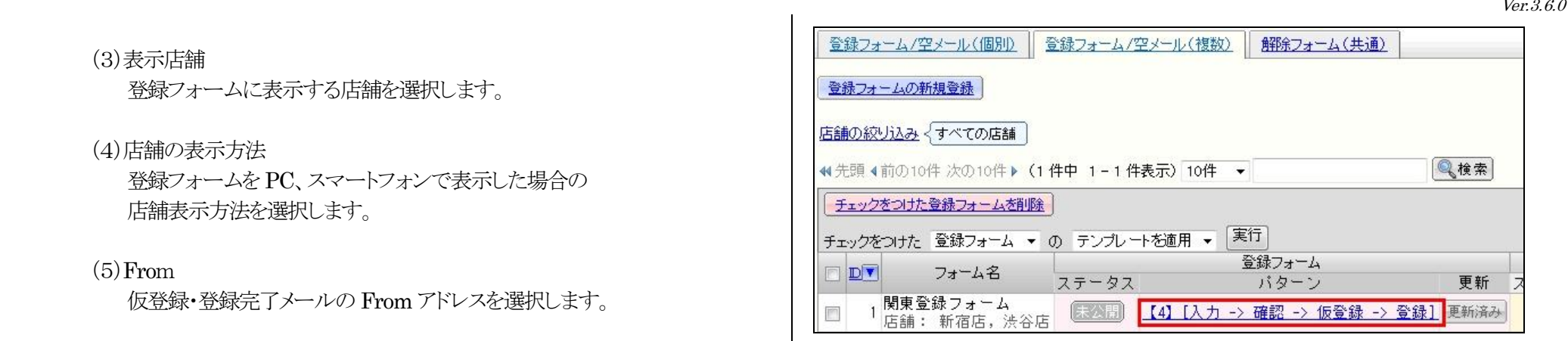

※以降の操作に関しましては、本マニュアル「[3-3-2.](#page-10-0)[各画面のデザイン設定」](#page-10-0)と 同様ですのでそちらをご参照ください。

## 5-3-3.各画面のメッセージとボタンの設定

- 1. 画面上部の[フォーム/空メール]をクリックする。
- 2. [登録フォーム/空メール(複数)]をクリックする。
- 3. 設定する登録フォームの「パターン]をクリックする。
- ※以降の操作に関しましては、本マニュアル「[3-3-3.](#page-11-0)[各画面のメッセージとボタンの設定」](#page-11-0)と 同様ですので、そちらをご参照ください。

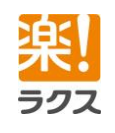

 $(5)$  From

# **Curumerum**

# 5-3-4.入力項目の設定 1. 画面上部の[フォーム/空メール]をクリックする。 2. [登録フォーム/空メール(複数)]をクリックする。 **BCC** 3. 設定する登録フォームの「パターン」をクリックする。 ※以降の操作に関しましては、本マニュアル「[3-3-3](#page-11-0)[3-3-4.](#page-11-1)[入力項目の設定」](#page-11-1)と同様ですの で、 そちらをご参照ください。 5-3-5.各メールの件名と本文の設定 1. 画面上部の[フォーム/空メール]をクリックする。 2. [登録フォーム/空メール(複数)]をクリックする。 3. 設定する登録フォームの[パターン]をクリックする。 4. 設定するメールの[件名と本文の編集]をクリックする。 5. 件名、From、BCC、本文を入力および選択し、[変更]をクリックする。 変更

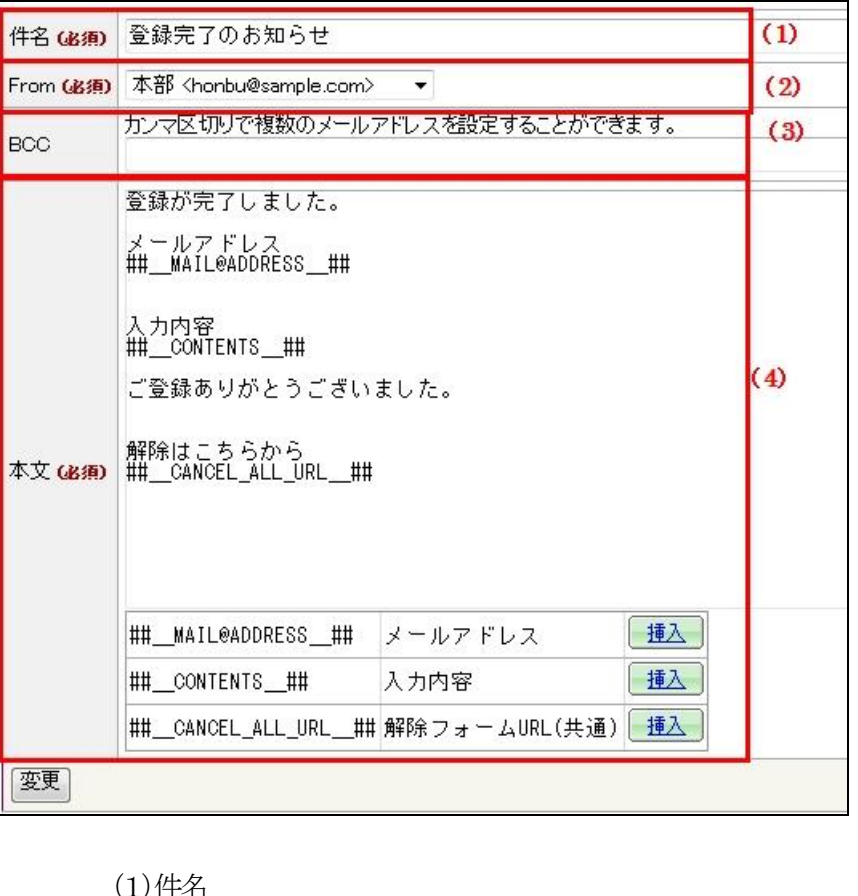

メールの件名を入力します。

 $(2)$  From

47

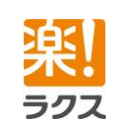

マニュアル内の文字は「Ctrl」キー+「F」キーで検索できます。

## **Curumerum**

メールの From アドレスを選択します。

### $(3)$  BCC

メールを BCC で送信したいメールアドレスを入力します。

### (4)本文

メールの本文を入力します。

- ※件名やメール本文中に機種依存文字を使用されますと、メール配信時に文字化け いたしますのでご注意ください。
- ※Yahoo メールや Hotmail など、一部のフリーメールでは、仮登録メールが迷惑メールと して扱われたり、相手先に届かない可能性がございます。登録フォームより登録されたメ ールアドレスが、Yahoo メールや Hotmail などフリーメールアドレスの場合はご注意く ださい。
- ※登録フォームより登録されたメールアドレスは、Bcc に任意のメールアドレスを登録し、 登録完了メールを受信することで確認できます。

## 5-3-6.登録フォームの公開

- 1. 画面上部の[フォーム/空メール]をクリックする。
- 2. [登録フォーム/空メール(複数)]をクリックする。
- 3. 設定する登録フォームの[パターン]をクリックする。
- 4. [公開開始]をクリックする。

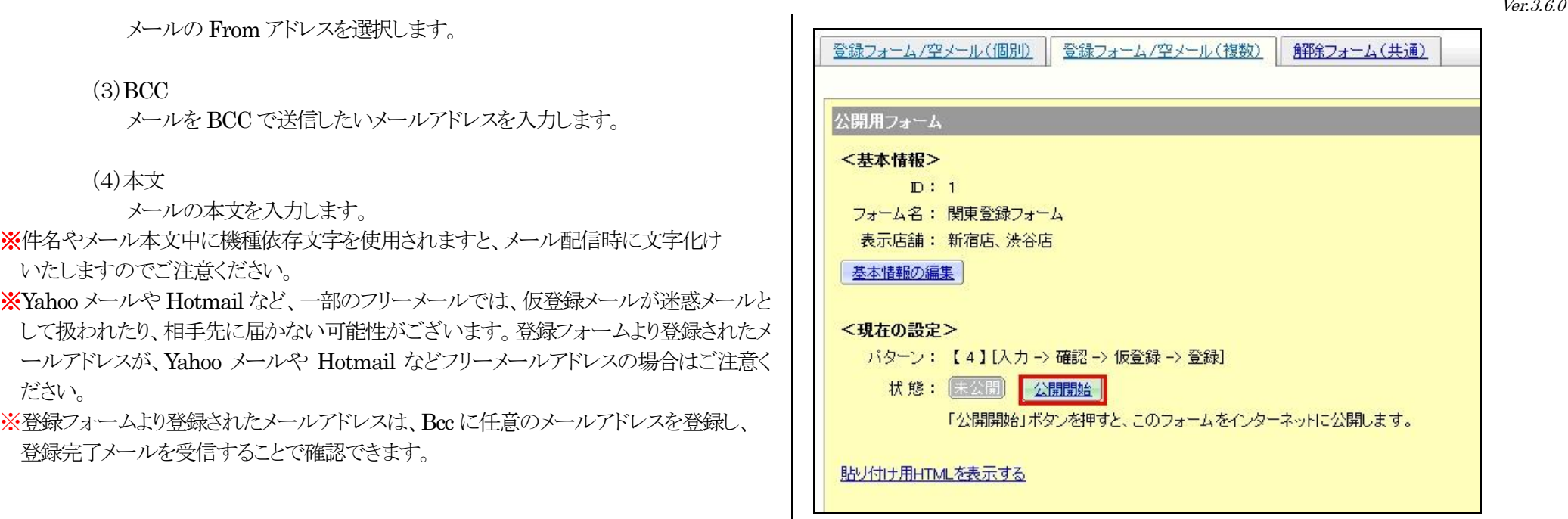

### 5-3-7.登録フォームの公開停止

- 1. 画面上部の[フォーム/空メール]をクリックする。
- 2. [登録フォーム/空メール(複数)]をクリックする。
- 3. 設定する登録フォームの「パターン」をクリックする。
- 4. [公開/公開停止の切替]をクリックする。

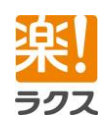

# **Curumerum**

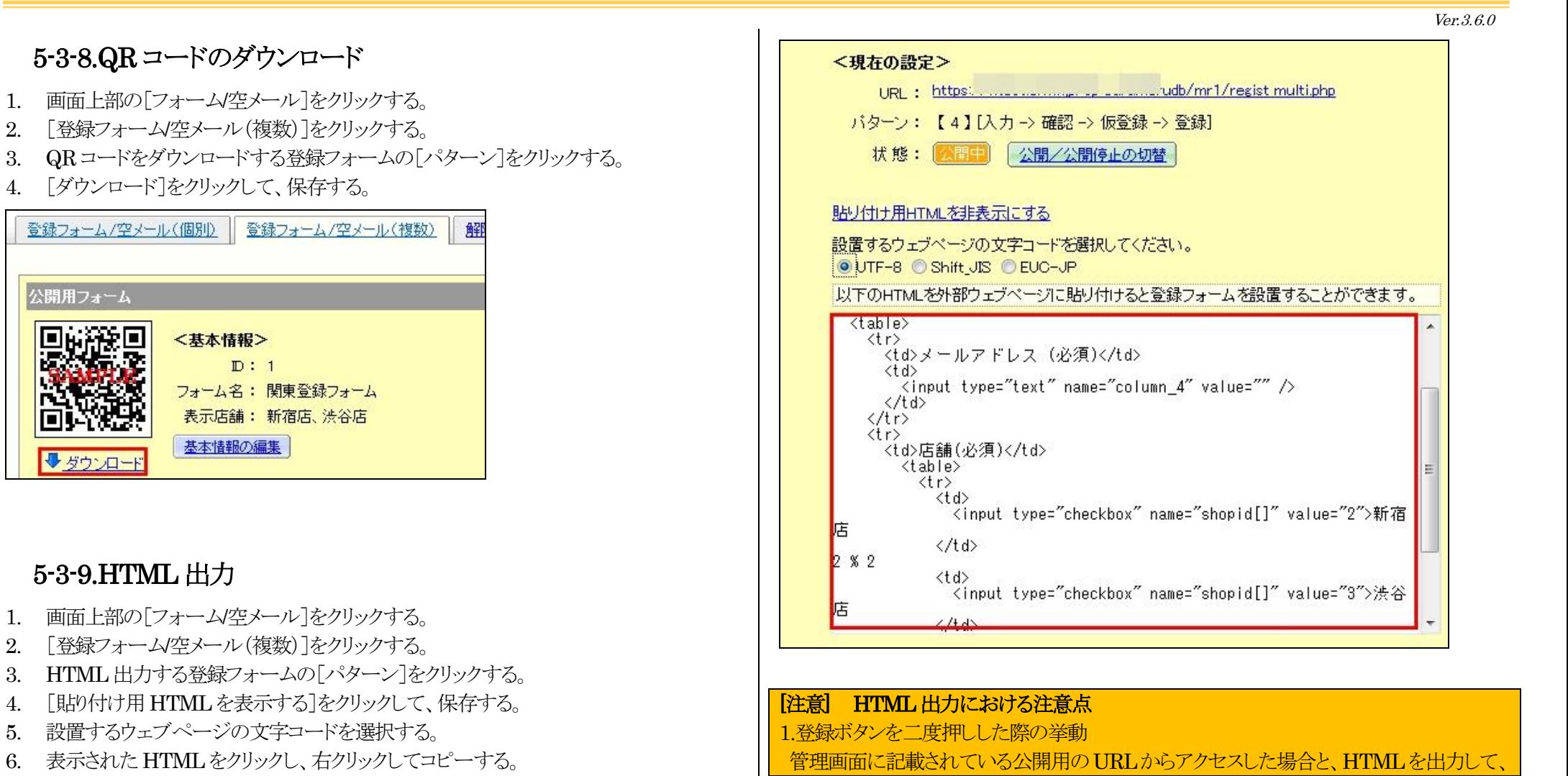

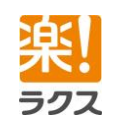

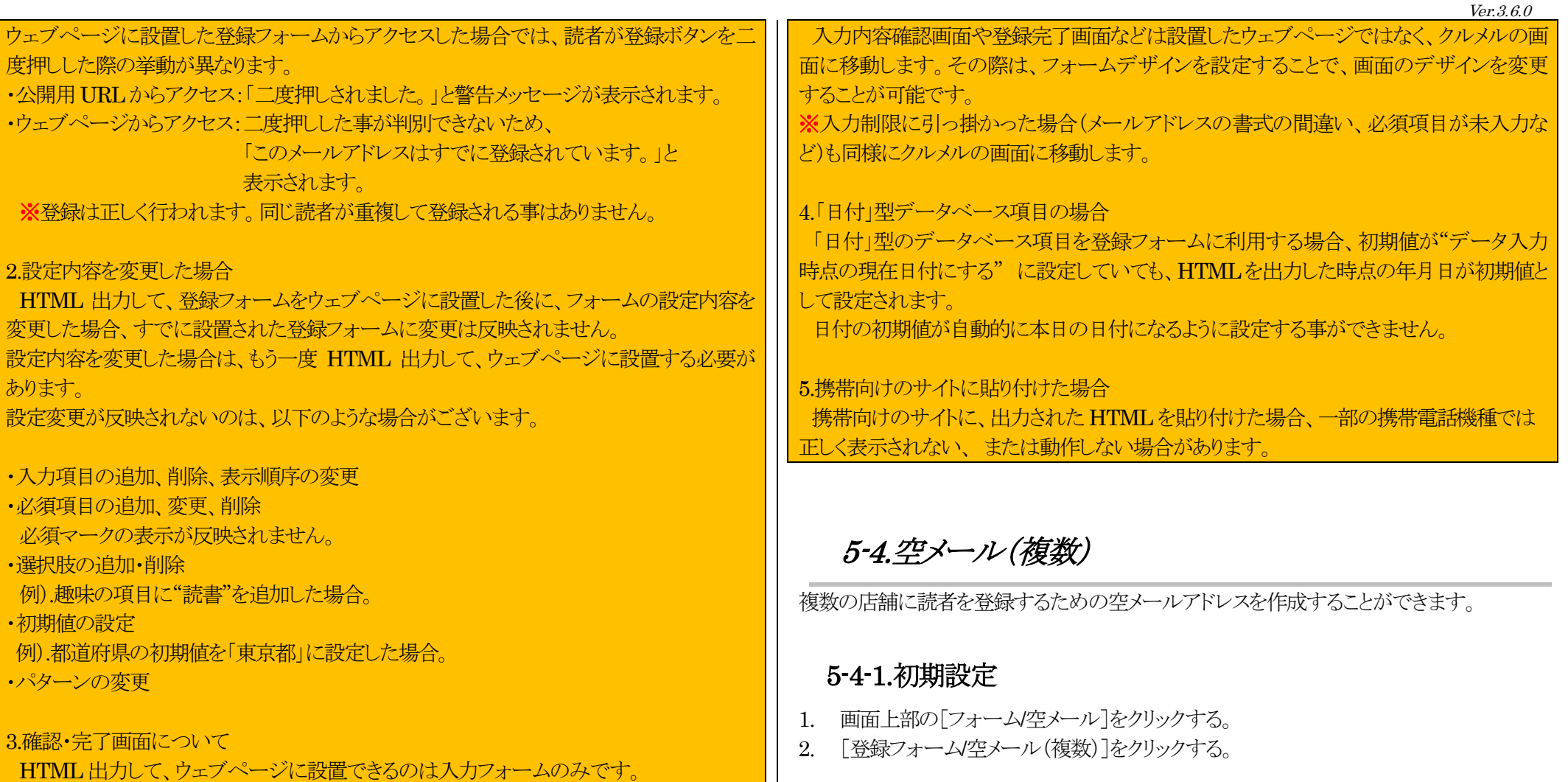

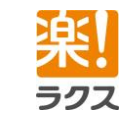

マニュアル内の文字は「Ctrl」キー+「F」キーで検索できます。

# **Curumerum**

- 3. 初期設定を行う空メールの[未設定]をクリックする。
- 4. 利用する空メールのテンプレートと From アドレスを選択し、[設定]をクリックする。

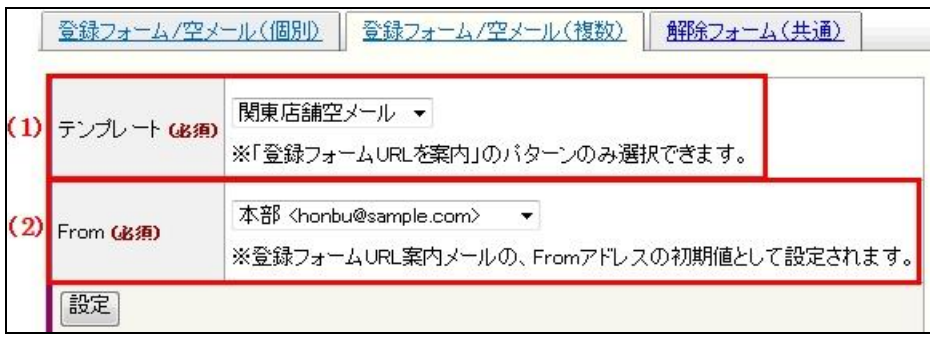

(1)テンプレート

利用する空メールのテンプレートを選択します。 ※「登録フォーム URL を案内」のパターンで設定している テンプレートのみ選択できます。

### $(2)$  From

登録フォーム URL 案内メールの From アドレスを選択します。

## 5-4-2.登録フォーム URL 案内メールの件名と本文の設定

- 1. 画面上部の[フォーム/空メール]をクリックする。
- 2. [登録フォーム/空メール(複数)]をクリックする。
- 3. 設定する空メールの[パターン]をクリックする。
- 4. [件名・本文の編集]をクリックする。
- 5. 件名、From、BCC、本文を入力および選択し、[変更]をクリックする。

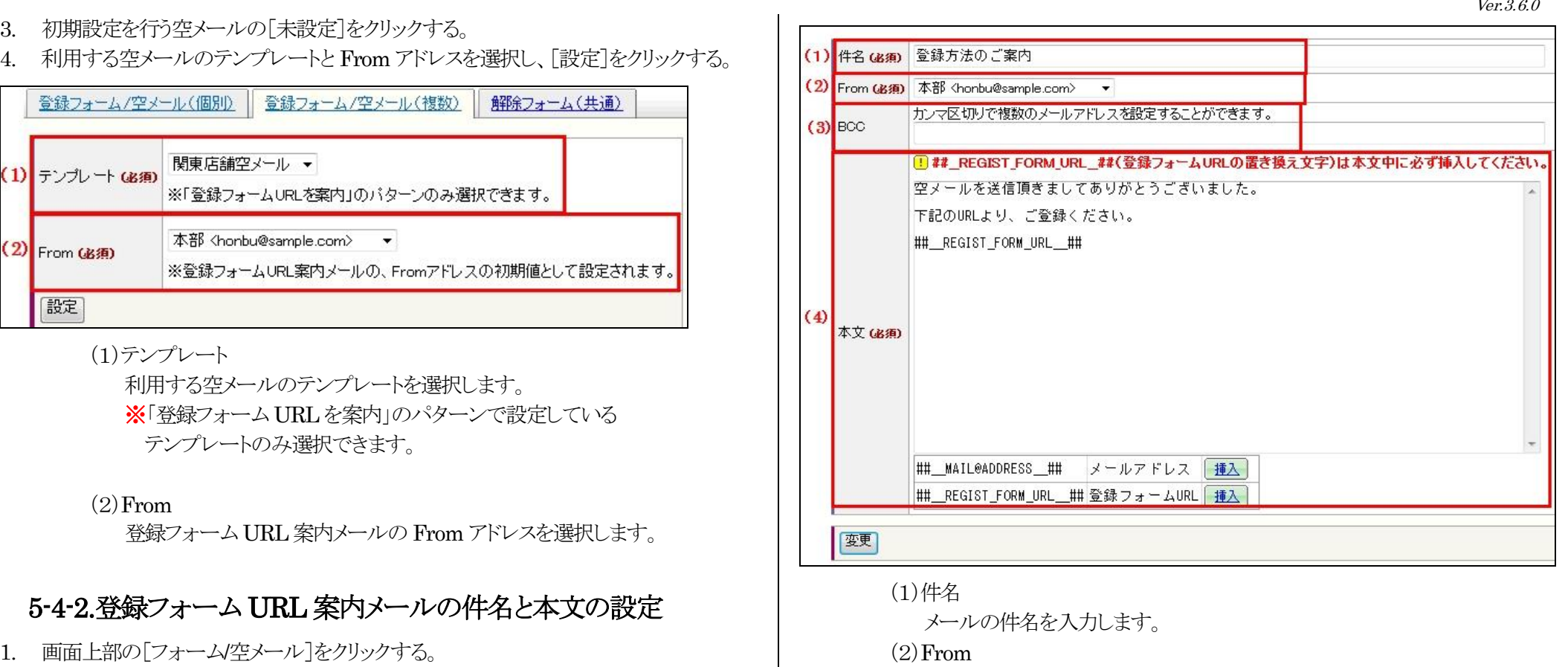

メールの From アドレスを選択する。

 $(3)$  BCC

メールを BCC で送信したいメールアドレスを入力します。

ラクフ

(4)本文

メールの本文を入力します。

- ※件名やメール本文中に機種依存文字を使用されますと、メール配信時に文字化け いたしますのでご注意ください。
- ※Yahoo メールや Hotmail など、一部のフリーメールでは、仮登録メールが迷惑メールと して扱われたり、相手先に届かない可能性がございます。登録フォームより登録されたメ ールアドレスが、Yahoo メールや Hotmail などフリーメールアドレスの場合はご注意く ださい。

※空メール登録されたメールアドレスは、Bcc に任意のメールアドレスを登録し、 登録フォーム URL 案内メールを受信することで確認できます。

## 5-4-3.空メールの公開

- 1. 画面上部の[フォーム/空メール]をクリックする。
- 2. [登録フォーム/空メール(複数)]をクリックする。
- 3. 設定する空メールの[パターン]をクリックする。
- 4. [有効/無効の切替]をクリックする。

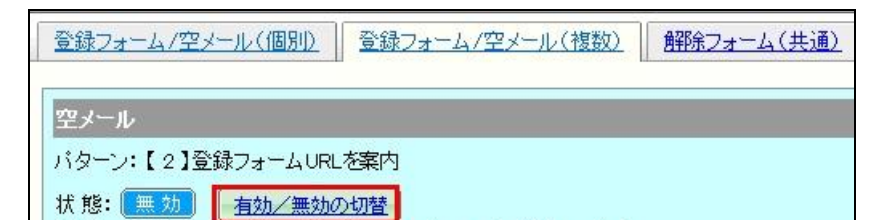

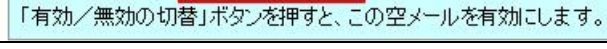

## 5-4-4.QR コードのダウンロード

- 1. 画面上部の「フォーム/空メール]をクリックする。
- 2. [登録フォーム/空メール(複数)]をクリックする。
- 3. QR コードをダウンロードする空メールの[パターン]をクリックする。
- 4. [ダウンロード]をクリックして、保存する。

5-5.登録フォーム/空メール一覧画面

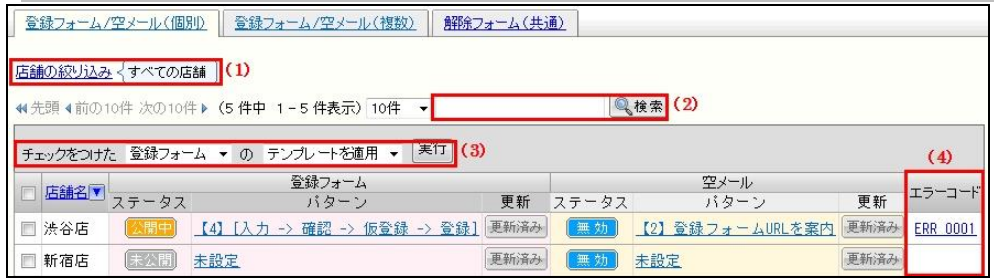

(1)店舗の絞り込み 表示する店舗を絞り込むことができます。

ラクフ

52

Ver.3.6.0

# **Curumerum**

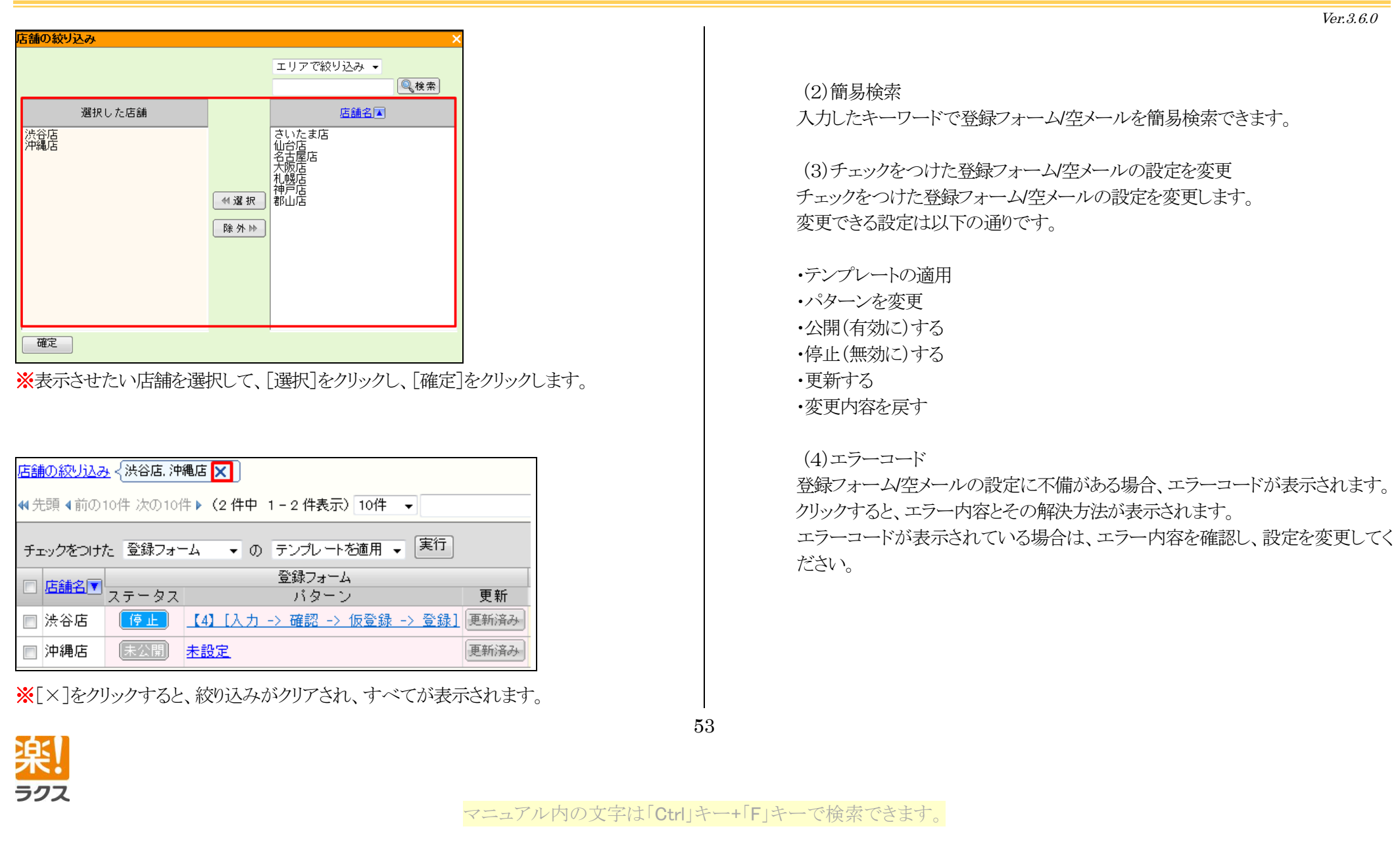

# **Curumerum**

ラクフ

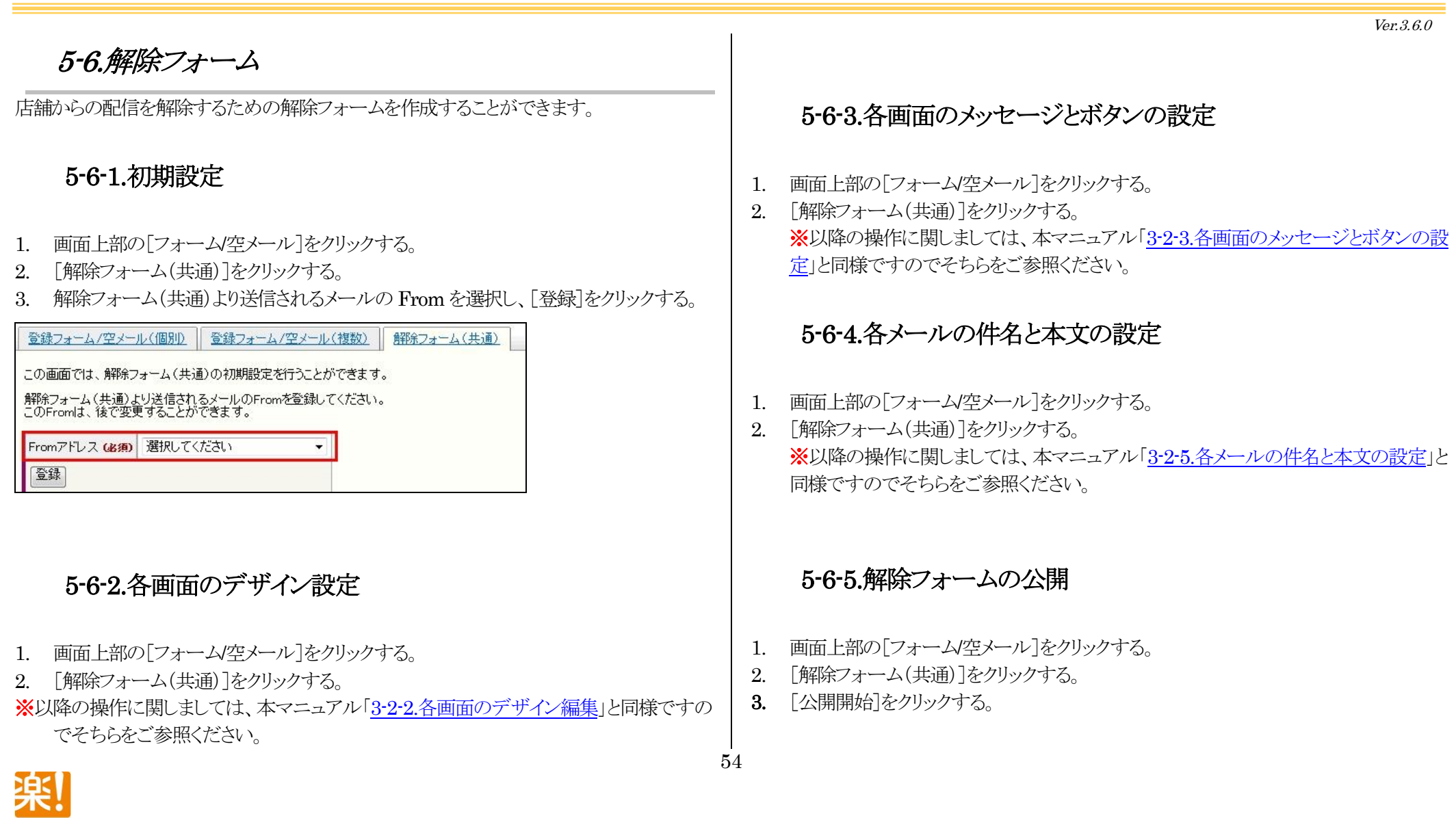

マニュアル内の文字は「Ctrl」キー+「F」キーで検索できます。

Ver.3.6.0

### 5-6-6.解除フォームの QR コードのダウンロード

- 1. 画面上部の[フォーム/空メール]をクリックする。
- 2. [解除フォーム(共通)]をクリックする。
- 3. [ダウンロード]をクリックして保存する。

### 5-6-7.解除フォームの HTML 出力

- 1. 画面上部の[フォーム/空メール]をクリックする。
- 2. [解除フォーム(共通)]をクリックする。
- 3. [貼り付け用HTML を表示する]をクリックする。
- 4. 設置するウェブページの文字コードを選択する。
- 5. 表示された HTML をクリックし、右クリックして「コピー」する。

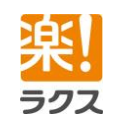

# 6.読者データベース

クルメルでメール配信を行う読者の登録や編集、削除を行います。

## 6-1.読者の登録

## 6-1-1. 1 件ずつ登録

- 1. 画面上部の[読者データベース]をクリックする。
- 2. [読者の新規登録]をクリックする。
- 3. 所属する店舗を選択して、[次へ]をクリックする。

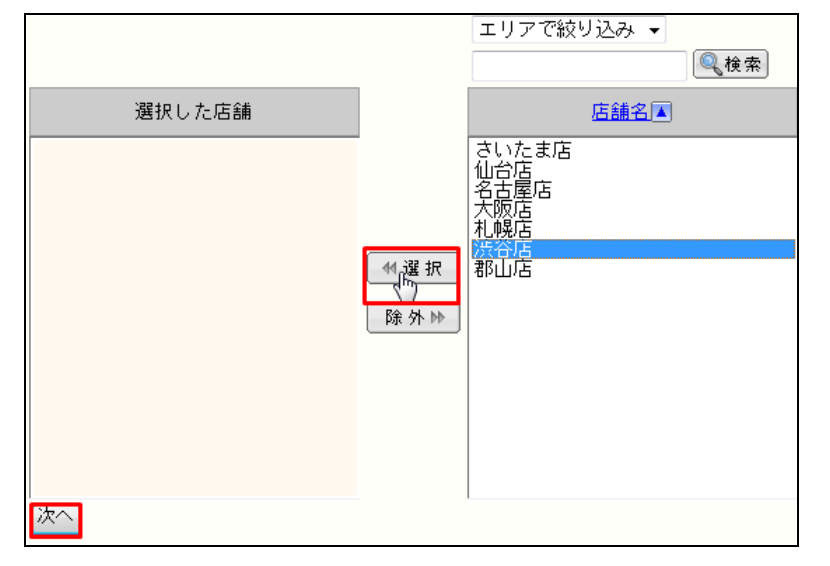

4. 各項目を入力および選択し、[登録]をクリックする。

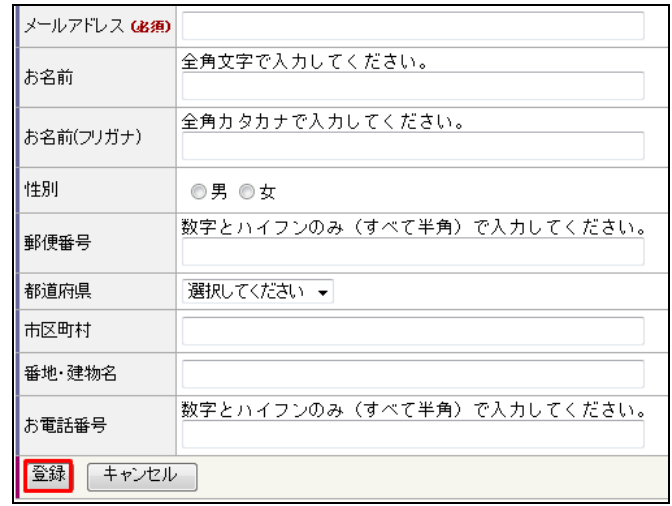

### 6-1-2.所属している店舗の変更

- 1. 画面上部の[読者データベース]をクリックする。
- 2. 店舗を変更する読者の[閲覧]をクリックする。
- 3. [登録店舗の変更]をクリックする。
- 4. 店舗を変更し、[登録]をクリックする。

56

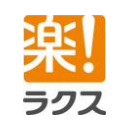

マニュアル内の文字は「Ctrl」キー+「F」キーで検索できます。

# **Curumerum**

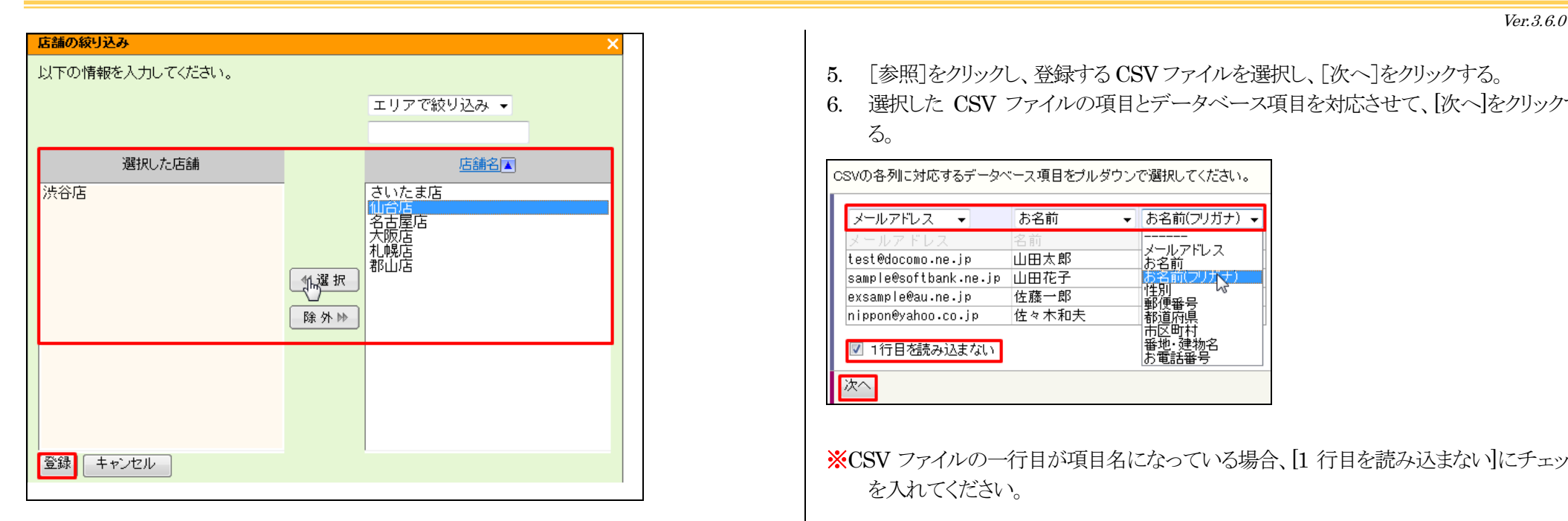

## 6-1-3.CSV 一括登録

読者レコードを CSV ファイルを利用して一括登録できます。

- 1. 画面上部の[読者データベース]をクリックする。
- 2. [CSV 一括登録・削除]をクリックする。
- 3. [CSV 一括登録]をクリックする。
- 4. 登録方法を選択し、[次へ]をクリックする。 ※【登録方法3】の場合は、登録する店舗を選択して、[次へ]をクリックする。

- 5. [参照]をクリックし、登録する CSV ファイルを選択し、[次へ]をクリックする。
- 6. 選択した CSV ファイルの項目とデータベース項目を対応させて、[次へ]をクリックす  $\zeta$

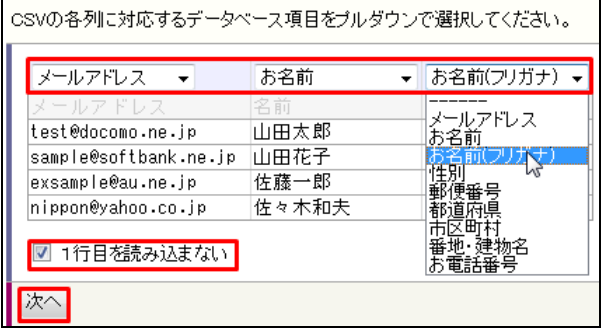

- ※CSV ファイルの一行目が項目名になっている場合、[1 行目を読み込まない]にチェック を入れてください。
- 7. 上書き設定を選択し、[一括登録]をクリックする。

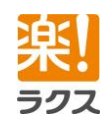

Ver.3.6.0

# **Curumerure**

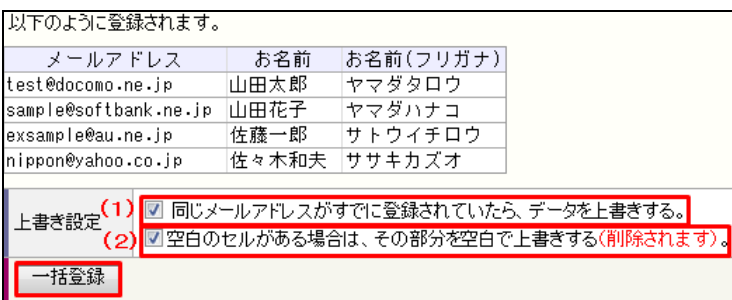

(1)同じメールアドレスがすでに登録されていたら、データを上書きする。 同じメールアドレスがクルメルに登録されていた場合、「メールアドレス」、「ステ ータス」、「エラー回数」、「ID」以外の項目がすべて上書きされます。

(2)空白のセルがある場合は、その部分を空白で上書きする(削除されます)。 CSV ファイル内に空白のセルがある場合、クルメルに何か情報が登録されてい てもその部分は空白で上書きされ、既存の情報は削除されます。

- 8. [OK]をクリックする。
- 9. クルメルに登録した自分のメールアドレス宛てに届く「完了通知メール」を確認する。 ※一括登録結果は、「レポート>一括登録・削除の処理結果」で確認できます。 登録に失

敗した読者レコードがあれば、「失敗」の横に表示されている黄色いアイコン(<mark>③)</mark>)をクリ ックして CSV ファイルをダウンロードすることで失敗の原因を確認できます。なお、「一 括登録削除の処理結果」で確認できるのは過去60 日間です。

※一括登録できる読者レコードの上限は 300,000件、ファイルサイズは15MB までです。

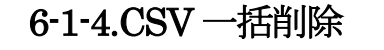

読者レコードを指定した店舗、あるいはすべての店舗から一括削除できます。この処理を 行ってもシステムから完全に削除はされません。この処理を行って、どこの店舗にも所属し なくなった読者レコードは「店舗登録のない読者レコード一覧」で確認できます。

1. 画面上部の[読者データベース]をクリックする。

6. メールアドレスの列を選択し、[一括削除]をクリックする。

- 2. [CSV 一括登録・削除]をクリックする。
- 3. [CSV 一括削除]をクリックする。
- 4. 削除方法を選択し、[次へ]をクリックする。 ※【削除方法3】の場合は、削除する店舗を選択し、[次へ]をクリックする。
- 5. [参照]をクリックし、削除する CSV ファイルを選択し、[次へ]をクリックする。

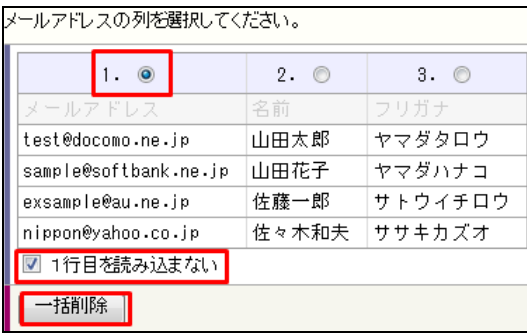

※CSV ファイルの一行目が項目名になっている場合、[1 行目を読み込まない]にチェック を入れてください。

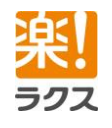

マニュアル内の文字は「Ctrl」キー+「F」キーで検索できます。

## **Curumerury**

- 7. [OK]をクリックする。
- 8. クルメルに登録した自分のメールアドレス宛てに届く「完了通知メール」を確認する。
- ※一括削除結果は、「レポート>一括登録・削除の処理結果」で確認できます。削除に失

敗した読者レコードがあれば、「失敗」の横に表示されている黄色いアイコン(<mark>35</mark>)をクリ ックして CSV ファイルをダウンロードすることで失敗の原因を確認できます。 なお、「一括登録・削除の処理結果」で確認できるのは過去60日間の一括処理です。

※一括削除できる読者レコードの上限は 300,000件、ファイルサイズは 15MB までです。

### 6-1-5.読者レコードの削除

任意の読者レコードを所属している店舗から削除します。この操作を行っても、システム から完全に削除されるわけではありません。

削除された読者レコードは「店舗登録のない読者レコード一覧」で確認できます。

1. 画面上部の[読者データベース]をクリックする。 削除したい読者レコードにチェックをつけて、[チェックをつけた読者レコードを削除] をクリックする。

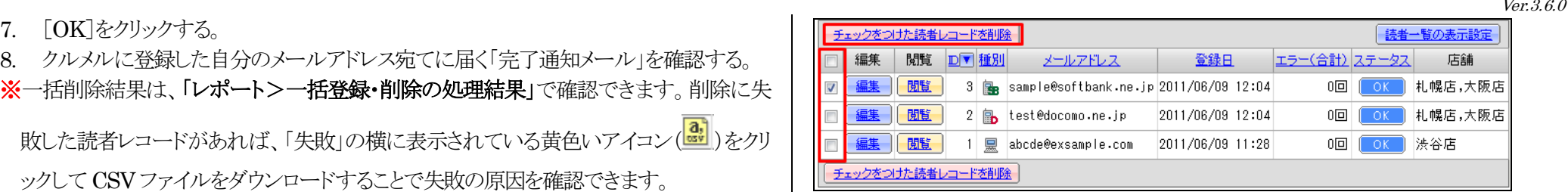

## <span id="page-58-0"></span>6-1-6.CSV 書き出し

- 1. 画面上部の[読者データベース]をクリックする。
- 2. [CSV 書き出し]をクリックする。
- 3. 書き出す項目を選択し、書き出す項目の順番を調整し、[次へ]をクリックする。

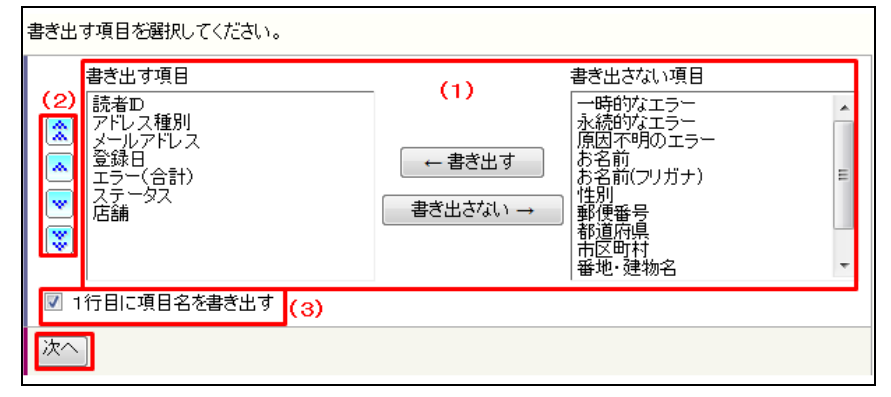

#### (1)書き出し項目

CSVファイルに書き出したい項目を画面右側の「書き出さない項目」欄よりその 項目を選択し、[←書き出す]をクリックして画面左側の「書き出す項目」に移動し ます。また、書き出さない項目は、画面左側の「書き出す項目」欄よりその項目を

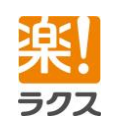

マニュアル内の文字は「Ctrl」キー+「F」キーで検索できます。

Ver.3.6.0

選択し、[書き出さない→]をクリックして画面左側の「書き出さない項目」に移動し ます。

### (2)並び順

 CSVファイルに書き出す項目の並び順を以下のボタンをクリックして設定しま す。

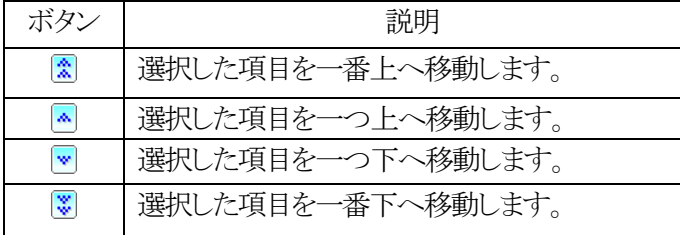

(3)項目名の書き出し

項目名もあわせてCSVファイルに書き出す場合には、チェックを入れます。

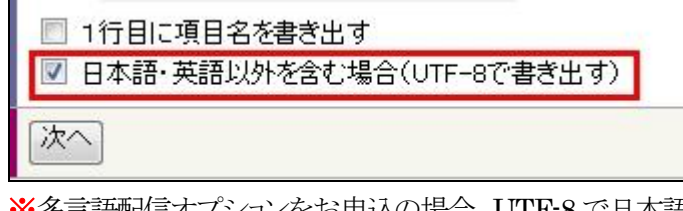

- ※多言語配信オプションをお申込の場合、UTF-8 で日本語・英語以外の言語を文字化け せずに書き出す事ができます。
- 4. [出力する]をクリックする。

※一度に書き出すことができる読者レコードの上限は 300,000 件までとなります。

## <span id="page-59-0"></span>6-1-7.読者レコードの検索

- 1. 画面上部の「読者データベース]をクリックする。
- 2. [詳細検索]をクリックする。
- 3. [検索方式]、[検索条件]を入力および選択し、[検索]をクリックする。

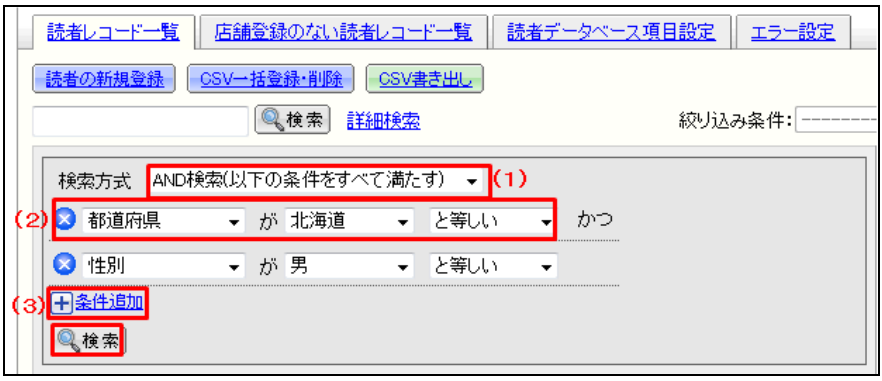

(1)検索方式

「AND 検索(以下の条件をすべて満たす)」、「OR 検索( 以下の条件をいず れか満たす)」を選択します。 (2)検索条件 検索条件を指定します。

(3)条件追加 検索条件を追加します。

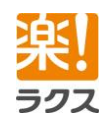

マニュアル内の文字は「Ctrl」キー+「F」キーで検索できます。

4. 検索結果を確認する。

「都道府県」が「北海道」と等しい ま

「都道府県」が「神奈川県」と等しい

「年齢」が「20」以上(≧) <mark>かつ</mark> 「年齢」が「30」以下(≦)

「性別」が「男」と等しい

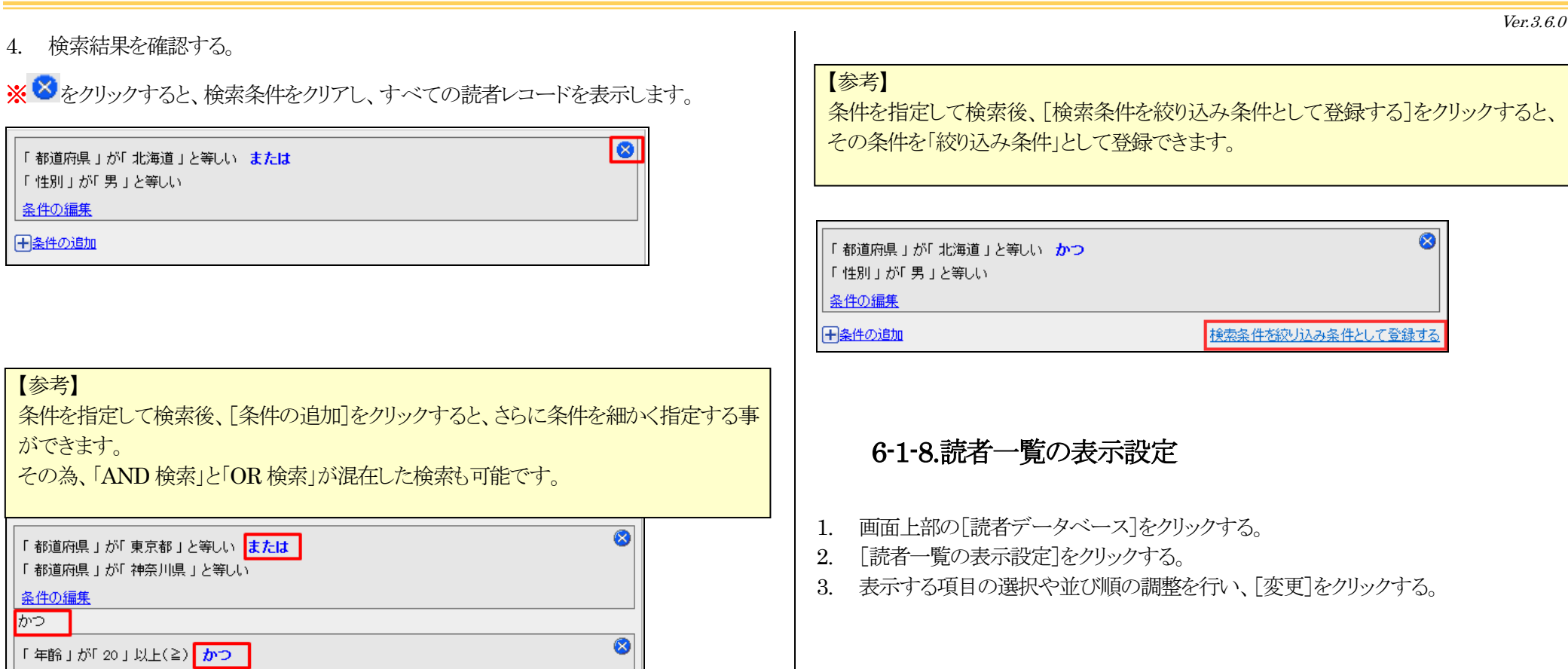

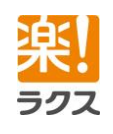

【参考】

条件の編集 日条件の追加

ができます。

条件の編集 ゕっ

条件の編集

マニュアル内の文字は「Ctrl」キー+「F」キーで検索できます。

# **Curumerum**

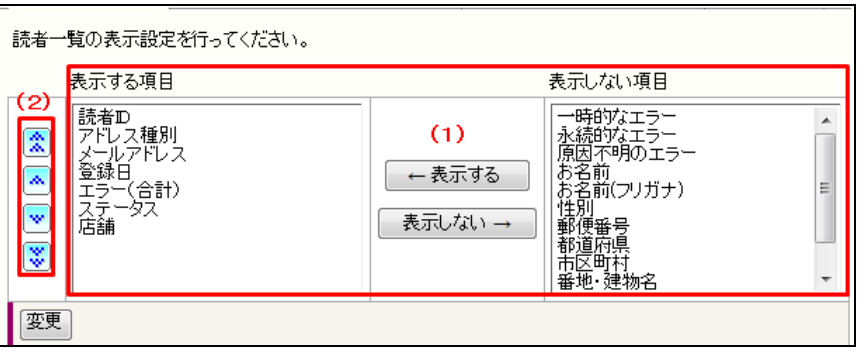

### (1)表示する項目

 読者一覧画面に表示したい項目を画面右側の「表示しない項目」欄よりその項目 を選択し、[←表示する]をクリックして画面左側の「表示する項目」に移動します。 また、表示しない項目は、画面左側の「表示する項目」欄よりその項目を選択し、 [表示しない→]をクリックして画面左側の「表示しない項目」に移動します

### (2)並び順

読者一覧画面に表示する項目の並び順を以下のボタンをクリックして設定します。

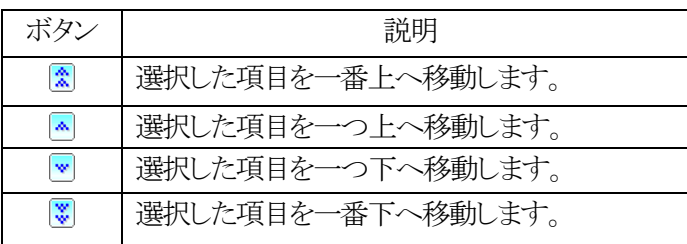

# 6-2.店舗登録のない読者一覧

CSV 一括削除や「読者レコード一覧」画面からの削除を行い、どこの店舗にも所属しなくな った読者の一覧画面です。

- 1. 画面上部の[読者データベース]をクリックする。
- 2. [店舗登録のない読者レコード一覧]をクリックする。

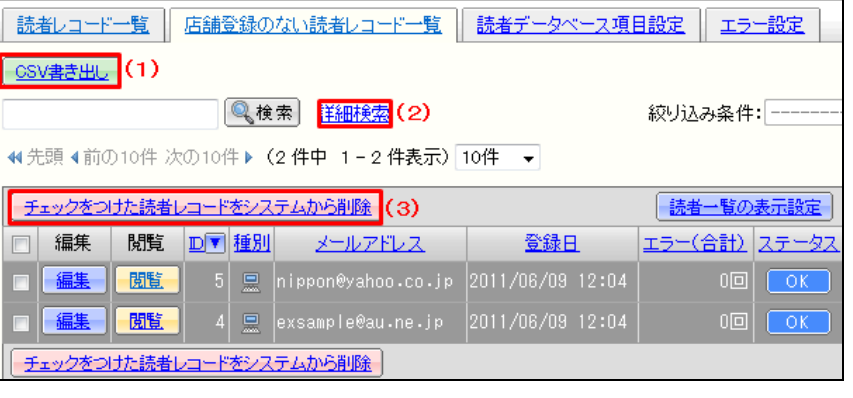

(1)CSV 書き出し 読者レコードを CSV ファイルで書き出します。 操作方法に関しましては、本マニュアル「[6-1-5.CSV](#page-58-0) 書き出し」と同様ですので そちらをご参照ください。

(2)詳細検索

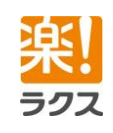

62

Ver.3.6.0

## **Curumerum**

<span id="page-62-0"></span> Ver.3.6.0 読者レコードを検索します。 (1) 項目名 (B須) 操作方法に関しましては、本マニュアル「6-1-6.[読者レコードの検索」](#page-59-0)と同様です (2) 入力タイプ GRAS のでそちらをご参照ください。 選択してください (3) 入力規則 指定なし  $\overline{\phantom{0}}$ (3)チェックをつけた読者レコードを削除  $(4)$ 說明文 チェックをつけた読者レコードをシステムから完全に削除します。 (5) 初期值 登録 6-3.読者データベース項目 (6) カンマ(,)表示 □カンマ(,)表示する 名前や住所など、読者情報として管理したい項目を自由に登録することができます。 読者データベース項目は 50 個まで登録できます。  $1 -$ (7) 小数点以下の桁数 (必須) この項目はあとで変更することができません。 6-3-1.新規登録 (8) 選択肢 (必須) 1. 画面上部の「読者データベース]をクリックする。 2. 「読者データベース項目設定]をクリックする。 |※選択肢を改行区切りで入力してください。<br>|※選択肢にカンマ(.)、{}、半角スペースを入力することはできません。 3. [データベース項目の新規登録]をクリックする。 4. 各項目を入力および選択し、[登録]をクリックする。 (1)項目名(必須) 項目名を入力します。 (2)入力タイプ(必須) 入力タイプを選択します。 (3)入力規則63

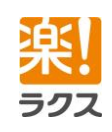

マニュアル内の文字は「Ctrl」キー+「F」キーで検索できます。

# **Curumerum**

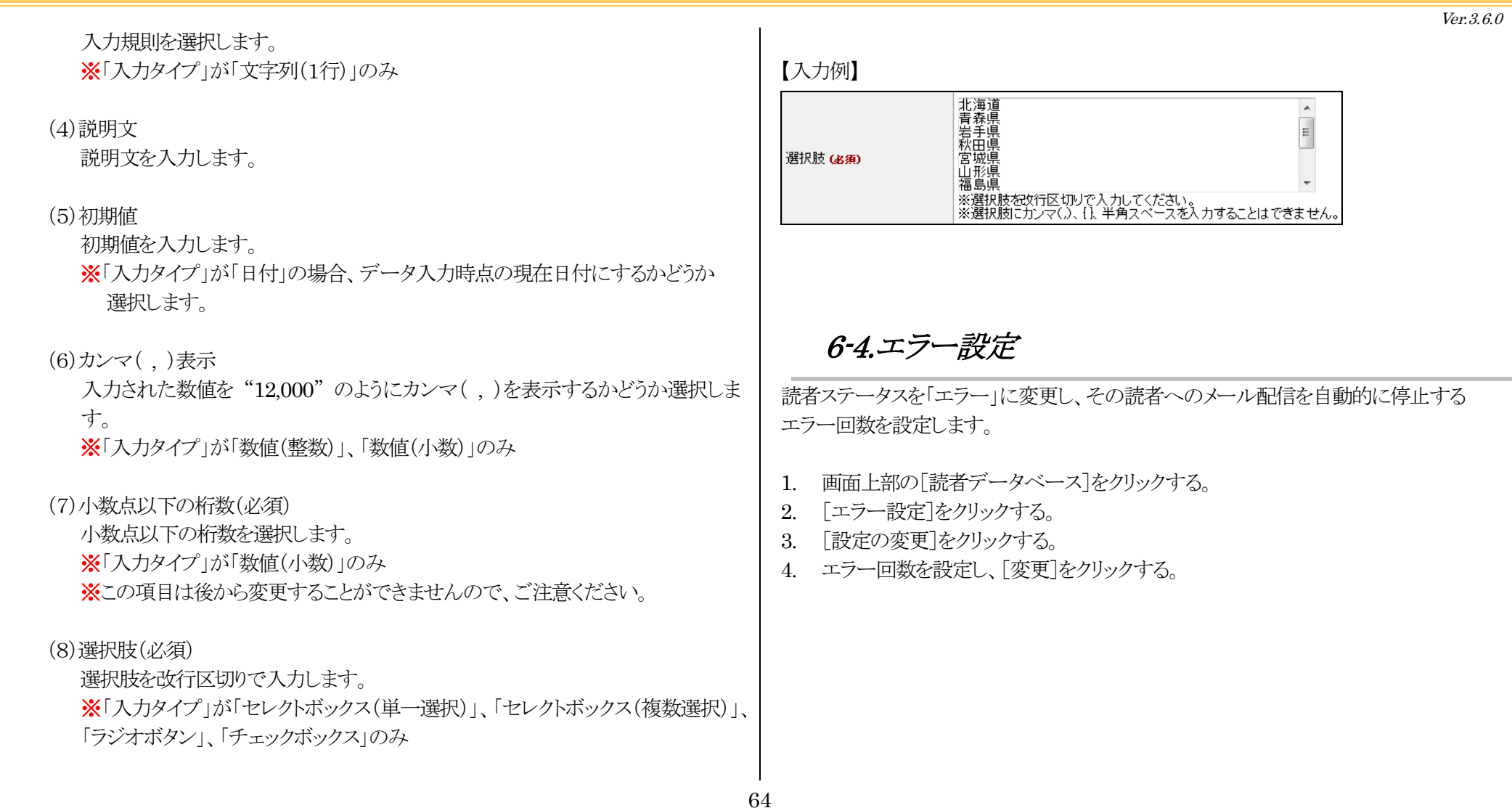

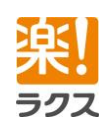

# **Curumerum**

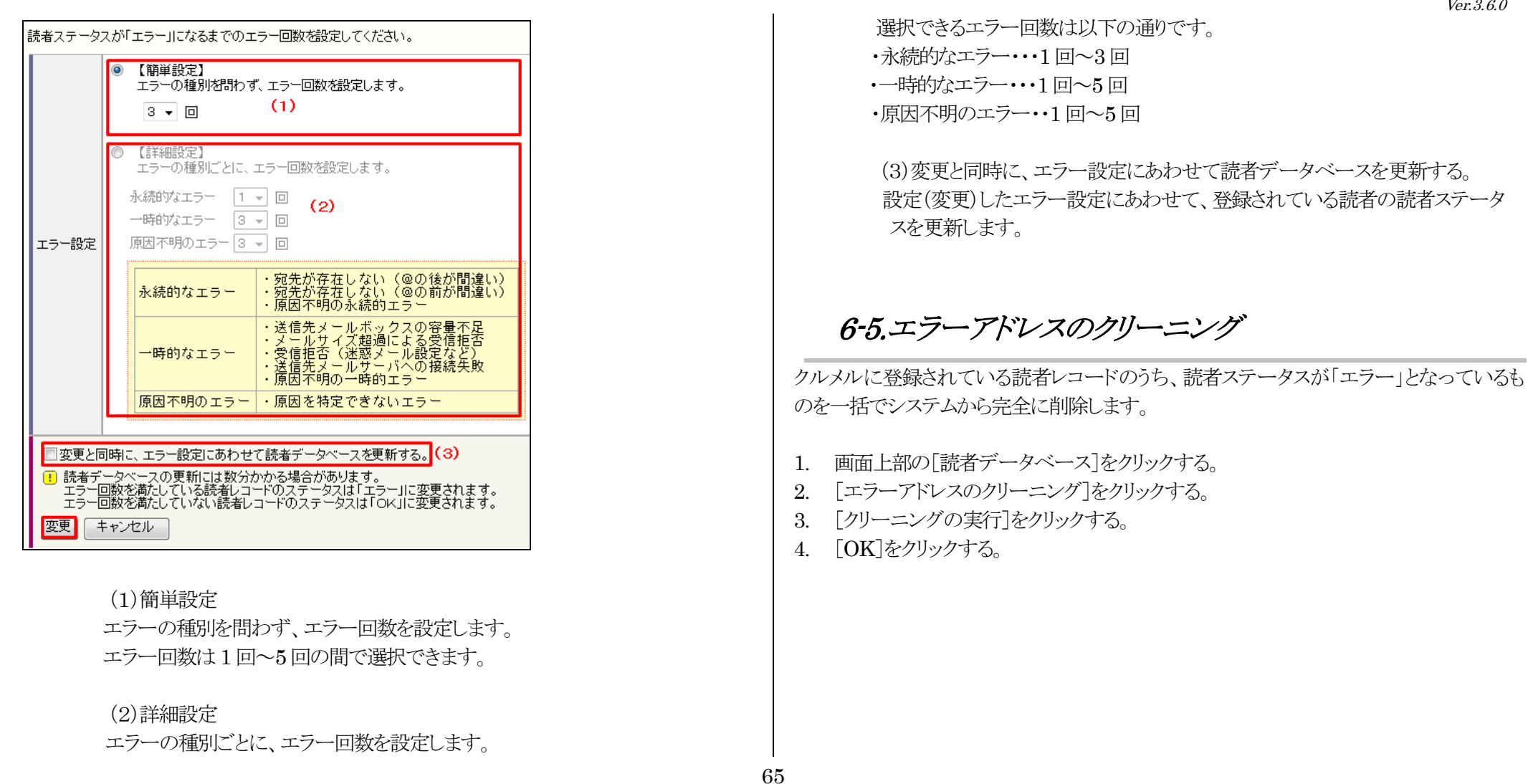

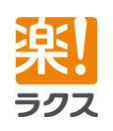

マニュアル内の文字は「Ctrl」キー+「F」キーで検索できます。

Ver.3.6.0

# **Curumerum**

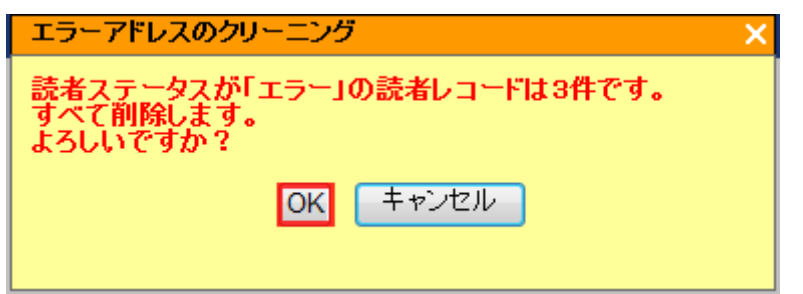

※エラーアドレスのクリーニング結果は、「レポート>一括登録・削除の処理結果」で 確認できます。

7.メール配信

7-1.メールの作成

## 7-1-1.テキスト・HTML メール

- 1. 画面上部の[メール配信]をクリックする。
- 2. [テキスト/HTMLメールの新規作成]をクリックする。
- 3. 「メール形式」を選択する。

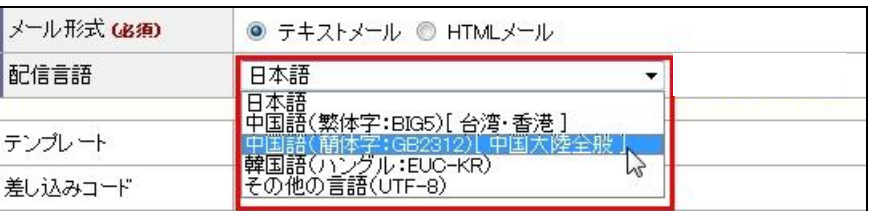

メタ言語配信オプションをお申込の場合、配信言語を選択します。

差し込みコードを選択し、[挿入]をクリックする。

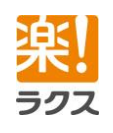

Ver.3.6.0

# **Curumerum**

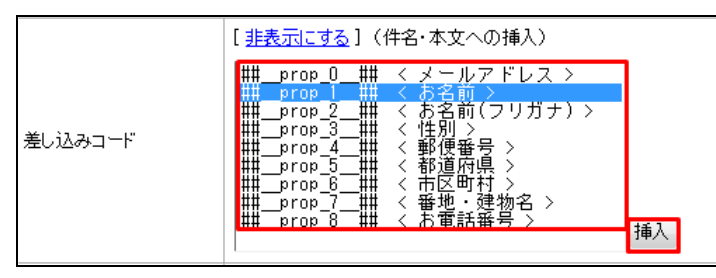

- ※差し込みコードは、読者データベース項目の作成に伴って、自動的に生成されます。 読者データベースの項目作成については、本マニュアル「6-3.[読者データベース項目」](#page-62-0) をご参照ください。
- 4. 解除フォーム URL を[〈a〉タグを付けて挿入]をクリックして挿入する。 ※テキストメールは「挿入」をクリックする。
- 5. From を選択する。

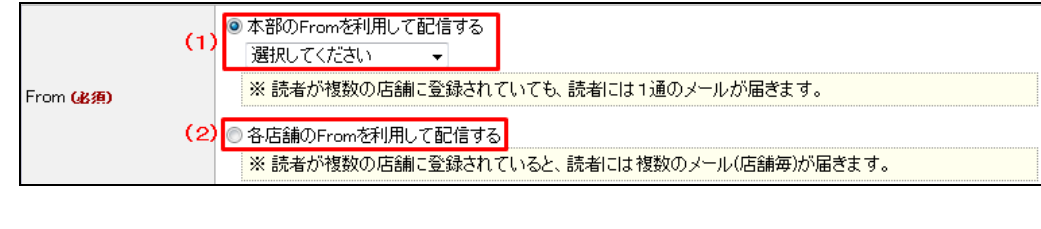

(1)本部の From を利用して配信する。

「各種設定>From アドレス」で設定したアドレスのいずれかから選択します。

(2)各店舗の From を利用して配信する。 読者が所属している店舗の From アドレスで配信します。 6. 件名と本文(HTML)、本文(テキスト)を入力し、[次へ]をクリックします。

※ <mark>- <sub>墨ブレビュー</sub> (PC 宛てメールプレビュー)をクリックすると、PC 宛てに送られるメール</mark> のプレビューが表示されます。 半角カナは全角カナに変換されます。

<mark>自プレビュニ</mark>(携帯雷話宛てメールプレビュー)をクリックすると、携帯電話宛てに送ら れるメールのプレビューが表示されます。

※「添付ファイル送信」オプションをお申込の場合、[ファイルを添付]をクリックして、ファイ ルを添付します。ファイルは最大10 個、合計3MB まで添付できます。

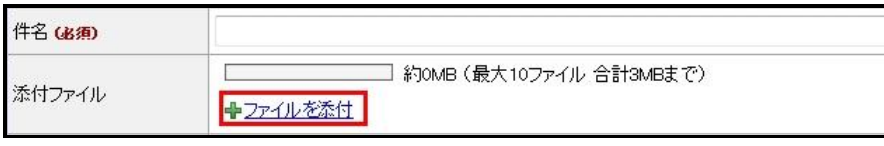

7. [クリック URL 設定を表示]にチェックを入れ、クリック URL に設定したい URL にチ ェックを入れる。

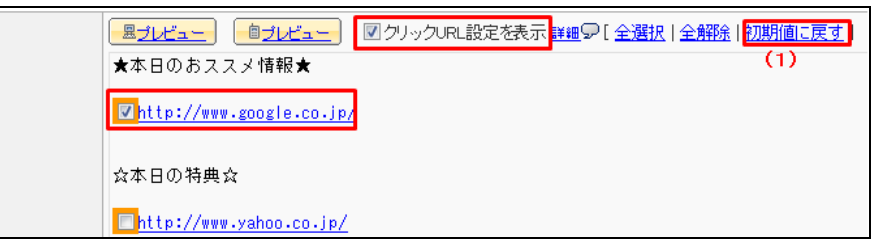

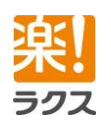

マニュアル内の文字は「Ctrl」キー+「F」キーで検索できます。

Ver.3.6.0

## **Curumerum**

※正しい書式で記載されている URL にのみ、チェックボックスが表示されます。また、本 文(HTML)では、<a>タグ内の「href 属性」に記載された URL のみにチェックボッ クスが表示されます。アンカータグなどは表示されません。

(1)初期値に戻す

現在のチェック状態がクリアされ、「各種設定>クリック URL の初期値」で設定し た条件でチェックを入れ直します。

- 8. メールの内容を確認し、[次へ]をクリックする。
- 9. メールを配信する対象を選択し、「次へ「をクリックする。 ※「店舗を選択して配信」の場合は、配信先の店舗を選択し、[次へ]をクリックする。
- 10. 抽出条件を設定し、[次へ]をクリックする。

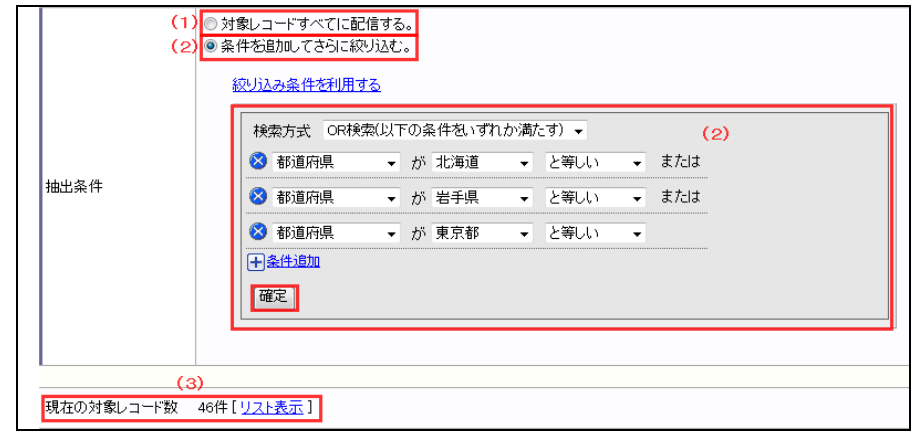

(1)対象レコードすべてに配信する。

 メールを配信する対象に指定した店舗に登録されている読者すべてに配信しま す。

(2)条件を追加してさらに絞り込み。 さらに条件を指定して、配信先を絞り込みます。 「確定]をクリックすると、抽出を実行しますます。

(3)現在の対象レコード数 設定した配信条件に合致する現在の配信対象レコード数が表示されます。 「リスト表示]をクリックすると、現在の読者データベースを元に検索した配信予定 リストを確認できます。

### 【参考】

条件を指定して検索後、「検索条件を絞り込み条件として登録する]をクリックする と、その条件を「絞り込み条件」として登録できます。

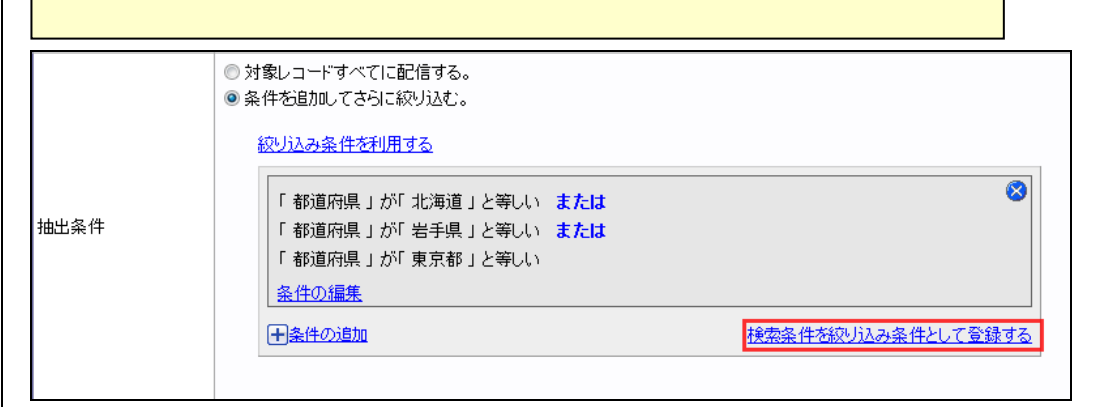

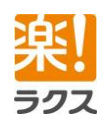

Ver.3.6.0

# **Curumerum**

11. テストメール送信先メールアドレスを入力し、[テスト送信]をクリックする。 ※テスト送信時に、差し込みコードや解除フォーム URL を置換したい場合は、「差し込み コードを置換してテスト送信してチェックを入れてテスト送信します。

12. 配信方法を選択し、[本番配信]をクリックする。

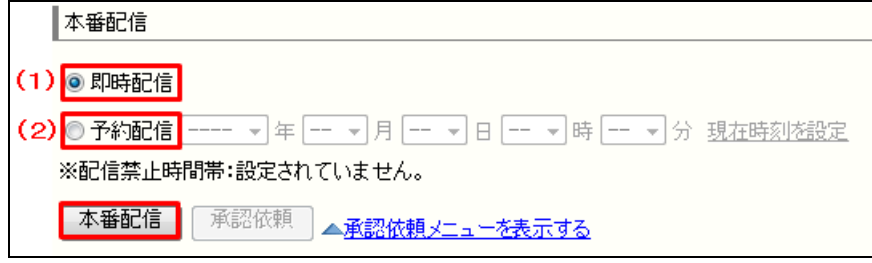

(1)即時配信 すぐに配信を開始します。

(2)予約配信 指定した日時に配信が開始されます。

## 7-1-2.HTML エディタ

HTML エディタオプションをお申込みの方は簡単操作でHTML メールを作成できます。 ※Internet Explorer、Chrome、Edge(Chromium 版)が推奨環境

### [HTML エディタマニュアル]

[https://support.curumeru.jp/pdf-manual/curumeru\\_editor\\_manual.pdf](https://support.curumeru.jp/pdf-manual/curumeru_editor_manual.pdf)

- 1. 画面上部の[メール配信]をクリックする。
- 2. 「テキスト/HTML メールの新規作成]をクリックする。
- 3. 画面上部の[メール配信]をクリックする。
- 4. [テキスト/HTML メールの新規作成]をクリックする。
- 5. メール形式で「HTML メール」を選択する。
- 6. HTML エディタで[オンに切り替える]をクリックする。

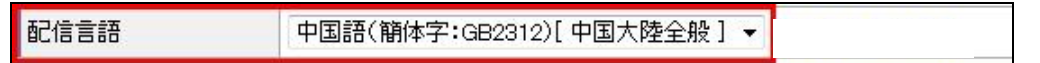

※多言語配信オプションをお申込の場合、配信言語を選択します。

### 7. 差し込みコードを選択し、[挿入]をクリックする。

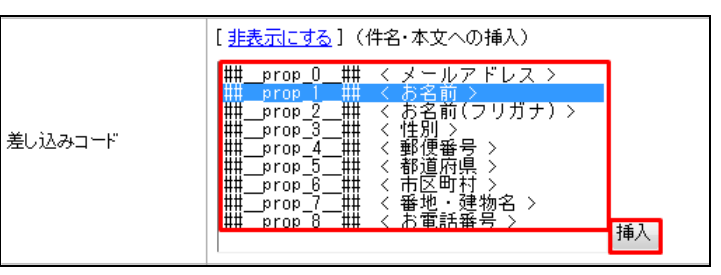

8. 解除フォーム URL を[〈a〉タグを付けて挿入]をクリックして挿入する。

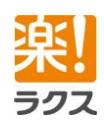

# **Curumerum**

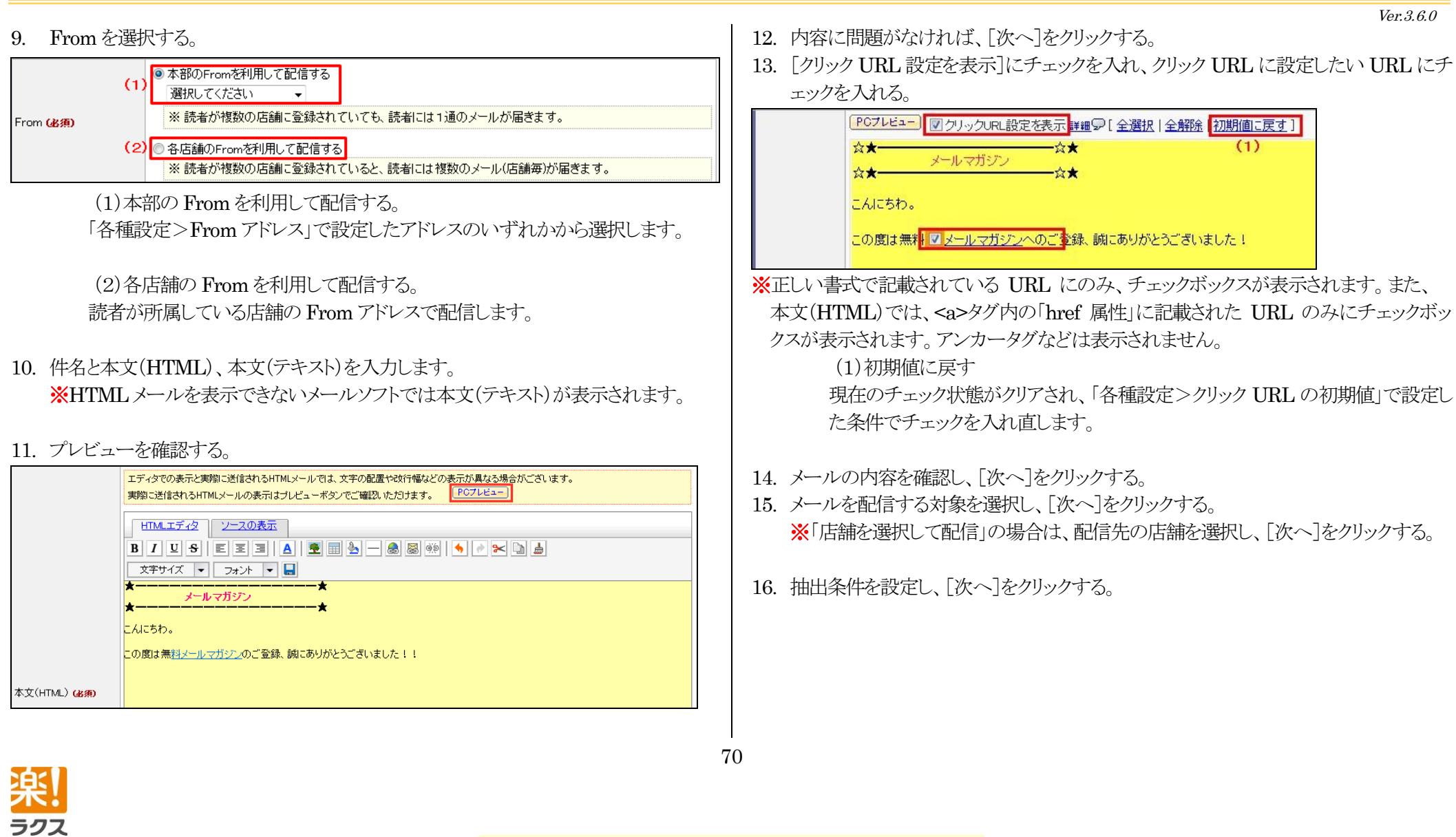

# **Curumerum**

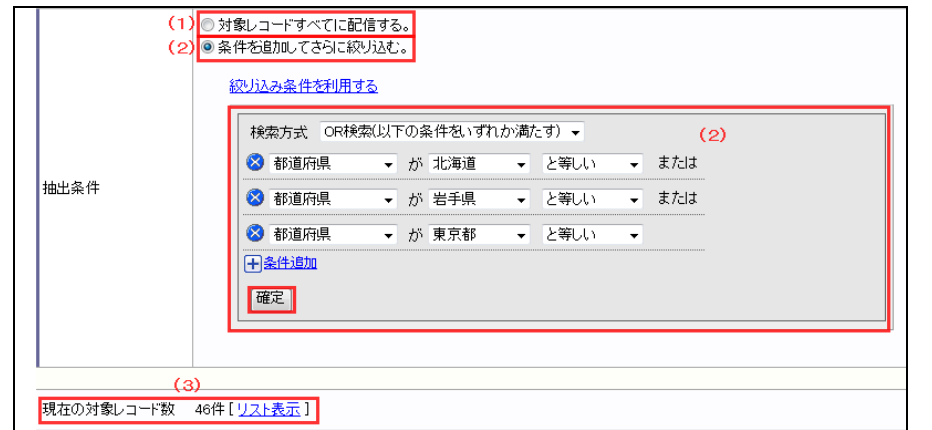

(1)対象レコードすべてに配信する。

 メールを配信する対象に指定した店舗に登録されている読者すべてに配信しま す。

(2)条件を追加してさらに絞り込み。 さらに条件を指定して、配信先を絞り込みます。 [確定]をクリックすると、抽出を実行しますます。

(3)現在の対象レコード数

設定した配信条件に合致する現在の配信対象レコード数が表示されます。 [リスト表示]をクリックすると、現在の読者データベースを元に検索した配信予定 リストを確認できます。

【参考】

条件を指定して検索後、「検索条件を絞り込み条件として登録する]をクリックすると、 その条件を「絞り込み条件」として登録できます。

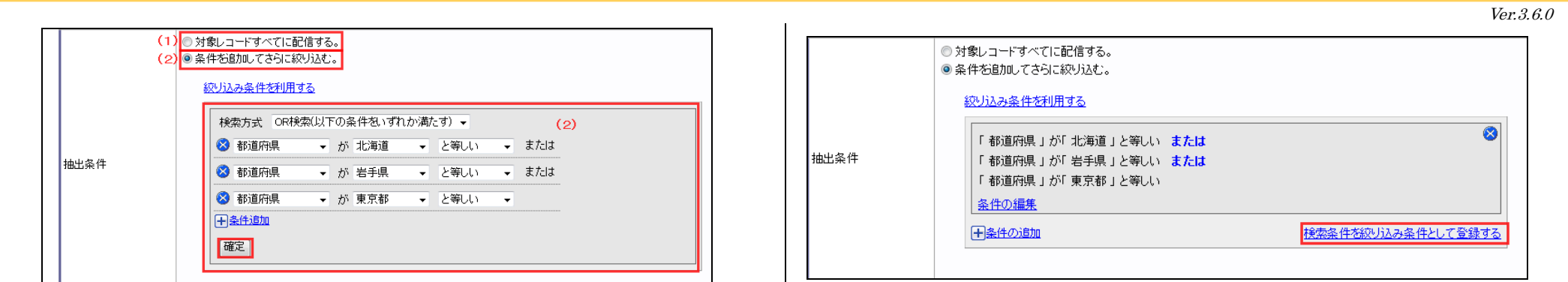

17. テストメール送信先メールアドレスを入力し、[テスト送信]をクリックする。 ※テスト送信時に、差し込みコードや解除フォーム URL を置換したい場合は、 「差し込みコードを置換してテスト送信」にチェックを入れてテスト送信します。

### 18. 配信方法を選択し、[本番配信]をクリックする。

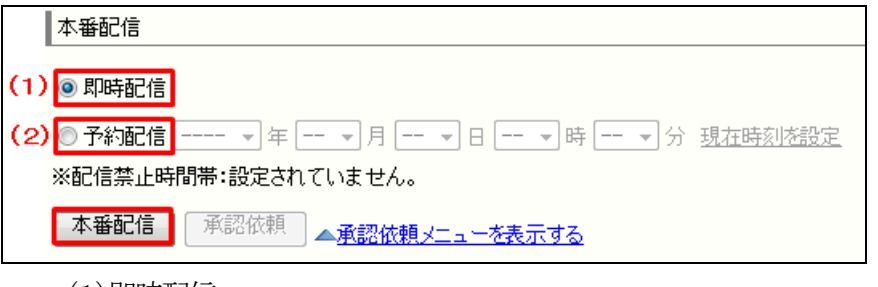

(1)即時配信 すぐに配信を開始します。

(2)予約配信 指定した日時に配信が開始されます。

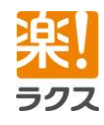

マニュアル内の文字は「Ctrl」キー+「F」キーで検索できます。

# **Curumerury**

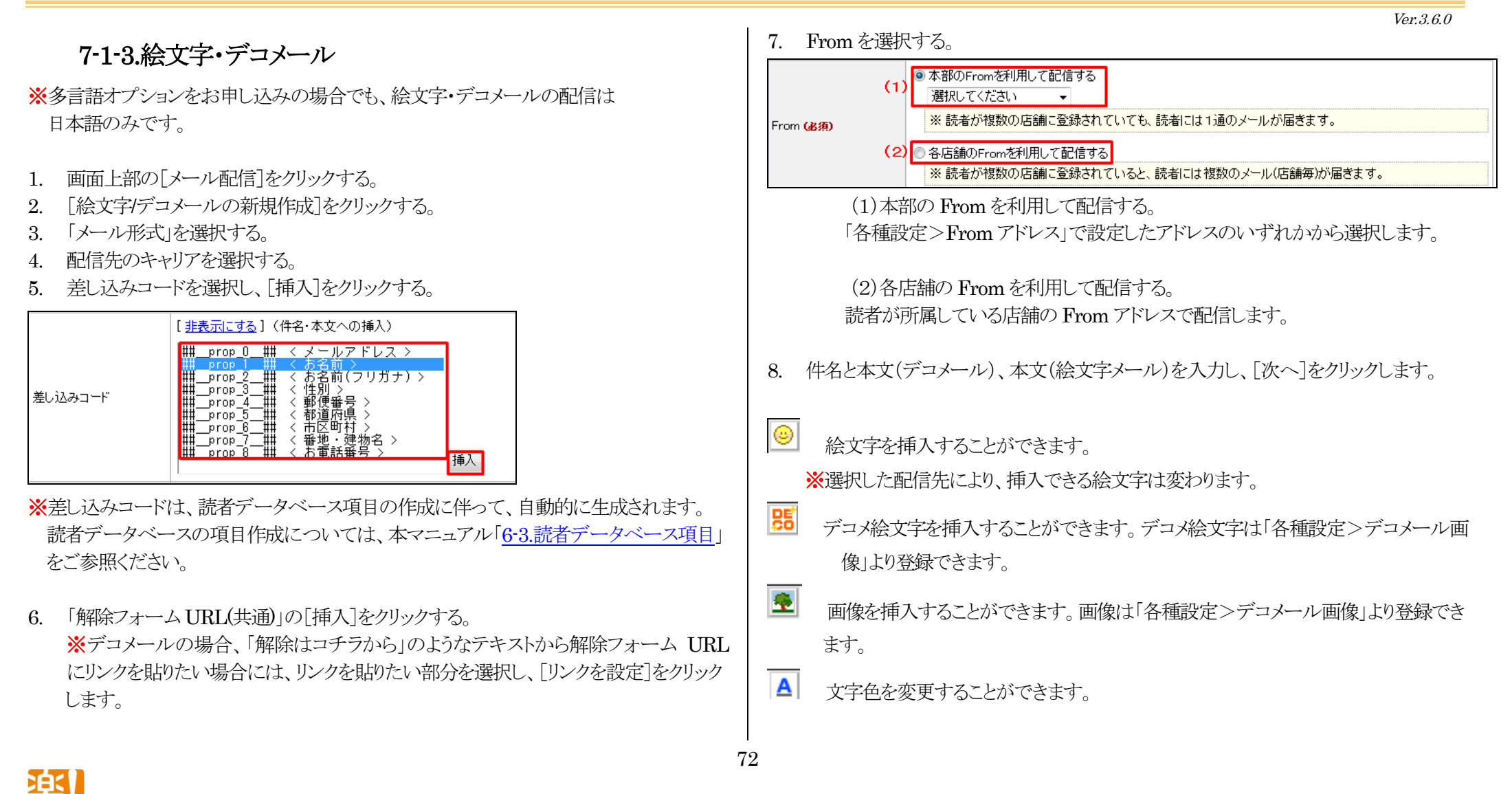
Ver.3.6.0

# **Curumerum**

- 水平線を挿入することができます。
- ♨ 背景色を変更することができます。
- A 文字サイズを(小)に変更することができます。
- 文字サイズを(中)に変更することができます。
- A 文字サイズを(大)に変更することができます。
- 任意の URL にリンクを貼ることができます。
- 任意のメールアドレスにリンクを貼ることができます。
- 1家 任意の電話番号にリンクを貼ることができます。
- 任意の文字列をスイング(往復)させることができます。
- ※スイングが設定された文字列は本文(デコメール)で薄い青色で表示されます。

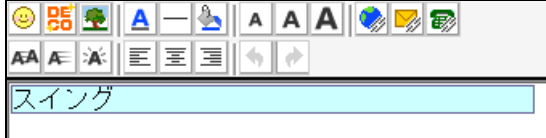

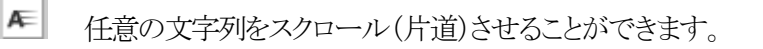

※スクロールが設定された文字列は本文(デコメール)で濃い青色で表示されます。

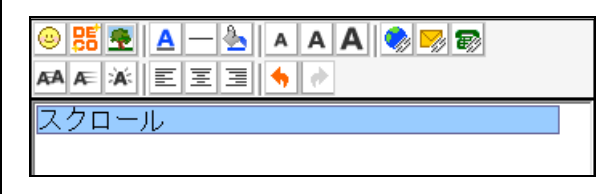

ŀА. 任意の文字列を点滅させることができます。

※点滅が設定された文字列は本文(デコメール)で黄色で表示されます。

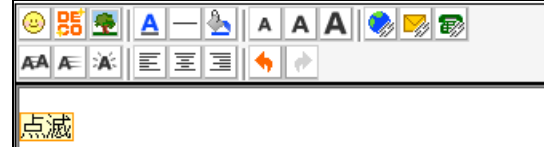

- 匡 指定した文字列を左揃えにできます。
- 国 指定した文字列を中央揃えにできます。
- 扂 指定した文字列を右揃えにできます。
- $\blacklozenge$  1つ前の状態に戻します。
	- で戻した作業をやり直します。

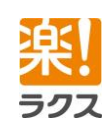

マニュアル内の文字は「Ctrl」キー+「F」キーで検索できます。

73

 $\bullet$ 

 Ver.3.6.0 ※「本文(絵文字)」で[デコメールからコピー]をクリックすると、「本文(デコメール)」に入力 ■クルックURL設定を表示 詳細●「全選択」全解除 初期値に戻す (1) された文字、絵文字を「本文(絵文字)」にコピーできます。文字の色や大きさ、点滅など **B** docomo <mark>配</mark>u au の装飾、デコメ絵文字、画像はコピーできません。  $T_1 \mathbf{I}$  $\overline{\mathbb{C}}$  $T_{\rm eff}$   $\simeq$  $\overline{G}$ バートナー各位 本文(デコメール) (必須) ヌルマガ ヌルマガ 新年あけましておめでとうございます \*本日のオススメ情報\* \*本日のオススメ情報\* **A**  $\circ O_{\nabla}$ 図こちらをクリック※ こちらをクリック※ |私たちは、昨年以上に、より多くのお客様のお役に立<br>|本年も何とぞよろしくお願い申し上げます。<br>|さて、年始のご挨拶と併せまして、日頃の感謝を込& ■み本日の特典♪ ■♪本日の特典♪ 本文(デコメール) コチラをクリック※ ■コチラをクリック※ ◆○謹智新年○◆ ※チェックボックスは docomo のプレビューのみに表示されます。 ※正しい書式で記載されている URL にのみ、チェックボックスが表示されます。また、本 本文(デコメール)をクリア 本文(デコメール)の装飾を削除 **文(デコメール)では、 ■アイコンを利用してリンクを設定した URL にのみチェックボ**  $\circ$   $\bullet$   $\circ$ デコメールからコピー バートナー各位 ックスが表示されます。 新年あけましておめでとうございます<br>私たちは、昨年以上に、より多くのお客様の1<br>本年も何とぞよろしくお願い申し上げます。<br>さて、年始のご挨拶と併せまして、日頃の感<mark>。</mark> (1)初期値に戻す 現在のチェック状態がクリアされ、「各種設定>クリック URL の初期値」で設定し た条件でチェックを入れ直します。 ◆◇ 謹賀 新年 ◇◆ 新春ご紹介キャンベーン 本文(絵文字メール) 10. メールの内容を確認し、[次へ]をクリックする。 ※ デコメールを受信できない 携帯向け詳細9 **COCOCOGOGOGO** 11. メールを配信する対象を選択し、[次へ]をクリックする。 9. [クリック URL を設定]にチェックを入れ、クリック URLに設定したい URL にチェック ※「店舗を選択して配信」の場合は、配信先の店舗を選択し、「次へ」をクリックする。 を入れる。 12. 抽出条件を設定し、[次へ]をクリックする。74

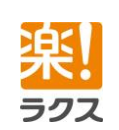

# **Curumerum**

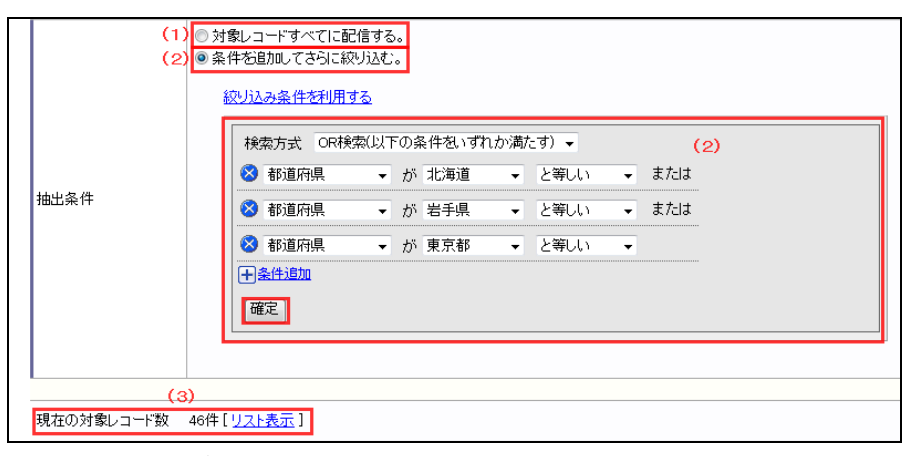

(1)対象レコードすべてに配信する。

 メールを配信する対象に指定した店舗に登録されている読者すべてに配信しま す。

(2)条件を追加してさらに絞り込み。 さらに条件を指定して、配信先を絞り込みます。 [確定]をクリックすると、抽出を実行します。

(3)現在の対象レコード数

設定した配信条件に合致する現在の配信対象レコード数が表示されます。 [リスト表示]をクリックすると、現在の読者データベースを元に検索した配信予定 リストを確認できます。

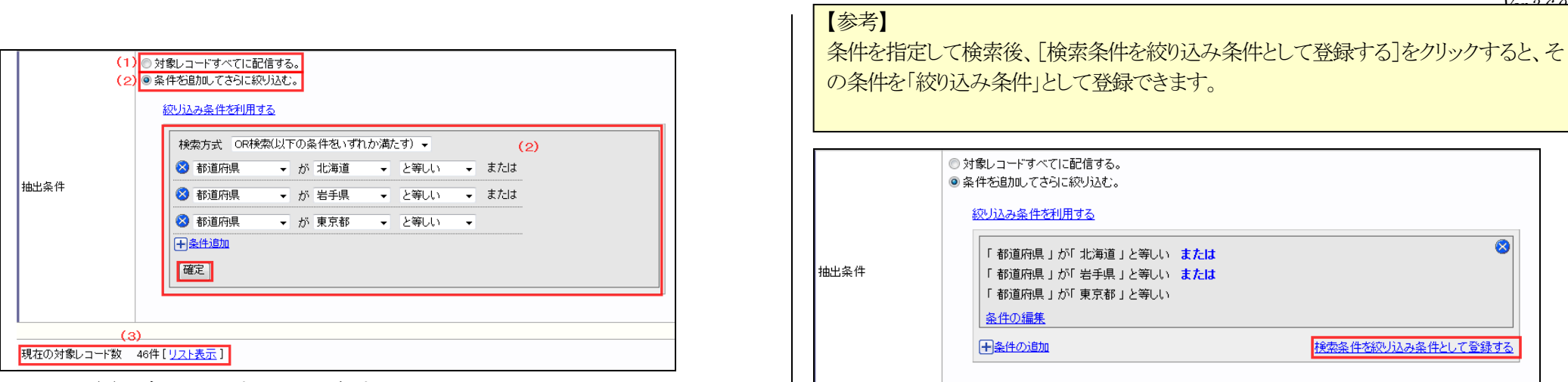

13. テストメール送信先メールアドレスを入力し、[テスト送信]をクリックする。

※テスト送信時に、差し込みコードや解除フォーム URL を置換したい場合は、「差し込み コードを置換してテスト送信」にチェックを入れてテスト送信します。

14. 配信方法を選択し、[本番配信]をクリックする。

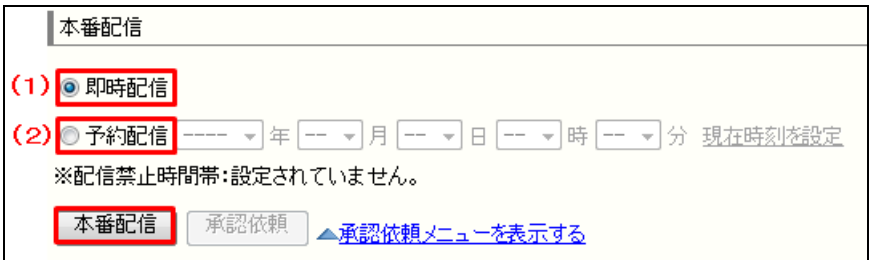

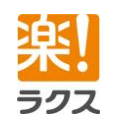

75

マニュアル内の文字は「Ctrl」キー+「F」キーで検索できます。

Ver.3.6.0

### **Curumerum**

(1)即時配信 すぐに配信を開始します。

(2)予約配信 指定した日時に配信が開始されます。

### 7-1-4.配信メール一覧

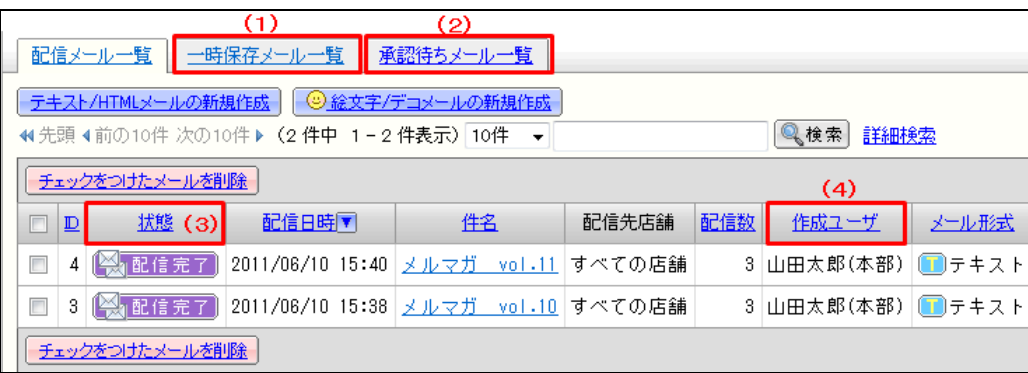

(1)一時保存メール一覧 一時保存中のメールのみが表示されます。

(2)承認待ちメール一覧 承認待ち、あるいは差し戻しされたメールのみが表示されます。 (3)状態

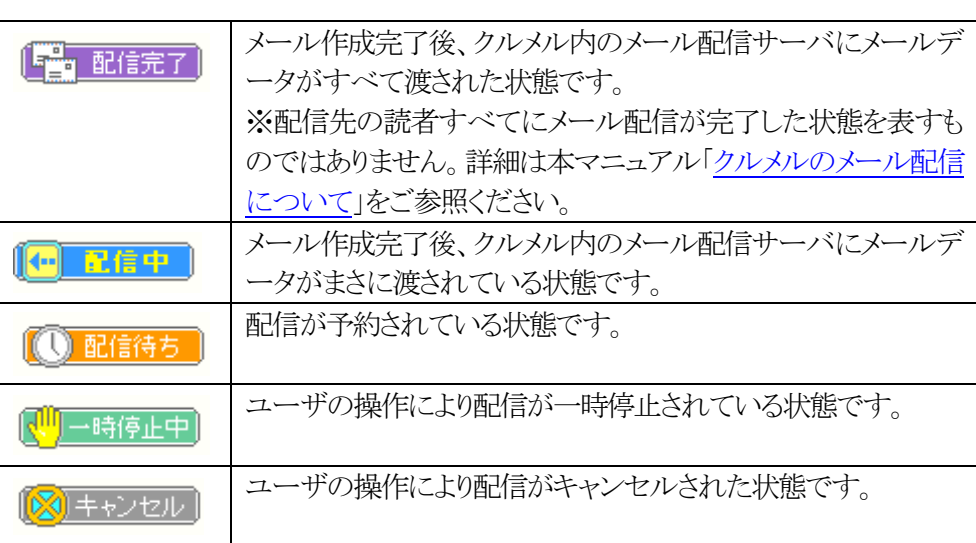

(4)作成ユーザ

そのメールの作成を開始したユーザが表示されます。

#### 7-1-5.配信予約済みメールの配信中止

- 1. 画面上部の「メール配信]をクリックする。
- 2. 配信を中止したい「配信待ち」になっているメールの件名をクリックする。
- 3. [配信中止]をクリックする。

ラクス

# **Curumerum**

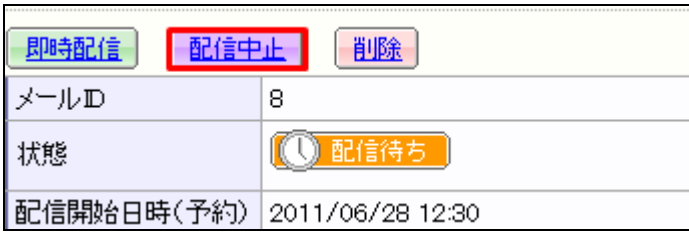

※配信中止したメールは「一時保存メール一覧」で確認できます。

### 7-1-6.配信予約済みメールの編集

- 1. 画面上部の「メール配信]をクリックする。
- 2. 編集したい「配信待ち」になっているメールの件名をクリックする。
- 3. [配信中止]をクリックする。
- 4. 「一時保存メール一覧]をクリックする。
- 5. 編集するメールの[編集]をクリックする。

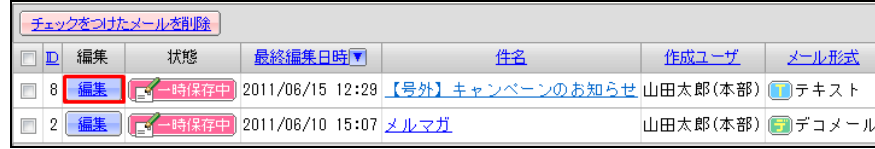

 Ver.3.6.0 7-2.メールの閲覧 7-2-1.エラーレポートの確認 1. 画面上部の[メール配信]をクリックする。 2. エラーレポートを確認するメールの件名をクリックする。 3. [エラーレポートを表示する]をクリックする。 4. 表示されたエラーレポートを確認する。 46 (配信成功数: 41 /エラー数: 5) 配信リストの表示 | 配信リストを利用してメールを作成 回エラーレポートを非表示にする  $(1)$  $(2)$  $(3)$   $(4)$ エラー種別 エラー理由 教調合 ■宛先が存在しない (@の後が間違い) 1 20.00% 永続的なエラー 配信数 ■送信先メールボックスの容量不足  $120.00%$ 一時的なエラー──■メールサイズ超過による受信拒否  $120.00$ ■受信拒否 (迷惑メール設定など)  $120.00%$ |原因不明のエラー ■原因を特定できないエラー  $120.00%$ (1)エラー種別 「永続的なエラー」・・今後も届く可能性がないエラーです。 「一時的なエラー」・・今後、届く可能性があるエラーです。 「原因不明のエラー」・・原因を特定できないエラーです。 (2)エラー理由 @の後(ドメイン名)が間違っており、メールアドレスが 宛先が存在しない (@の後が間違い) 存在しません。

宛先が存在しない @の前(ユーザ名)が間違っており、メールアドレスが

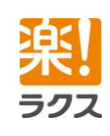

Ver.3.6.0

# **Curumerum**

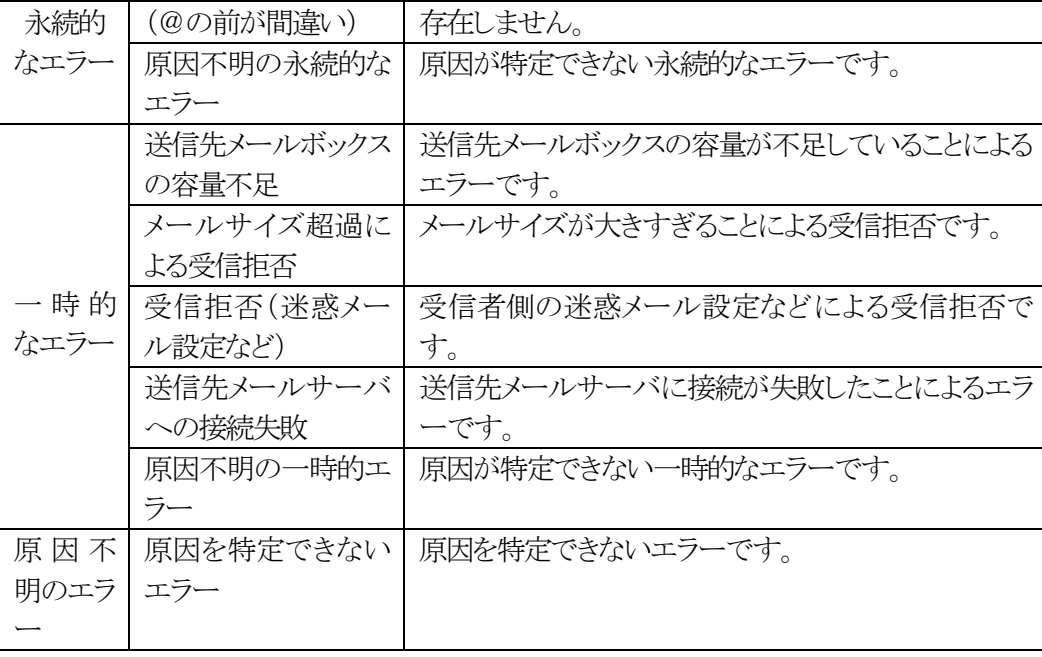

(3)数

エラー件数です。

(4)割合 エラー件数全体に対する割合です。 7-2-2.配信リストをダウンロード(CSV ファイル)

- 1. 画面上部の[メール配信]をクリックする。
- 2. 配信リストをダウンロードしたいメールの件名を確認する。
- 3. [配信結果の閲覧]をクリックする。

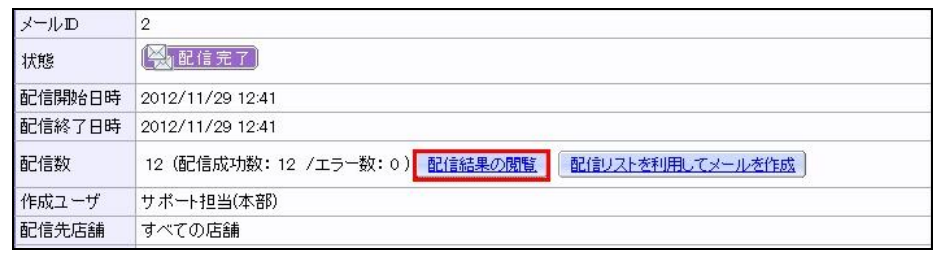

4. ダウンロードする配信状態をプルダウンより選択する。

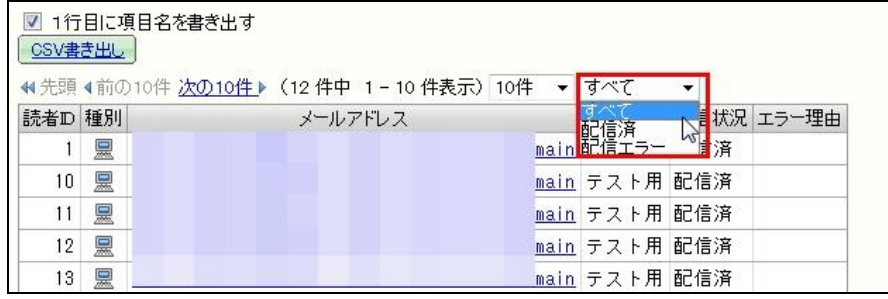

5. 【CSV 書き出し】をクリックする。

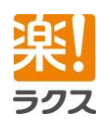

78

# **Curumerum**

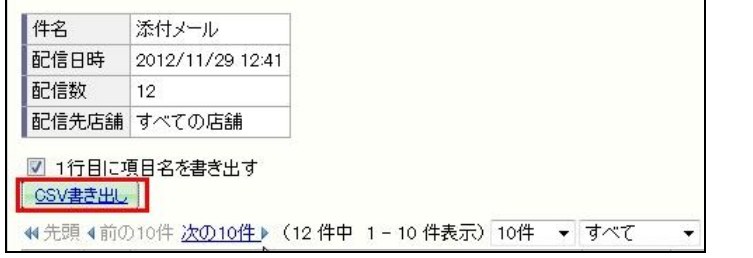

※CSV ファイルの 1 行目に項目名も書き出す場合は、「1 行目に項目名を書き出す」に チェックを入れます。

### 7-2-3.配信済みメールの配信リストを利用してメールを作成

過去にメールを配信したときと同じ配信リスト(宛先)に対して再度メールを配信することが できます。 現在、「ステータス」が「エラー」になっている読者レコードに対しては、メール は送信されません。

- 1. 画面上部の[メール配信]をクリックする。
- 2. 利用するメールの件名をクリックする。
- 3. 「配信リストを利用してメールを作成]をクリックする。

### 7-2-4.メール一覧のメールを利用して再作成

過去に配信したメールや一時保存メール、承認待ちメールなどと同じ件名、本文で 再度メールを配信することができます。なお、これらは編集することができます。

- 1. 画面上部の[メール配信]をクリックする。
- 2. 利用するメールの件名をクリックする。
- 3. 「このメールを利用して再作成]をクリックする。

### 7-2-5.クリック数レポートの確認

- 1. 画面上部の[メール配信]をクリックする。
- 2. クリック数レポートを確認するメールの件名をクリックする。
- 3. 画面下部の「クリック数レポート」を確認する。

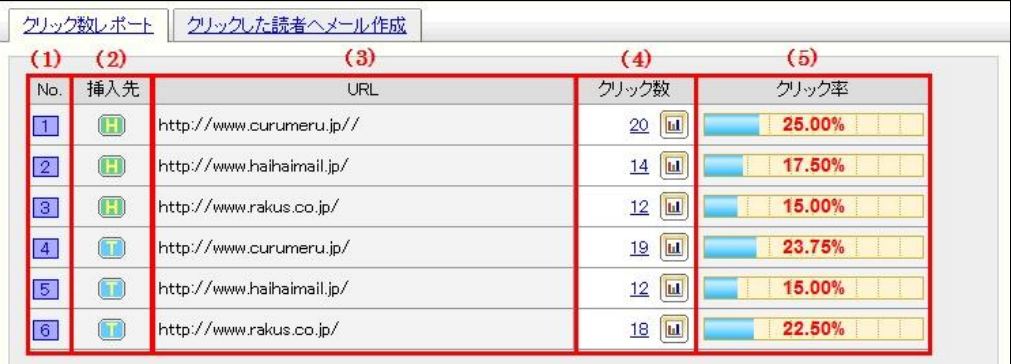

 $(1)$ No.

クリック URL の番号を表示します。

※[クリックURLの番号を表示]をクリックすると、メール本文中にクリック URLの番号 が表示されます。

(2)挿入先

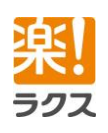

マニュアル内の文字は「Ctrl」キー+「F」キーで検索できます。

79

クリック URL が挿入されている箇所を表示します。

 $\mathbf \Omega$ 本文(HTML)

 $\Box$ 本文(テキスト)

G 本文(デコメール)

本文(絵文字メール)

#### $(3)$ URL

クリック URL がクリックされた際の飛び先の URL を表示します。

#### (4)クリック数

 クリック URL がクリックされた数を表示します。数字をクリックすると、クリックした 読者を確認できます。

※ 回 をクリックすることで、さらに詳細のレポートを確認できます。

(5)クリック率 クリック URL のクリック率を表示します。

4. 「クリックした読者へメール作成」をクリックする。

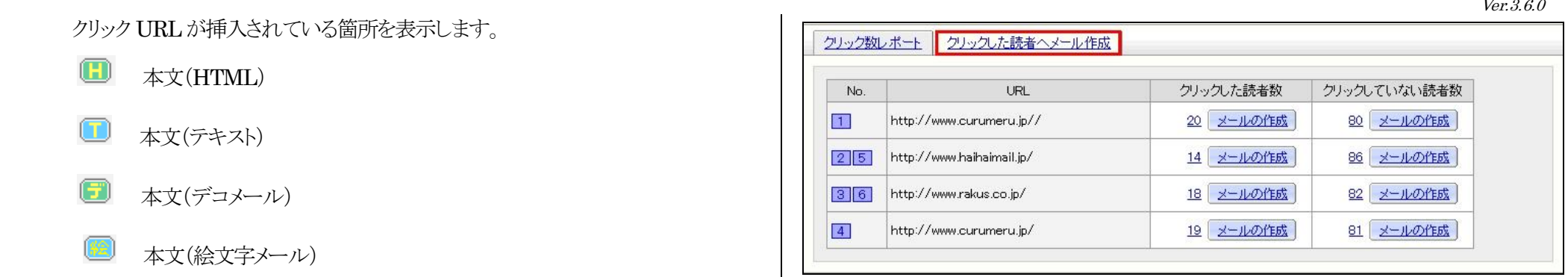

5. クリックした読者(もしくはクリックしていない読者)を確認したい URL の数字をクリック する。

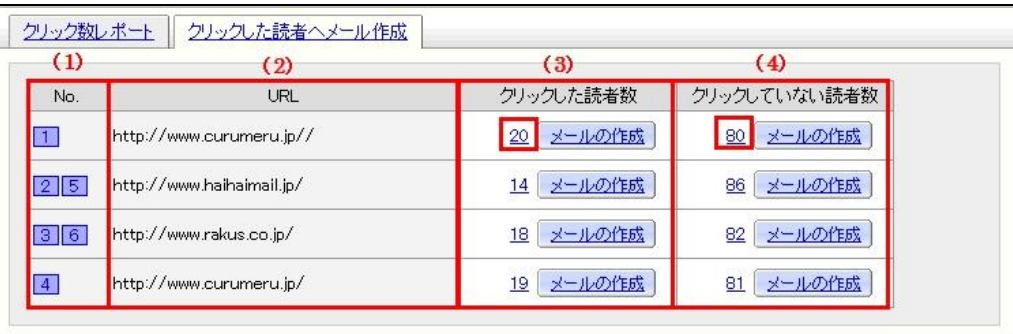

 $(1)NO.$ クリック URL の番号を表示します。 URL が同じものは一行でまとめて表示します。

 $(2)$ URL

ラクフ

クリック URL がクリックされた際の飛び先の URL を表示します。

(3)クリックした読者数

クリック URLをクリックした読者数を表示します。複数の箇所に挿入した URLが 一行で表示されている場合、重複してクリックした読者は「1」と計算されて表示 します。

(4)クリックしていない読者数

クリック URL をクリックしていない読者数を表示します。

- 6. クリックした読者(もしくはクリックしていない読者)の一覧を確認する。
- ※「CSV 書き出し」をクリックすると、読者リストを CSV ファイルでダウンロードできます。 CSV ファイルの 1 行目に項目名も書き出す場合は、「1 行目に項目名を書き出す」に チェックを入れます。

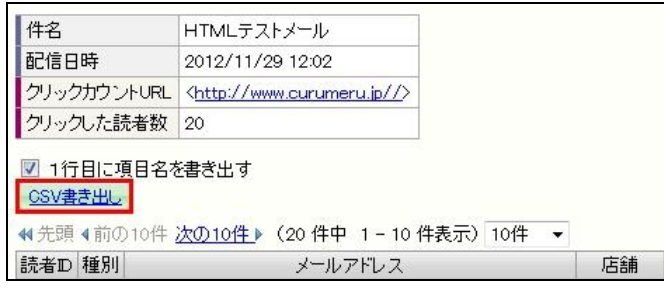

### 7-2-6.クリック URL をクリックした読者にメールを作成

配信したメールに挿入されたクリック URL をクリックした読者(もしくはクリックしていない読 者)のみに、再度メールを作成して配信することができます。

- 1. 画面上部の[メール配信]をクリックする。
- 2. メールの件名をクリックする。
- 3. [クリックした読者にメール作成]をクリックする。
- 4. [クリックした読者数](もしくは[クリックしていない読者数])の[メールの作成]をクリッ クする。

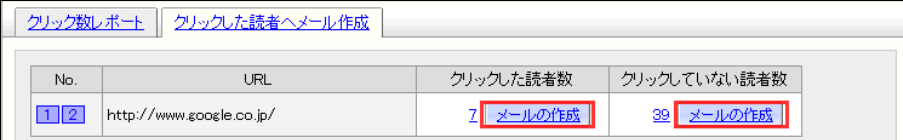

#### 7-2-7.HTML メール開封率レポートを確認する

- 1. 画面上部の[メール配信]をクリックする。
- 2. 開封率レポートを確認する HTML メールの件名をクリックする。
- 3. [開封率レポート]をクリックして、レポートを確認する。

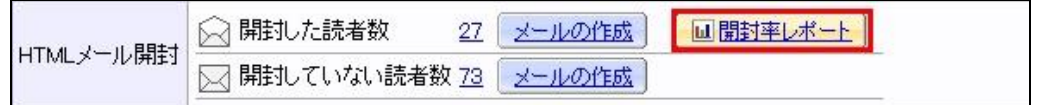

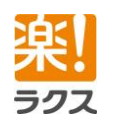

Ver.3.6.0

# **Curumerum**

4. 開封した読者(もしくは開封していない読者)の数字をクリックする。

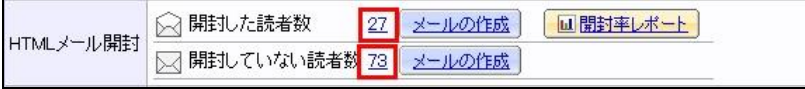

- 5. 開封した読者(もしくは開封していない読者)の一覧を確認する。
- ※「CSV 書き出し」をクリックすると、読者リストを CSV ファイルでダウンロードできます。 CSV ファイルの 1 行目に項目名も書き出す場合は、「1 行目に項目名を書き出す」に チェックを入れます。

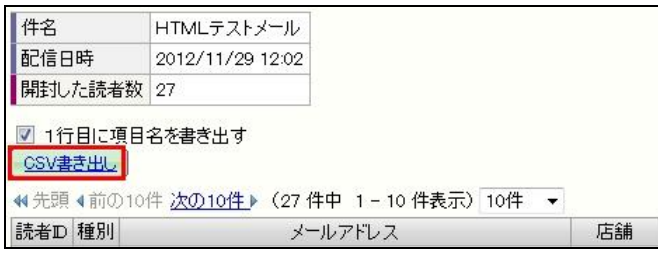

### 7-2-8.HTML メールを開封した読者にメールを作成

配信した HTML メールを開封した読者(もしくは開封していない読者)のみに、再度メー ルを作成して配信することができます。

- 1. 画面上部の[メール配信]をクリックする。
- 2. HTML メールの件名をクリックする。
- 3. HTML メールを[開封した読者数](もしくは[開封していない読者数])の[メールの 作成]をクリックする。

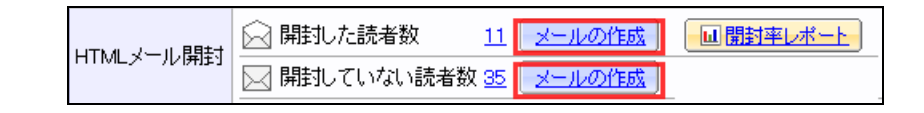

### 7-3.メールの承認

「メールの配信・承認」権限のないユーザが作成したメールは「承認依頼」して、承認権限 のあるユーザにメールの配信を承認してもらわなければ送信できません。 ここでは、承認依頼や承認方法を説明します。

### 7-3-1.承認待ちメール一覧画面

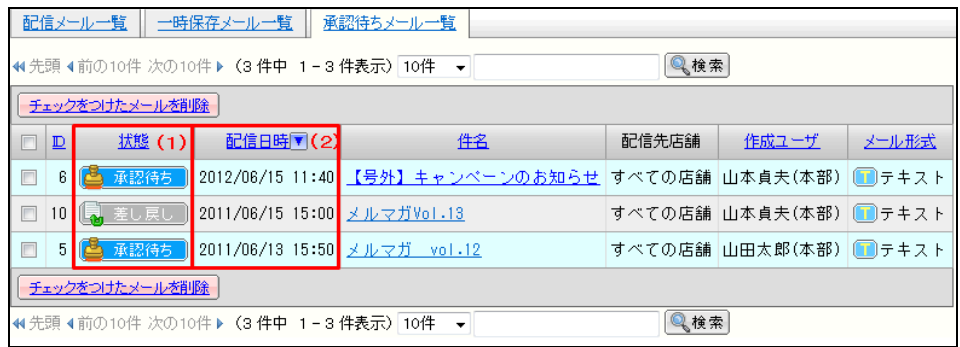

(1)状態

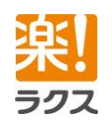

マニュアル内の文字は「Ctrl」キー+「F」キーで検索できます。

82

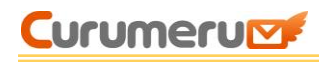

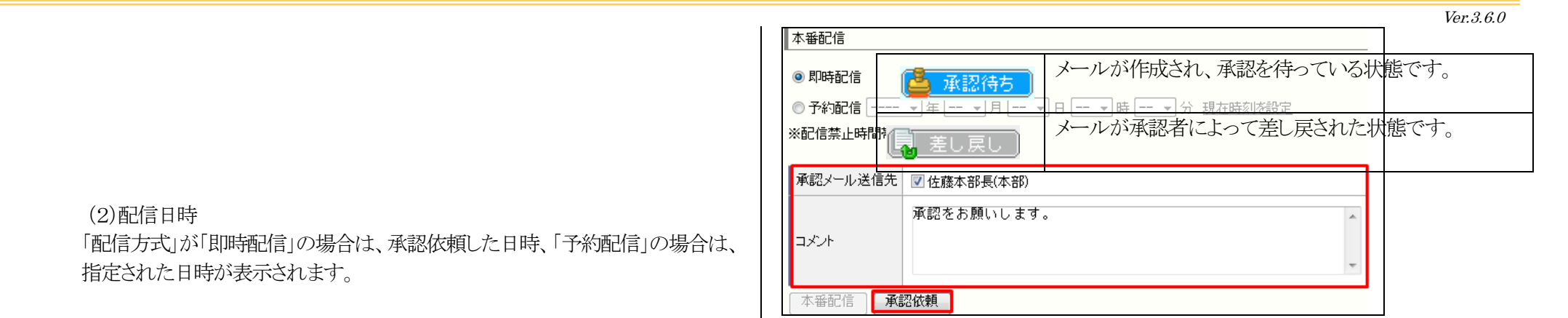

### 7-3-2.メールを承認依頼する

指定された日時が表示されます。

「配信方式」が「即時配信」の場合は、承認依頼した

1. 画面上部の「メール配信」をクリックする。

(2)配信日時

- 2. 「テキスト/HTML メールの新規作成]、あるいは「絵文字/デコメールの新規作成]をク リックする。
- 3. メールを作成し、テスト配信まで行う。 メールの作成については、本マニュアル「7-1-1.テキスト[/HTML](#page-65-0) メール」、「[7-1-2.](#page-71-0)絵 文字/[デコメール」](#page-71-0)をご参照ください。
- 4. 配信方法を選択する。
- 5. [承認メール送信先]の選択、コメントの入力を行い、[承認依頼]をクリックする。 ※選択した承認者に承認依頼メールが送信されます。

※[メールの配信・承認]権限があるユーザが承認依頼をする場合は、[承認依頼メニュー を表示する]をクリックします。

承認依頼 本番配信 ▲承認依頼メニューを表示する

### 7-3-3.メールを承認(差し戻し)する

- 1. 「メール配信>承認待ちメール一覧」より、メールの件名をクリック、あるいは承認依頼 メールに記載されている URL にアクセスする。
- 2. メール内容の確認やテスト配信を行い、必要であれば「コメント」を入力し、[承認]ある いは「差し戻し」をクリックする。

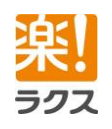

83

マニュアル内の文字は「Ctrl」キー+「F」キーで検索できます。

# **Curumerum**

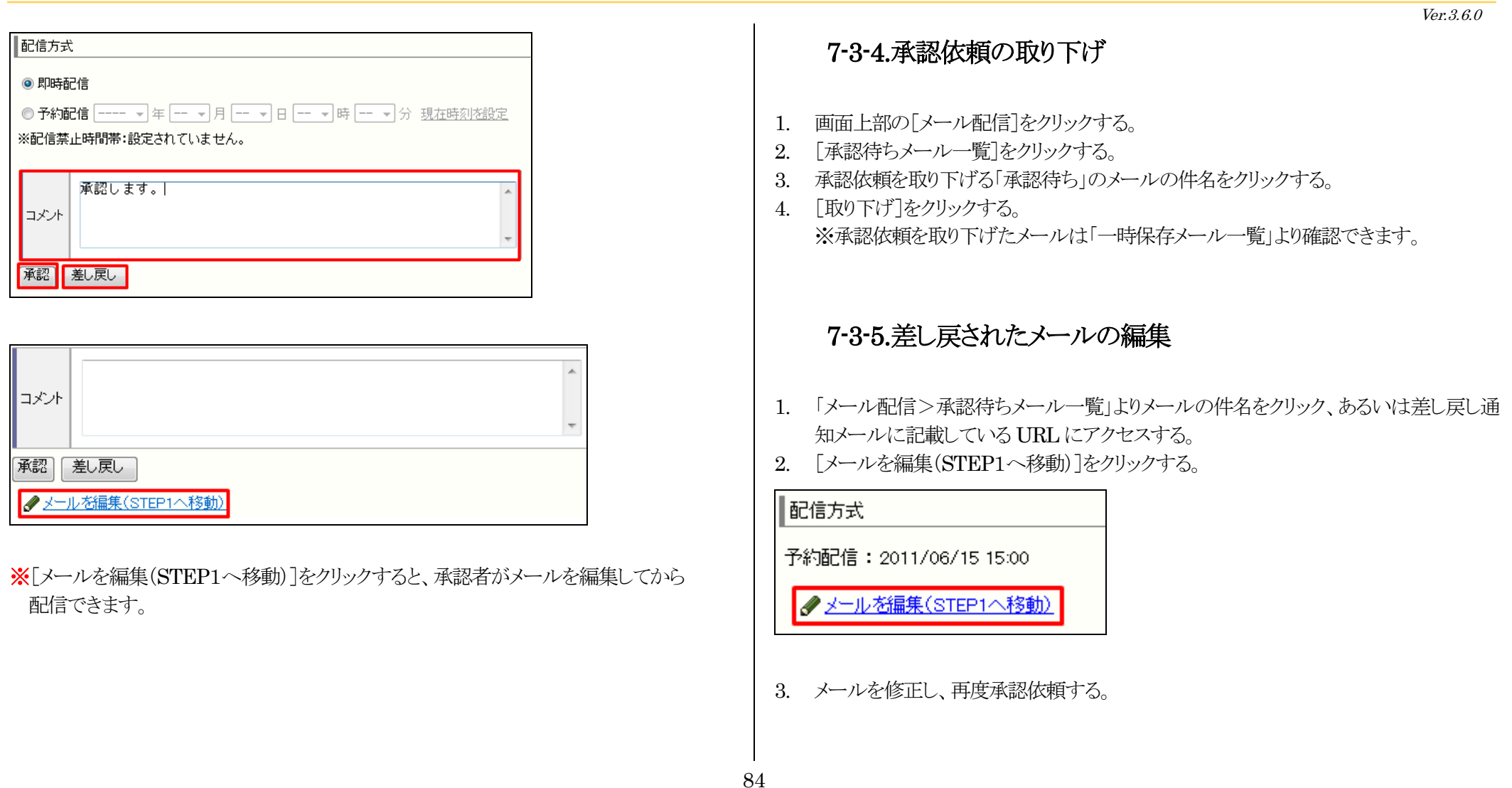

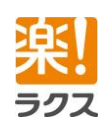

マニュアル内の文字は「Ctrl」キー+「F」キーで検索できます。

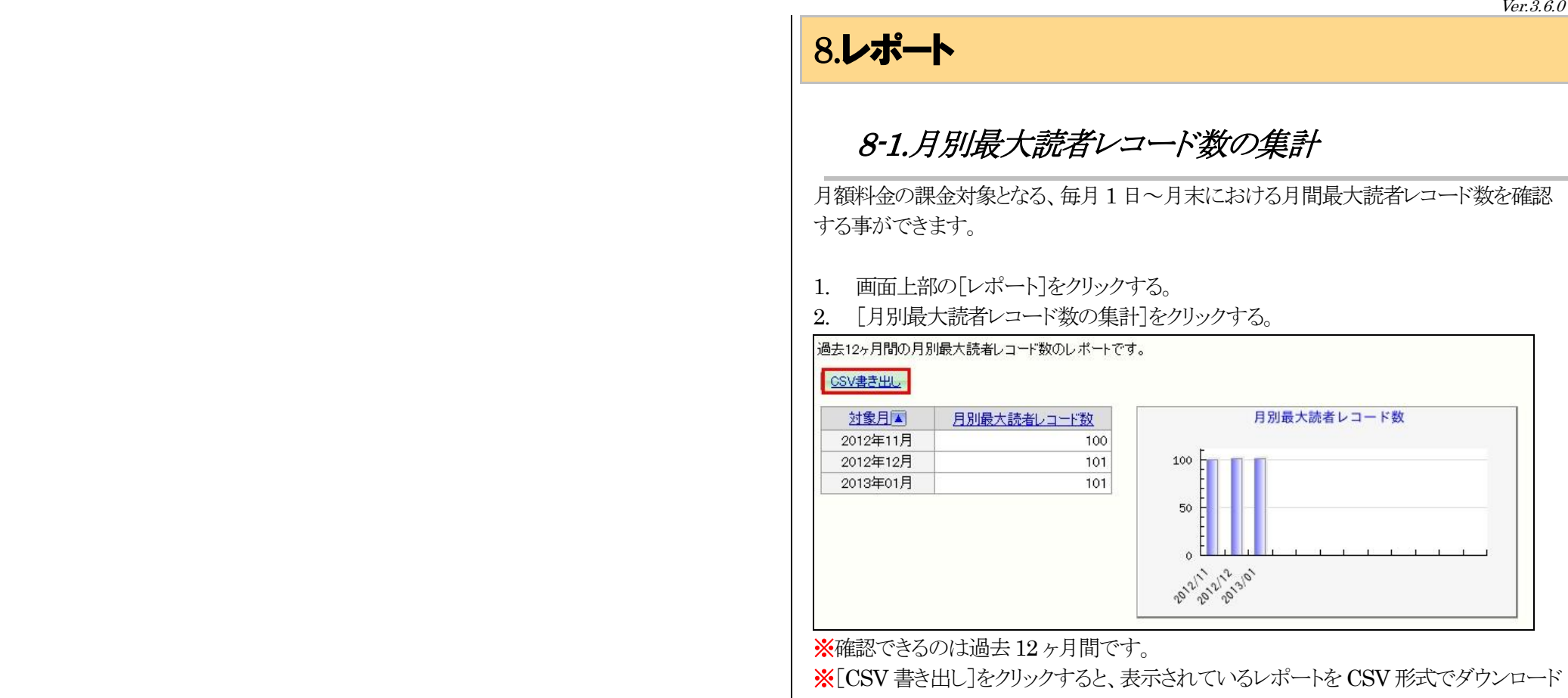

することができます。

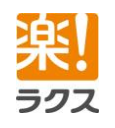

# **Curumerum**

### 8-2.一括登録・削除の処理結果の確認

この集計では、CSV ファイルを利用して読者レコードの一括登録・削除を実行した際に、 処理が成功/失敗した数や失敗原因、店舗登録のない読者レコードの削除で削除された レコードを確認することができます。

- 1. 画面上部の[レポート]をクリックする。
- 2. [一括登録・削除の処理結果]をクリックする。

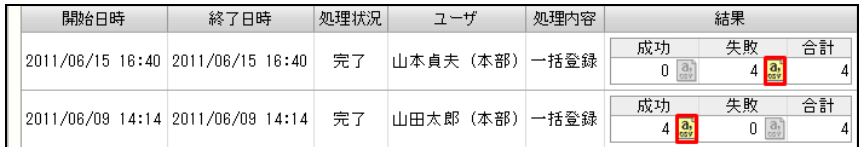

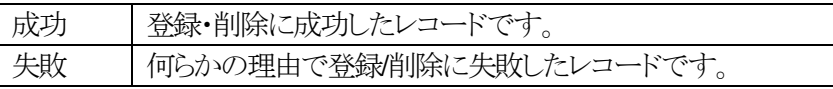

※<sup>2</sup> まかリックすると、該当するデータのCSVファイルをダウンロードすることができます。 ※処理結果を確認できるのは、過去60 日間の一括処理です。

# 8-3.ログイン履歴の確認

どのユーザがいつログインしたのか履歴を確認することができます。

- 1. 画面上部の[レポート]をクリックする。
- 2. [ログイン履歴]をクリックする。

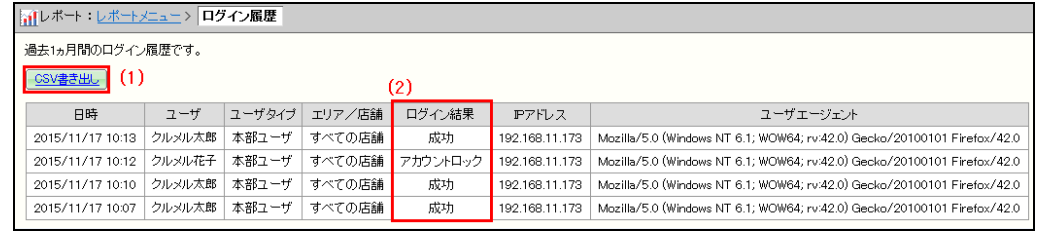

#### (1)CSV 書き出し

過去3 年分のログイン履歴を CSV 形式でダウンロードできます。

#### (2)ログイン結果

ログインの成功・失敗の履歴が記載されます。

もし、アカウントロックされた場合はここに「アカウントロック」と記載されます。

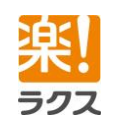

Ver.3.6.0

# **Curumerum**

# 9.DKIM 設定

DKIM(DomainKeys Identified Mail)とは、迷惑メール対策として広まってきている電子 署名を使った送信ドメイン認証技術の一つで、「なりすまし」や「フィッシングメール」といっ た問題への対抗策です。

本設定を行うことにより、より信頼度の高いメール配信を行うことが出来るようになります。

なお、DKIM 署名には以下の 2 種類があります。

DKIM 署名を設定するには、[「各種設定」](#page-7-0)にて「DKIM 署名付メール送信」が「利用する」 になっている必要があります。

第三者署名を使用する場合はクルメルの管理画面で簡単に設定できます。

#### 設定箇所:各種設定 > From アドレス > 署名の設定

- 1. 上部メニューにて「各種設定」をクリックする。
- 2. [From アドレス]をクリックする。
- 3. 設定するアドレスの[署名の設定]をクリックする。

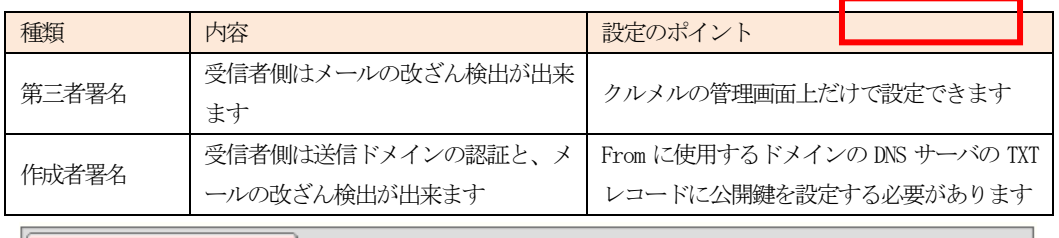

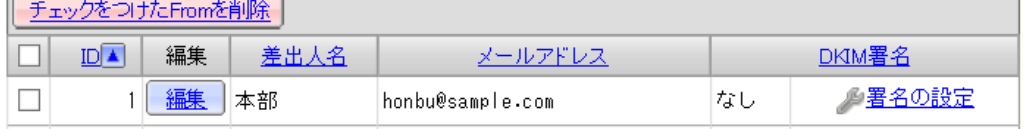

4. 「第三者署名」を選択し、[登録]をクリックする

### 9-1.第三者署名の設定

DKIM 署名を設定するには、[「各種設定」](#page-7-0)にて「DKIM 署名付メール送信」が「利用する」 になっている必要があります。

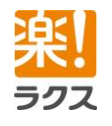

87

# **Curumerum**

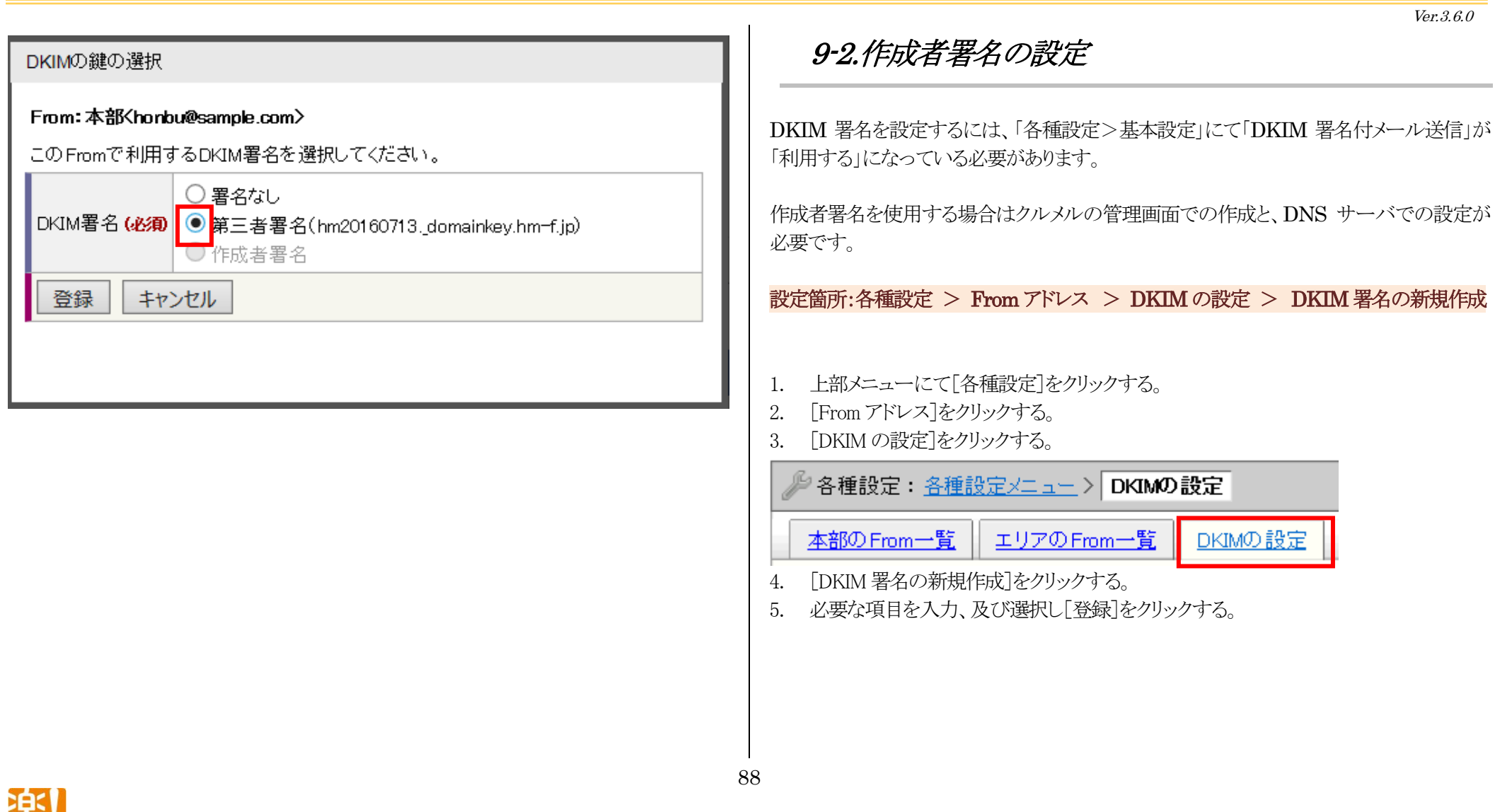

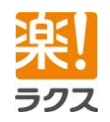

# **Curumerum**

セレ

登

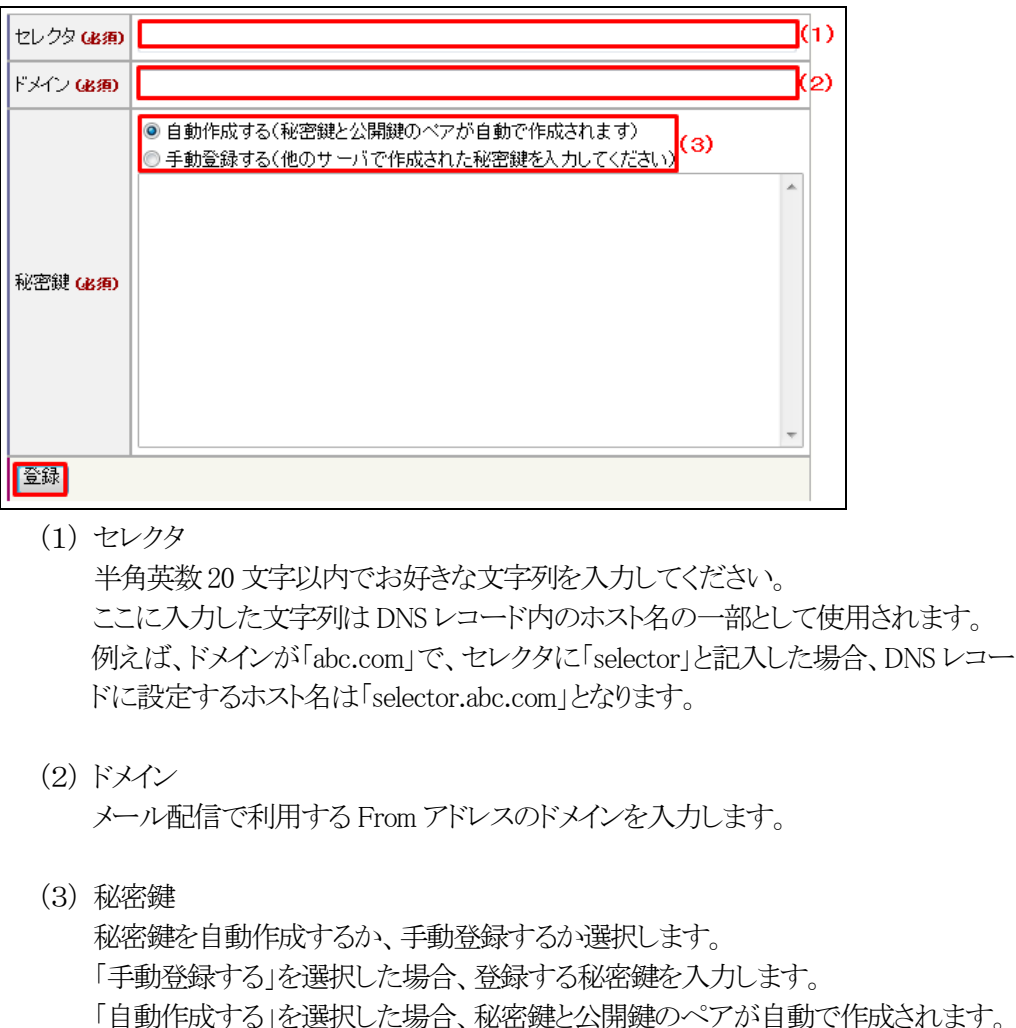

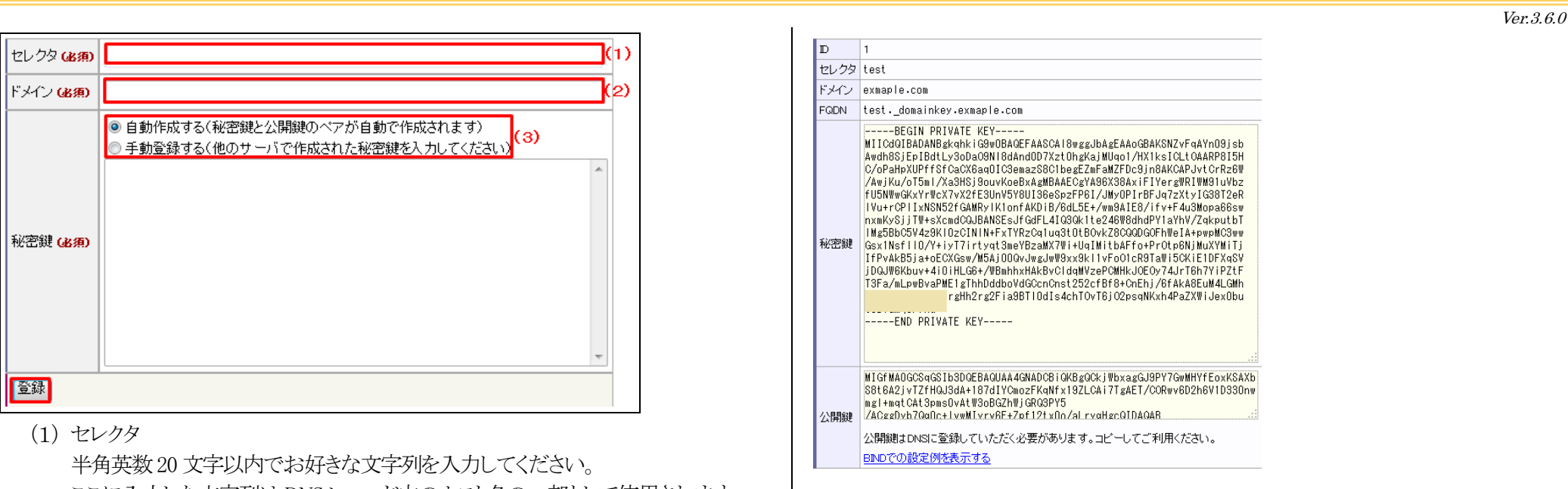

6. [BIND での設定例を表示する]をクリックすると、DNS サーバへの設定例が表示さ れます。こちらを参考に、DNS サーバへの設定を行ってください。

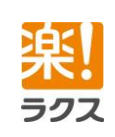

# **Curumerury**

# 10.外部システム連携機能(※オプション)

外部システム連携機能とは、御社の既存システムなど外部システムのデータベースから新 規登録・削除された顧客情報をクルメルに送信し、クルメルの顧客データベースに一括登 録・削除することができる機能です。

ここでは、外部システム連携機能をお申し込み頂いた後、実際にご利用頂くためにクルメ ルで必要な設定を説明します。

※外部システム連携機能を利用して、外部システムの顧客情報をクルメルに登録するため には、御社にて連携プログラムをご用意頂く必要がございます。

ご用意頂くプログラムの詳細に関しましては、「外部システム連携仕様書」をご用意させて 頂きますのでそちらをご参照ください。

### 10-1.外部システム連携接続用パスワード変更

外部システム連携の認証に必要なパスワードを変更します。 ※変更後のパスワードはセキュリティの関係上、画面での表示及びメールでの通知は されませんので、大切に保管してください。

- 1. 上部メニューの「各種設定」をクリックする。
- 2. [基本設定]をクリックする。
- 3. [編集]をクリックする。
- 4. 「外部システム連携(パスワード)」の[パスワードを変更する]にチェックをつける。
- 5. 任意の文字列を入力し、[変更]をクリックする。 ※パスワードは 8 文字以上 24 文字以下 且つ 英字(小文字)、英字(大文字)、数字、

記号のうち2種類以上を使用したものをご設定ください。

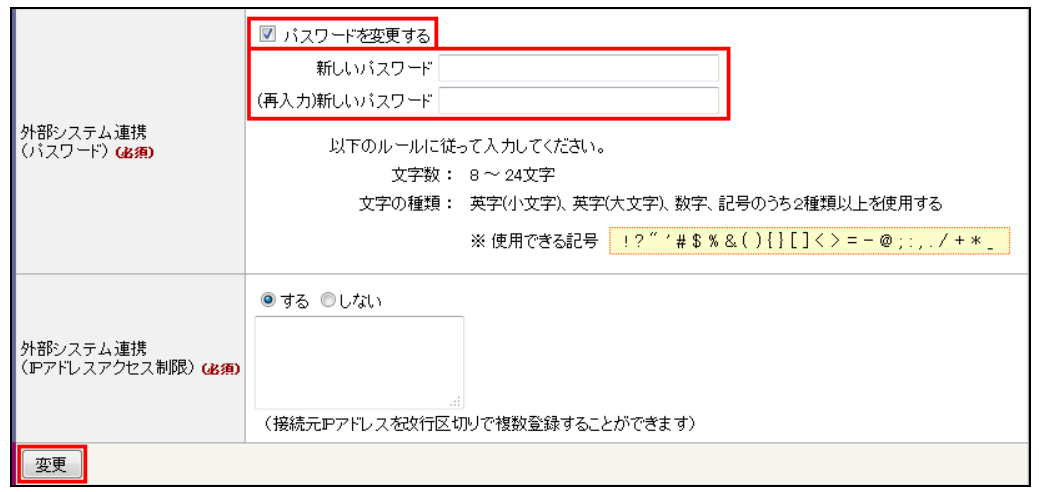

### 10-2.外部システム連携接続許可 IP アドレス設定

外部システム連携機能は IP アドレス単位で利用を制限することができます。 接続を許可する IP アドレスは改行区切りで複数設定することができます。

- 1. 上部メニューの「各種設定」をクリックする。
- 2. [基本設定]をクリックする。
- 3. [編集]をクリックする。
- 4. 「外部システム連携(IP アドレスアクセス制限)」の[する]にチェックをつける。
- 5. 接続を許可する IP アドレスを入力し、[変更]をクリックする。

ラクフ

90

# **Curumerum**

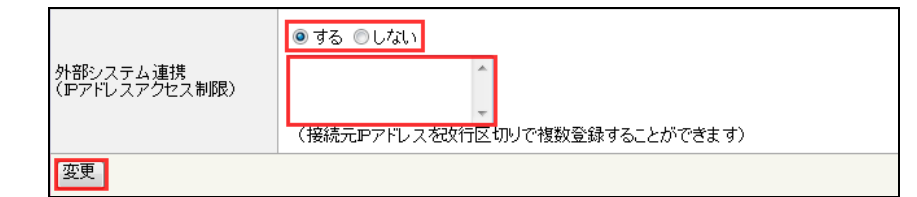

### 10-3.外部システム連携一括登録・削除の処理結果の確

認

外部システム連携機能を利用して、顧客レコードを一括登録・削除した際に、処理が成功 /失敗した数や失敗原因を確認することができます。

- 1. 上部メニューの[レポート]をクリックする。
- 2. [一括登録・削除の処理結果]をクリックする。

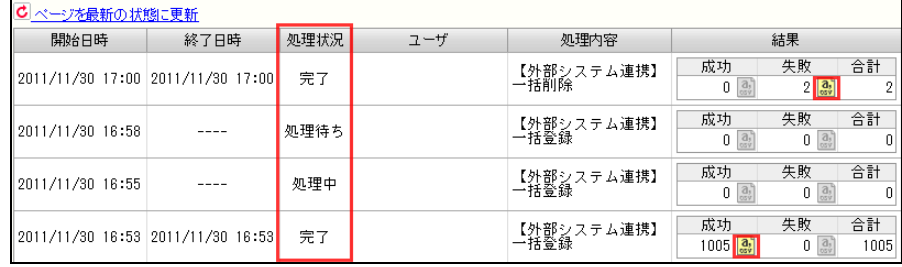

#### 【処理状況】

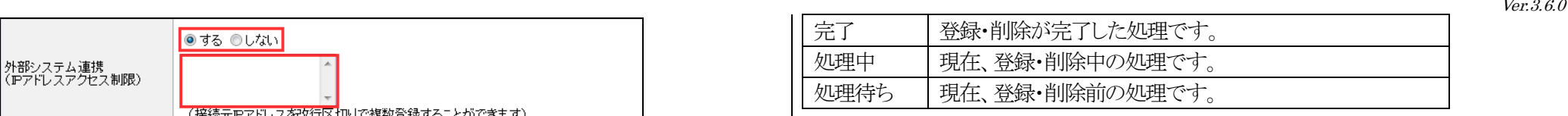

#### 【結果】

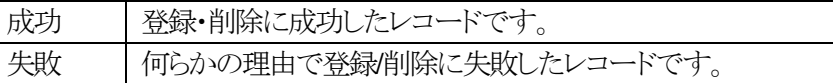

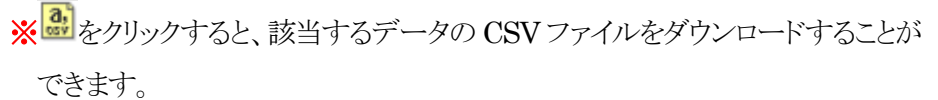

※処理結果を確認できるのは、過去60 日間の一括処理です。

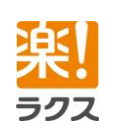

# <span id="page-91-0"></span>11.クルメルのメール配信について

クルメルのメール配信は、メール作成完了後、すぐに各読者のアドレス宛てに届くわけで はありません。Web サーバ上でメールを作成した後、一度クルメル内のメール配信サーバ にデータを渡し、その後メール配信サーバから各読者のアドレス宛てに配信が行われま す。

また、docomo や Yahoo ! など、それぞれのアドレス宛てに配信を行いますが、配信先の サーバによっては、メールの受信速度が異なるため、早く届くものもあれば、時間がかかる ものもあります。

例えば、海外の Yahoo!(@yahoo.com など)は特に配信に時間がかかり、配信先の 読者に実際にメールが届くまでに数日かかる場合もございます。

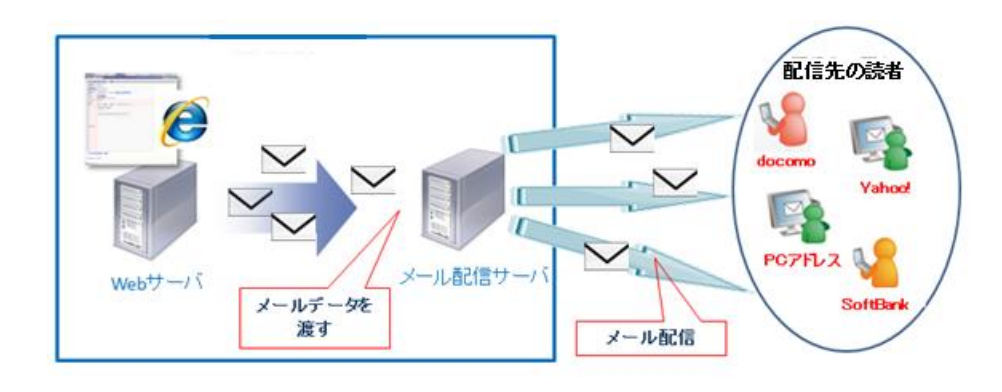

また、ご利用において、以下の点もご注意ください。

1.「配信メール一覧画面]や「配信メール閲覧画面]で確認できる「配信完了」というステー タスは、配信先の読者すべてに配信が完了した状態を表すものではありません。 メール配信サーバに、メールデータを全て渡し終えた状態を表しています。 ですので、実際には読者への配信が完了していない場合があります。

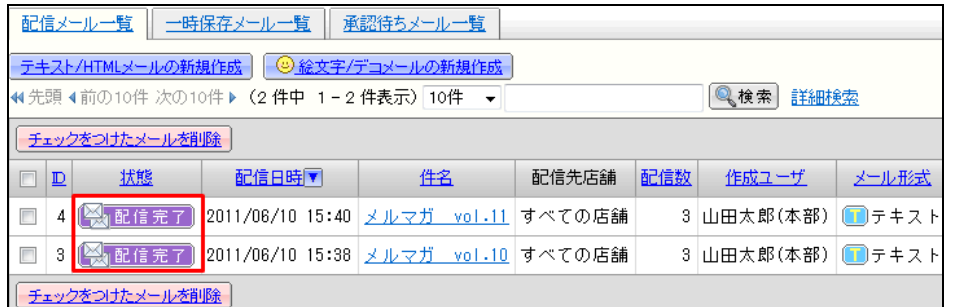

2.【配信リスト一覧画面】より配信先アドレス毎に確認できる【配信状況】の「配信済」 というステータスは、配信先の読者へメール配信が成功した状態を表すものではありま せん。 メール配信サーバに、その読者のメールデータを渡し終えた状態を表していま す。

その為、「配信済」と表示されていても、実際にはその読者への配信が完了して いない場合があります。

また、「配信済」と表示されていても、実際にはメールが届いていない「配信エラー」の 場合があります。

92

クルメルでは、メール配信後、エラーメールを受信する事で、配信エラーかどうかの 判定を行います。配信先によっては、このようなエラーメールを返さない場合があり、 その場合には配信エラーかどうかの判定ができません。

上記「配信済」ステータスは以下の操作より確認できます。 (1).[配信メール閲覧画面]より[配信リストの表示]をクリック。

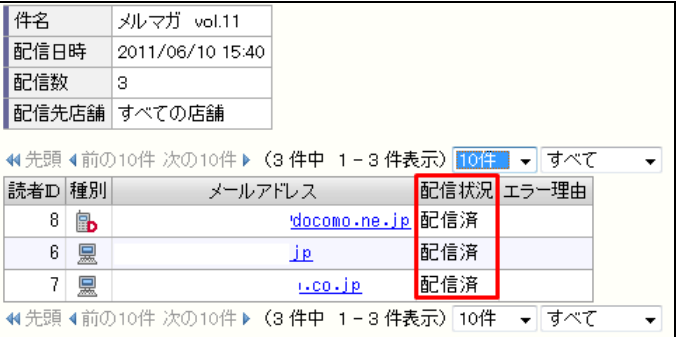

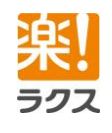

93

マニュアル内の文字は「Ctrl」キー+「F」キーで検索できます。